Referentiehandleiding

© Copyright 2011 Hewlett-Packard Development Company, L.P.

AMD is een handelsmerk van Advanced Micro Devices, Inc. Bluetooth is een handelsmerk van de desbetreffende eigenaar en wordt door Hewlett-Packard Company onder licentie gebruikt. Intel en Centrino zijn handelsmerken van Intel Corporation in de Verenigde Staten en andere landen. Java is een handelsmerk van Sun Microsystems, Inc. in de Verenigde Staten. Microsoft en Windows zijn in de Verenigde Staten gedeponeerde handelsmerken van Microsoft Corporation.

De informatie in deze documentatie kan zonder kennisgeving worden gewijzigd. De enige garanties voor HP producten en diensten staan vermeld in de expliciete garantievoorwaarden bij de betreffende producten en diensten. Aan de informatie in deze handleiding kunnen geen aanvullende rechten worden ontleend. HP aanvaardt geen aansprakelijkheid voor technische fouten, drukfouten of weglatingen in deze publicatie.

Eerste editie: december 2013

Artikelnummer van document: 752437-331

#### Kennisgeving over het product

In deze referentiehandleiding worden de voorzieningen beschreven die op de meeste modellen beschikbaar zijn. Mogelijk zijn niet alle voorzieningen op uw computer beschikbaar.

Niet alle functies zijn beschikbaar in alle edities van Windows. Voor deze computer is mogelijk bijgewerkte en/of afzonderlijk aangeschafte hardware, stuurprogramma's en/of software vereist om volledig te kunnen profiteren van de functionaliteit van Windows. Ga naar

<http://www.microsoft.com> voor meer informatie.

Neem voor de recentste informatie in deze handleiding contact op met de ondersteuning. Voor ondersteuning in de VS gaat u naar [http://www.hp.com/go/](http://www.hp.com/go/contactHP) [contactHP.](http://www.hp.com/go/contactHP) Voor wereldwijde ondersteuning gaat u naar [http://welcome.hp.com/country/](http://welcome.hp.com/country/us/en/wwcontact_us.html) us/en/wwcontact\_us.html

#### Softwarevoorwaarden

Door het installeren, kopiëren, downloaden of anderszins gebruiken van een softwareproduct dat vooraf op deze computer is geïnstalleerd, bevestigt u dat u gehouden bent aan de voorwaarden van de HP EULA (End User License Agreement). Indien u niet akkoord gaat met deze licentievoorwaarden, kunt u uitsluitend aanspraak maken op de mogelijkheid het gehele, ongebruikte product (hardware en software) binnen 14 dagen te retourneren, voor een volledige restitutie op basis van het restitutiebeleid van de desbetreffende verkoper.

Neem contact op met de verkoper voor meer informatie of om te vragen om een volledige restitutie van de prijs van de computer.

## Kennisgeving aangaande de veiligheid

WAARSCHUWING! Werk niet met de computer op uw schoot en blokkeer de ventilatieopeningen van de computer niet, om de kans op letsel door hitte of oververhitting van de computer te beperken. Gebruik de computer alleen op een stevige, vlakke ondergrond. Zorg dat de luchtcirculatie niet wordt geblokkeerd door een voorwerp van hard materiaal, zoals een ernaast staande printer, of een voorwerp van zacht materiaal (zoals een kussen, een dik kleed of kleding). Zorg ook dat de netvoedingsadapter, als die wordt gebruikt, niet in contact komt met de huid of een voorwerp van zacht materiaal. De computer en de netvoedingsadapter voldoen aan de temperatuurlimieten voor oppervlakken die voor de gebruiker toegankelijk zijn, zoals gedefinieerd door de International Standard for Safety of Information Technology Equipment (IEC 60950).

# Inhoudsopgave

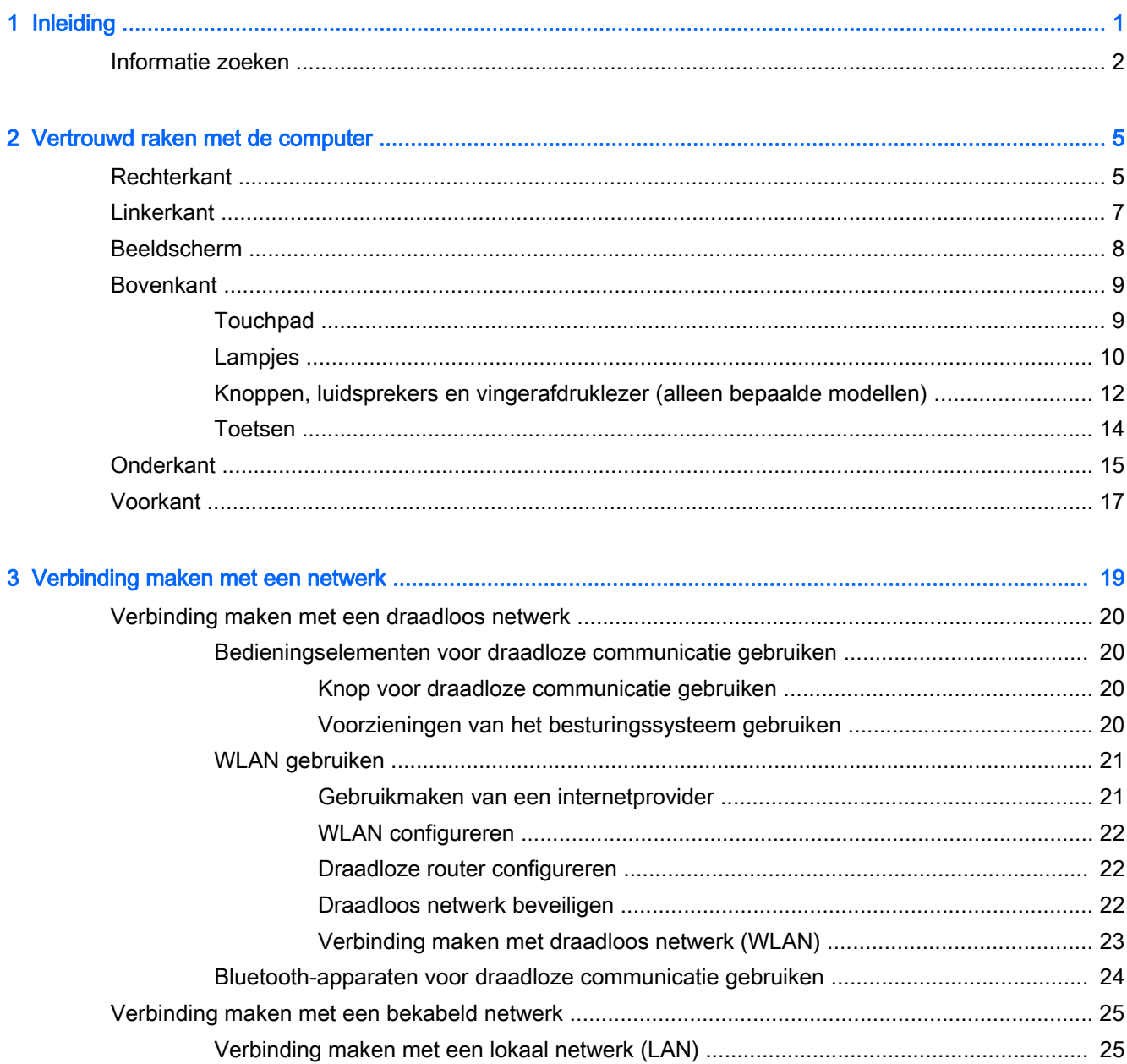

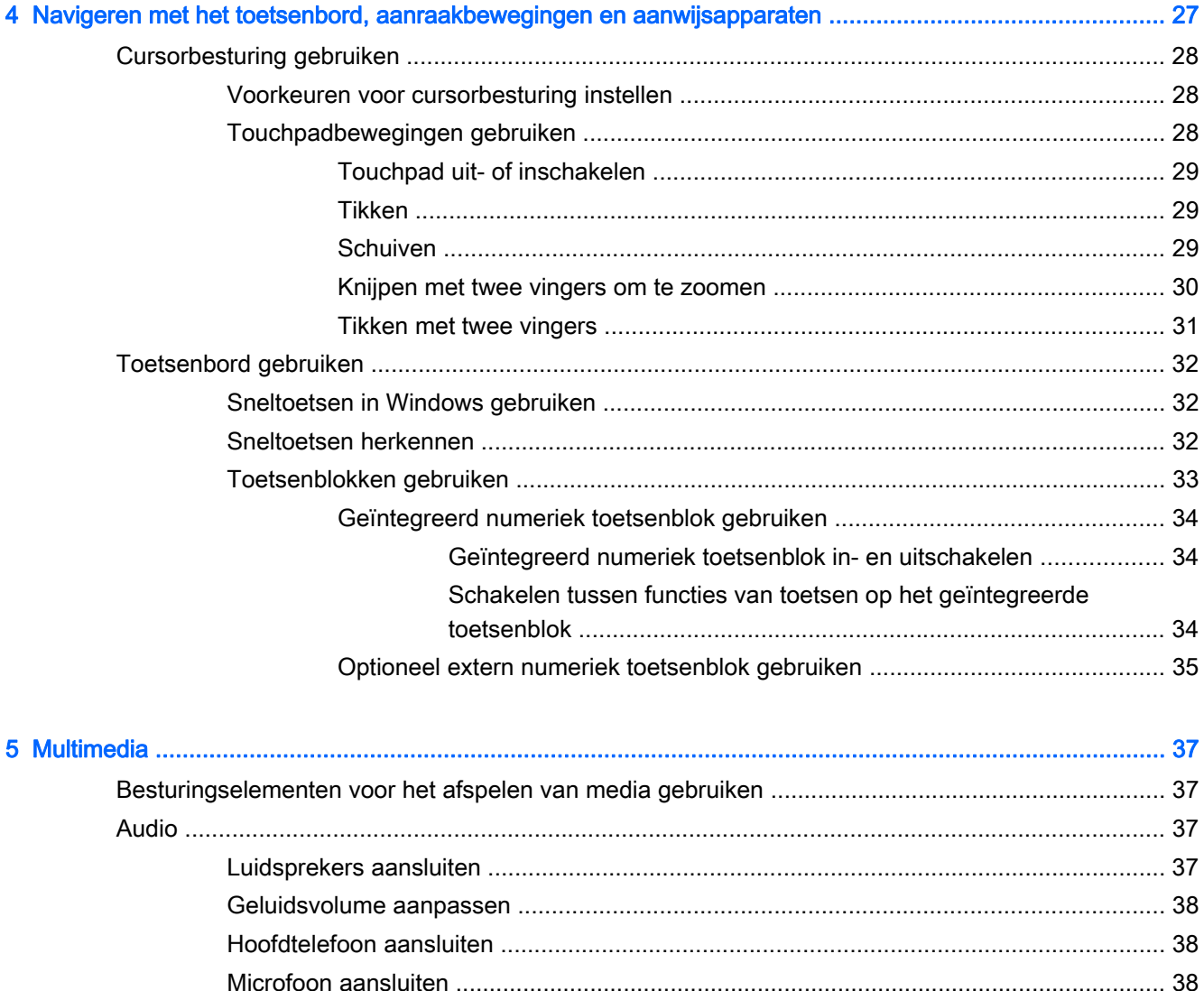

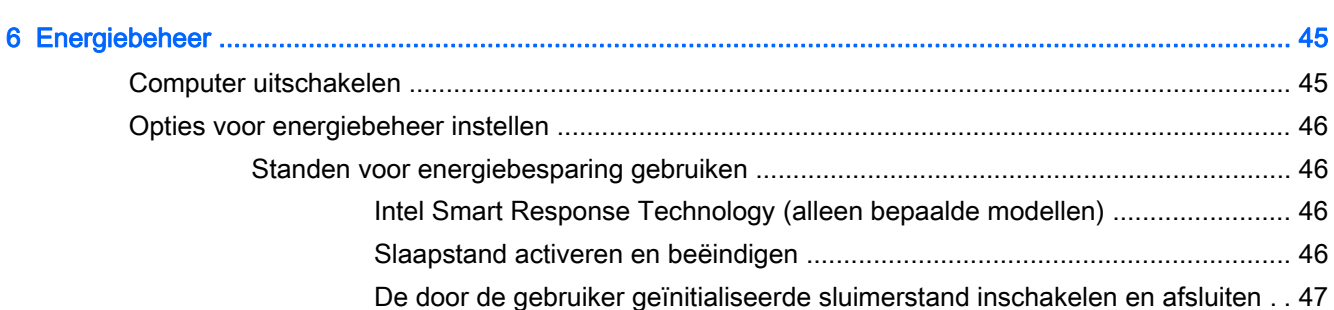

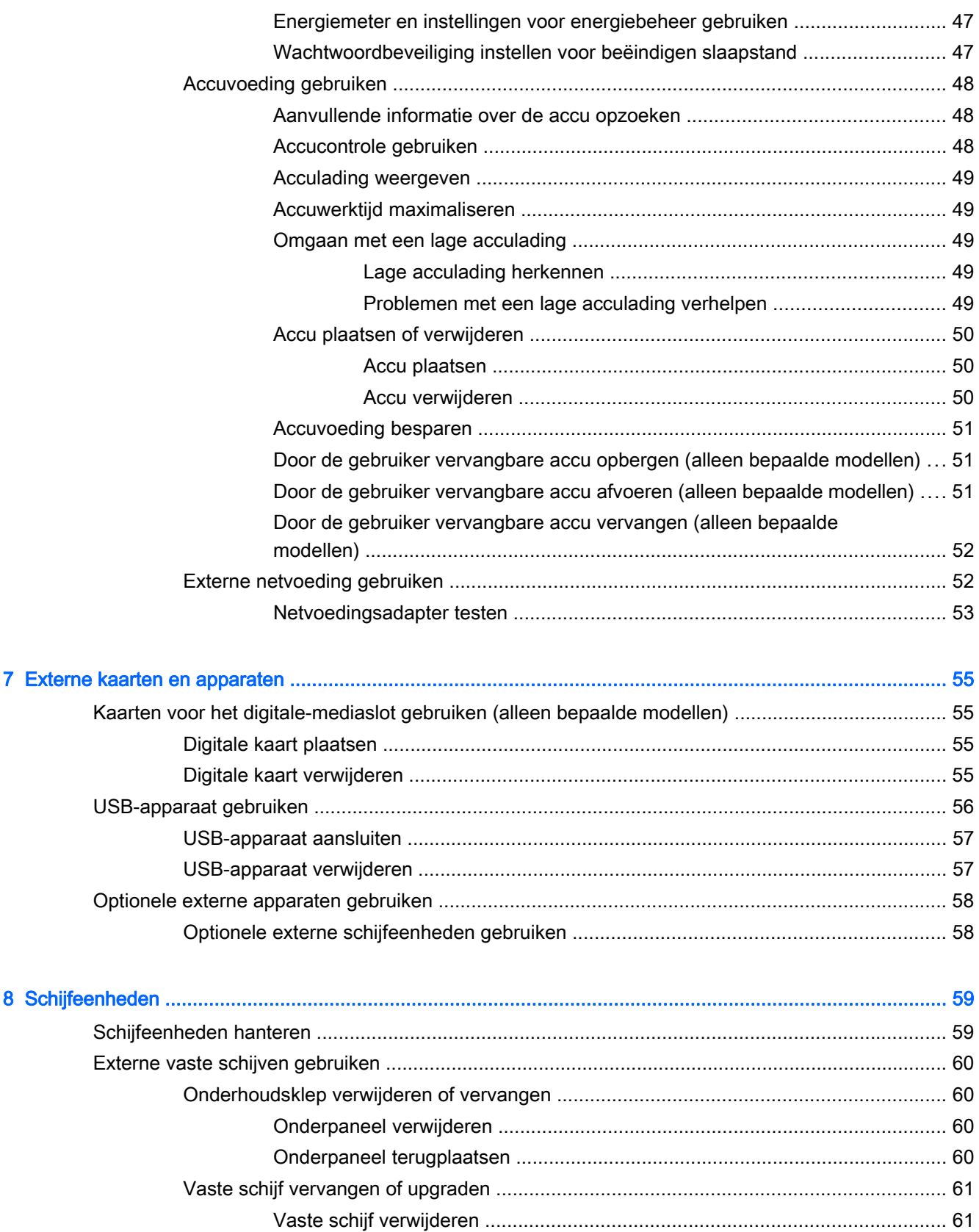

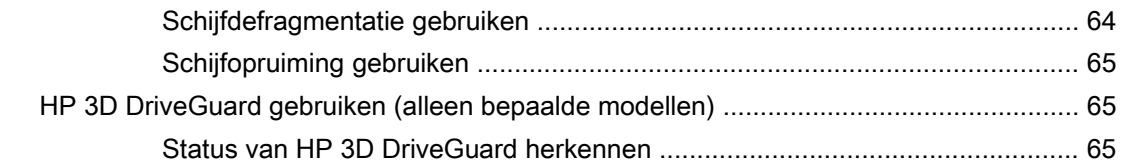

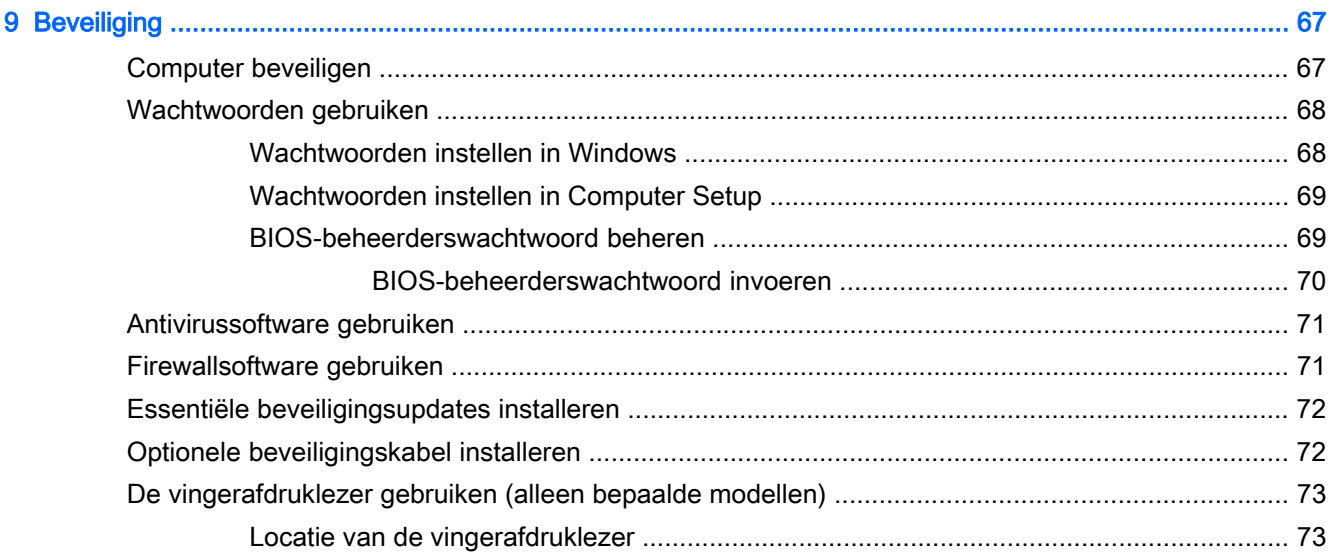

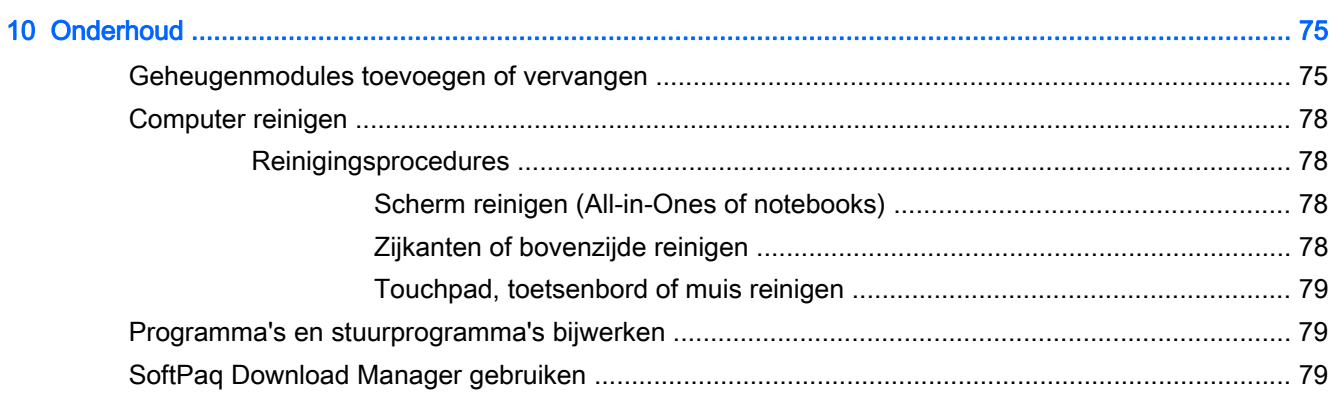

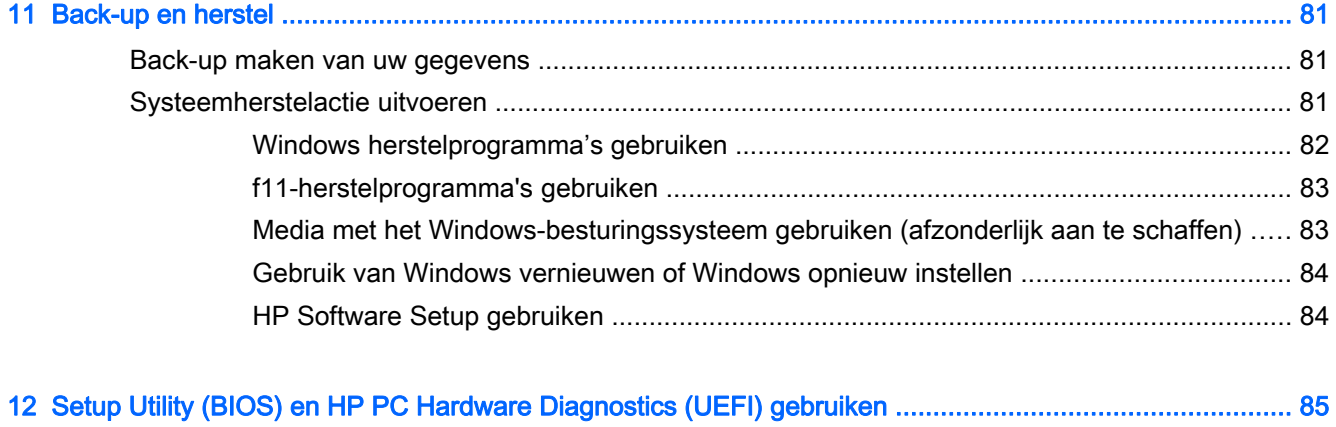

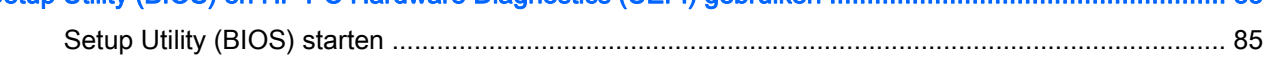

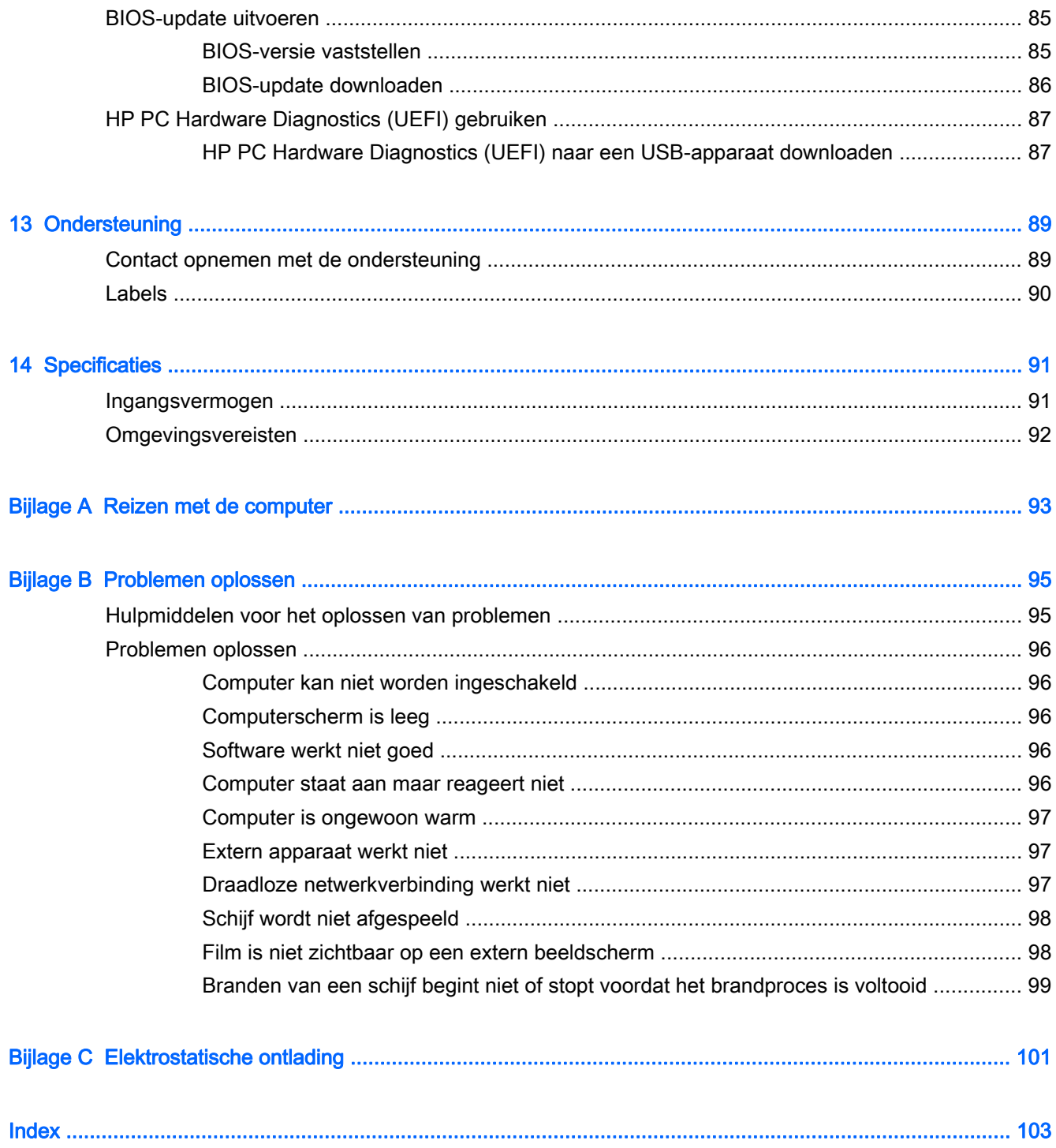

# <span id="page-10-0"></span>**Inleiding**

Nadat u de computer gebruiksklaar heeft gemaakt en heeft geregistreerd, voert u de volgende stappen uit:

- Neem even de tijd om de gedrukte *Basishandleiding voor Windows* door te nemen en de nieuwe Windows®-functies te u bekijken.
- the TIP: Om snel terug te navigeren naar het startscherm van de computer vanuit een open app of het bureaublad van Windows, drukt u op de Windows-toets op het toetsenbord. Als u nogmaals op de Windows-toets drukt, keert u terug naar het vorige scherm.
- **Maak verbinding met internet:** configureer een bekabeld of draadloos netwerk waarmee u verbinding kunt maken met internet. Zie [Verbinding maken met een netwerk op pagina 19](#page-28-0) voor meer informatie.
- Uw antivirussoftware bijwerken: bescherm uw computer tegen schade door virussen. De software is vooraf geïnstalleerd op de computer. Zie [Antivirussoftware gebruiken op pagina 71](#page-80-0) voor meer informatie.
- Raak vertrouwd met de computer: maak kennis met de voorzieningen van uw computer. Zie [Vertrouwd raken met de computer op pagina 5](#page-14-0) en [Navigeren met het toetsenbord,](#page-36-0) [aanraakbewegingen en aanwijsapparaten op pagina 27](#page-36-0) voor meer informatie.
- Zoek geïnstalleerde software: toegang tot een overzicht van de vooraf op de computer geïnstalleerde software.

Typ a op het startscherm, klik op Apps en selecteer uit de weergegeven opties. Voor meer informatie over het gebruik van software die bij de computer is geleverd, raadpleegt u de instructies van de softwarefabrikant. Deze instructies kunnen zijn verstrekt bij de software, of staan op de website van de fabrikant.

Maak een back-up van uw vaste schijf door herstelschijven of een herstel-flashdrive te maken. Zie [Back-up en herstel op pagina 81.](#page-90-0)

# <span id="page-11-0"></span>Informatie zoeken

U heeft Installatie-instructies al gebruikt om de computer in te schakelen en deze handleiding op te zoeken. Gebruik de volgende tabel voor informatiebronnen met productinformatie, instructies en meer.

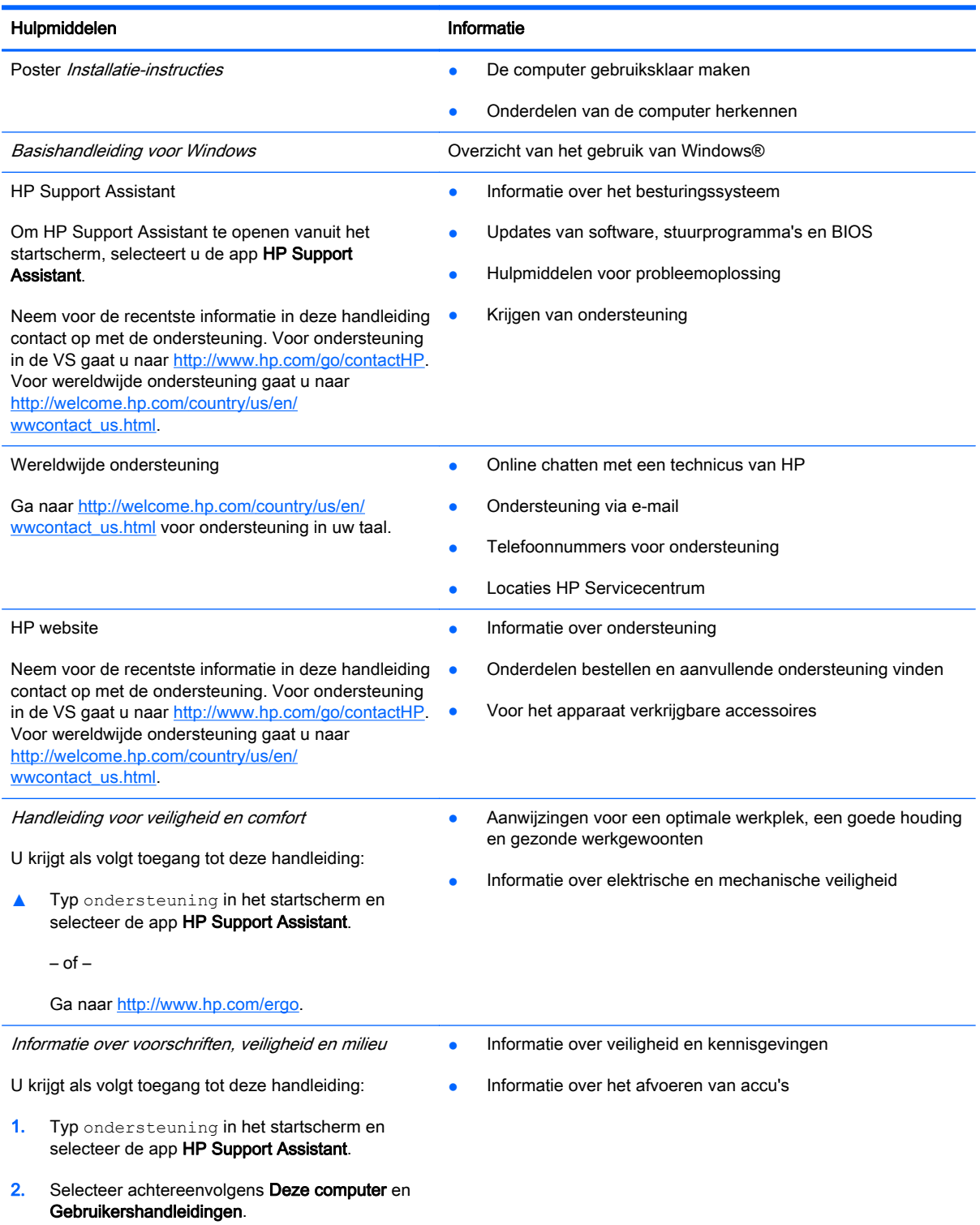

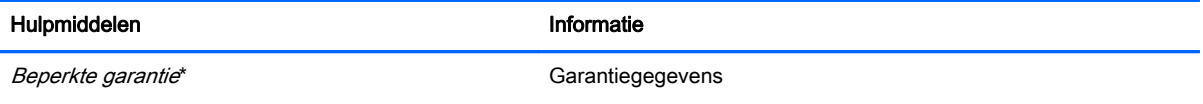

Om deze handleiding te openen, selecteert u de app HP Help en ondersteuning, selecteert u Deze computer en selecteert u vervolgens Garantie en services.

 $-$  of  $-$ 

Ga naar<http://www.hp.com/go/orderdocuments>.

\*De specifiek toegekende HP beperkte garantie die van toepassing is op uw product, kunt u vinden in de elektronische handleidingen op de computer en/of op de cd/dvd die is meegeleverd in de doos. In sommige landen of regio's wordt door HP een gedrukte versie van de HP beperkte garantie meegeleverd in de doos. Voor sommige landen of regio's waar de garantie niet in drukvorm wordt verstrekt, kunt u een gedrukt exemplaar aanvragen. Ga naar [http://www.hp.com/go/](http://www.hp.com/go/orderdocuments) [orderdocuments](http://www.hp.com/go/orderdocuments) of schrijf naar:

- Noord-Amerika: Hewlett-Packard, MS POD, 11311 Chinden Blvd., Boise, ID 83714, Verenigde Staten
- Europa, Midden-Oosten, Afrika: Hewlett-Packard, POD, Via G. Di Vittorio, 9, 20063, Cernusco s/Naviglio (MI), Italië
- Azië en Stille Oceaan: Hewlett-Packard, POD, P.O. Box 200, Alexandra Post Office, Singapore 911507

Wanneer u een gedrukt exemplaar van uw garantie aanvraagt, geef dan het productnummer, de garantieperiode (te vinden op het servicelabel) en uw naam en postadres op.

BELANGRIJK: Stuur uw HP product NIET terug naar de bovenstaande adressen. Voor ondersteuning in de VS gaat u naar <http://www.hp.com/go/contactHP>. Voor wereldwijde ondersteuning gaat u naar [http://welcome.hp.com/country/us/en/](http://welcome.hp.com/country/us/en/wwcontact_us.html) [wwcontact\\_us.html](http://welcome.hp.com/country/us/en/wwcontact_us.html).

# <span id="page-14-0"></span>2 Vertrouwd raken met de computer

# Rechterkant

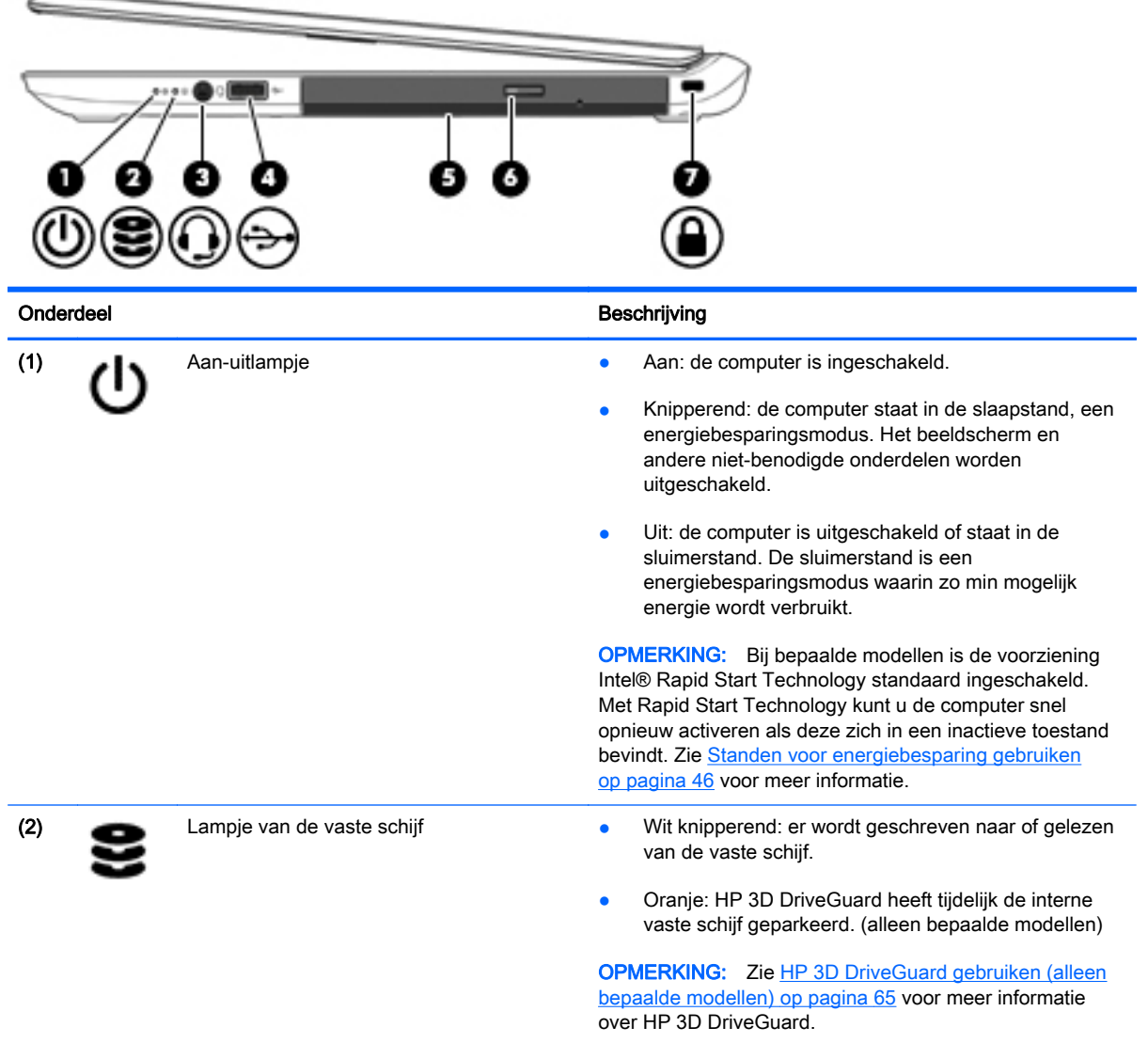

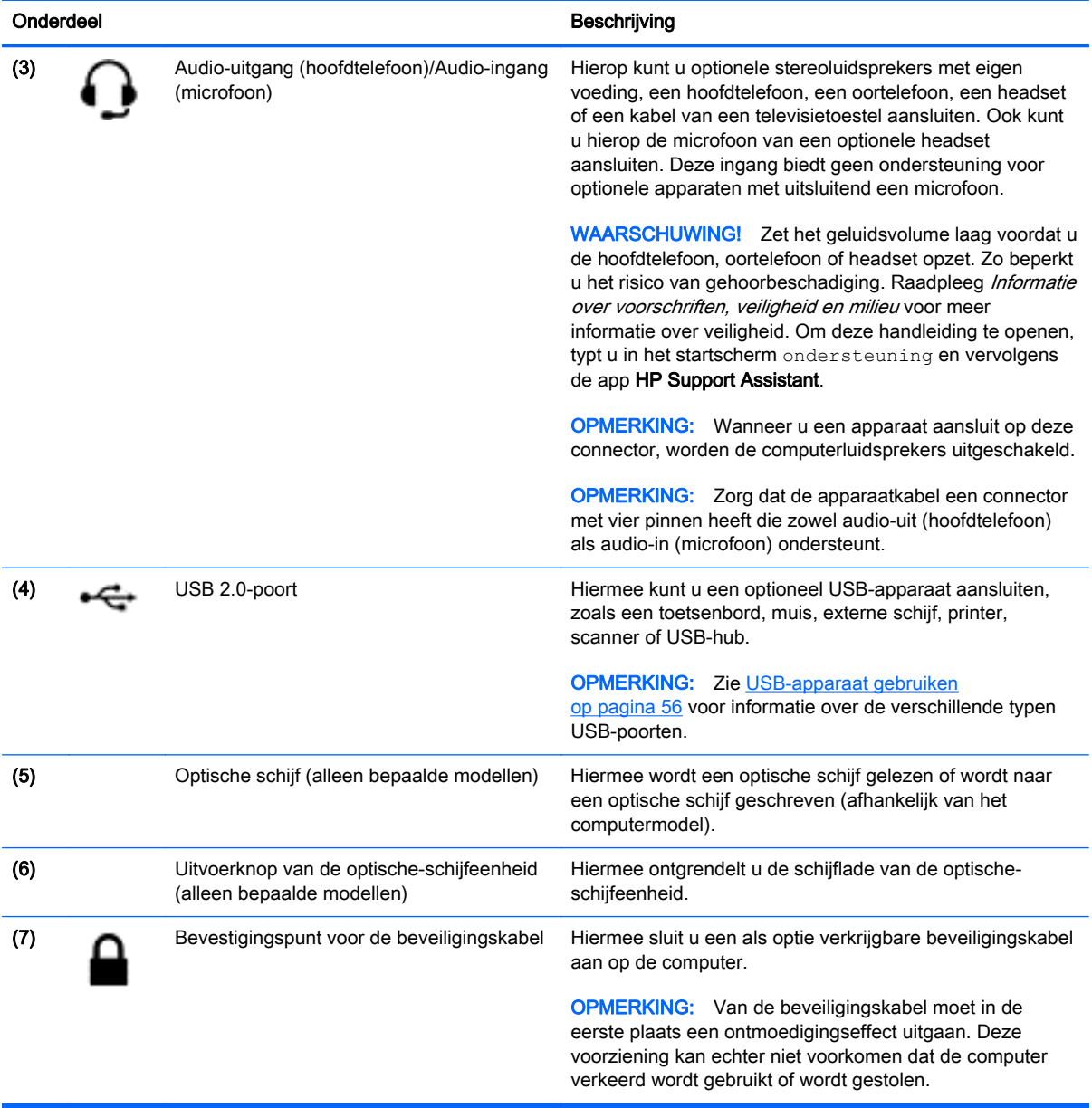

# <span id="page-16-0"></span>**Linkerkant**

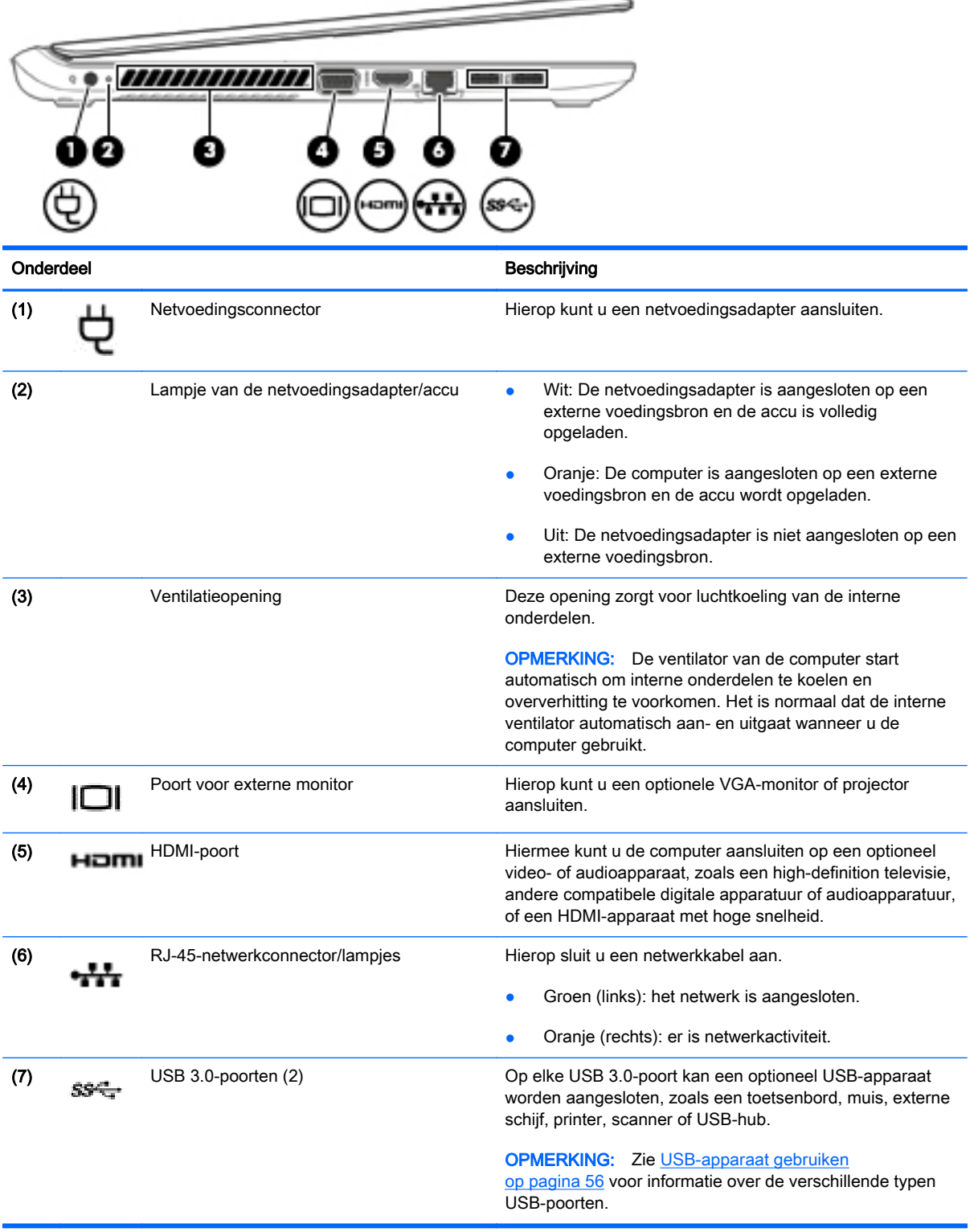

## <span id="page-17-0"></span>Beeldscherm

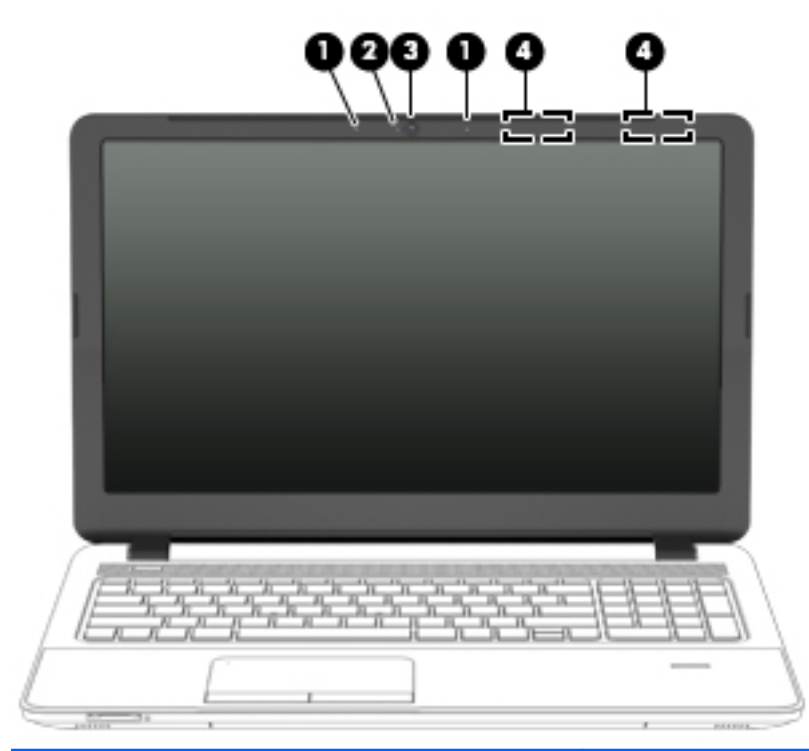

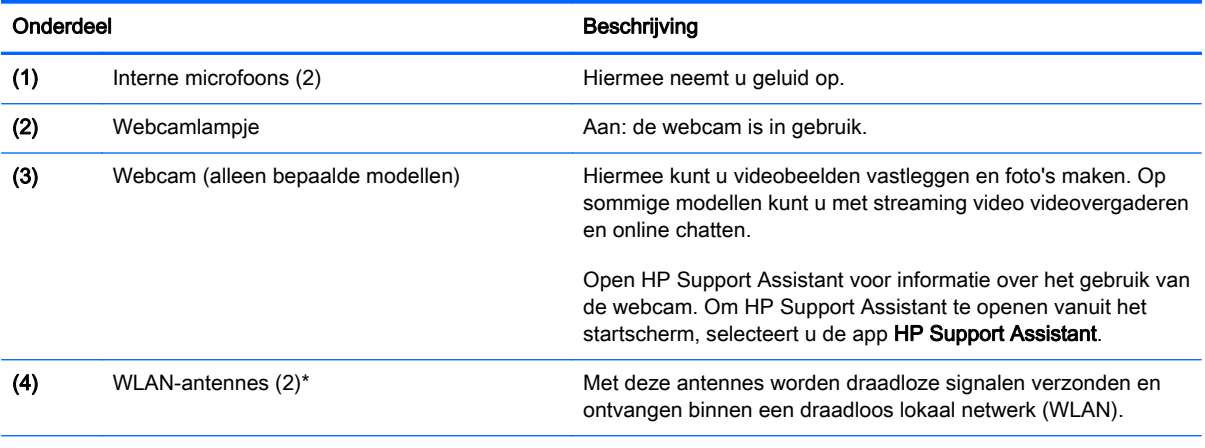

\*De antennes zijn niet zichtbaar aan de buitenkant van de computer. Voor een optimale signaaloverdracht houdt u de directe omgeving van de antennes vrij. Voor informatie over de voorschriften voor draadloze communicatie raadpleegt u het gedeelte over uw land of regio in Informatie over voorschriften, veiligheid en milieu. Om deze handleiding te openen, typt u in het startscherm ondersteuning en vervolgens de app HP Support Assistant.

# <span id="page-18-0"></span>Bovenkant

## **Touchpad**

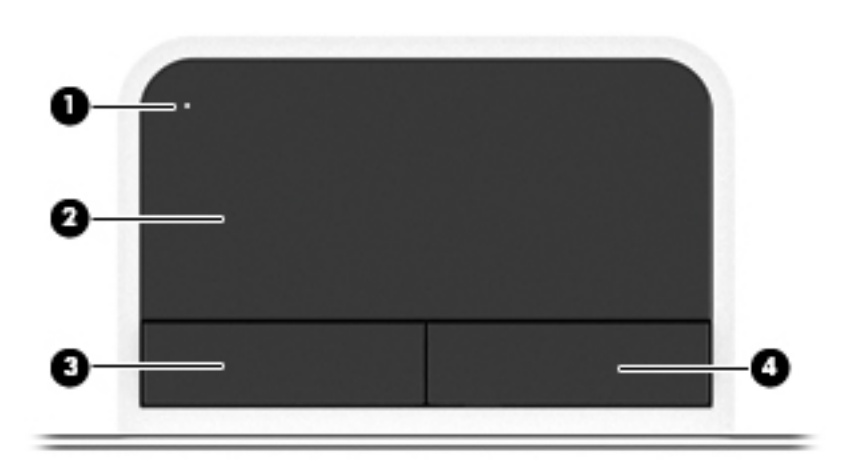

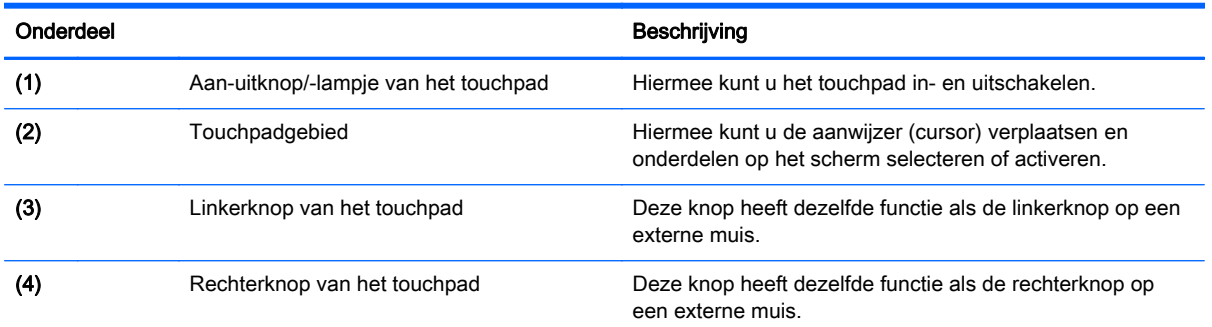

## <span id="page-19-0"></span>Lampjes

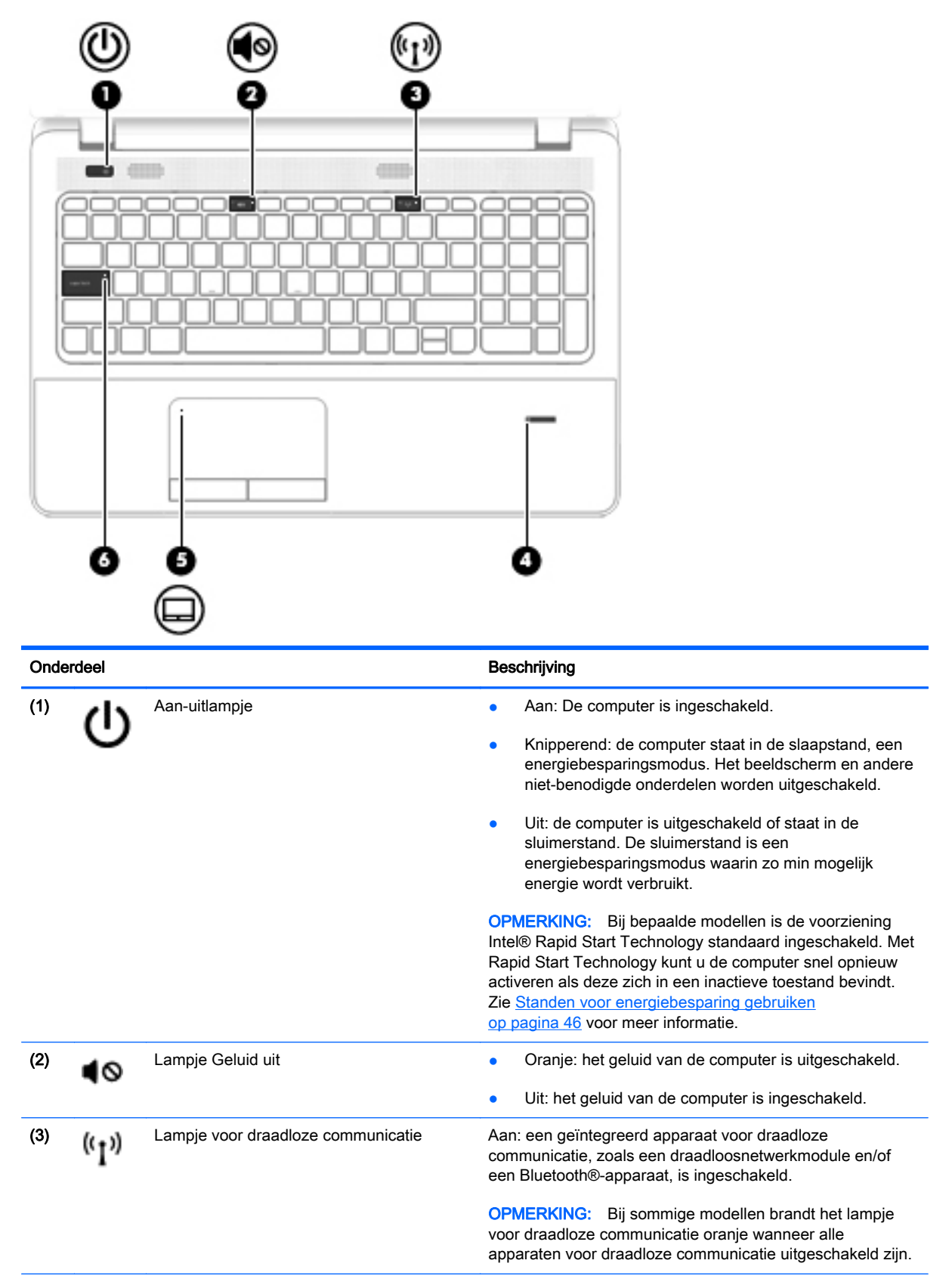

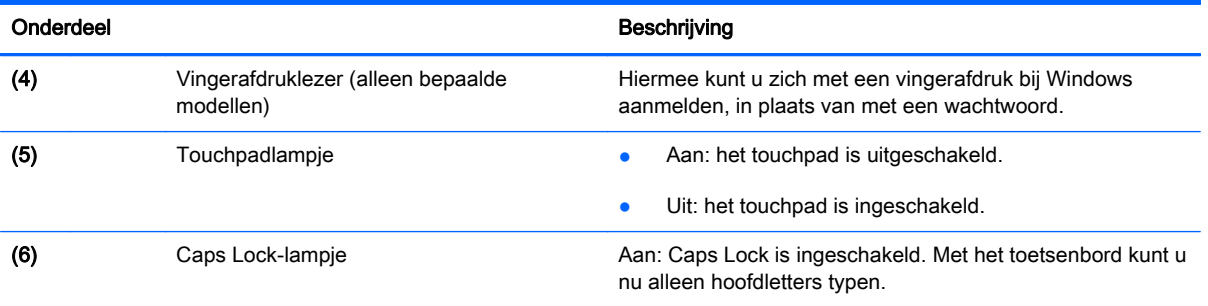

## <span id="page-21-0"></span>Knoppen, luidsprekers en vingerafdruklezer (alleen bepaalde modellen)

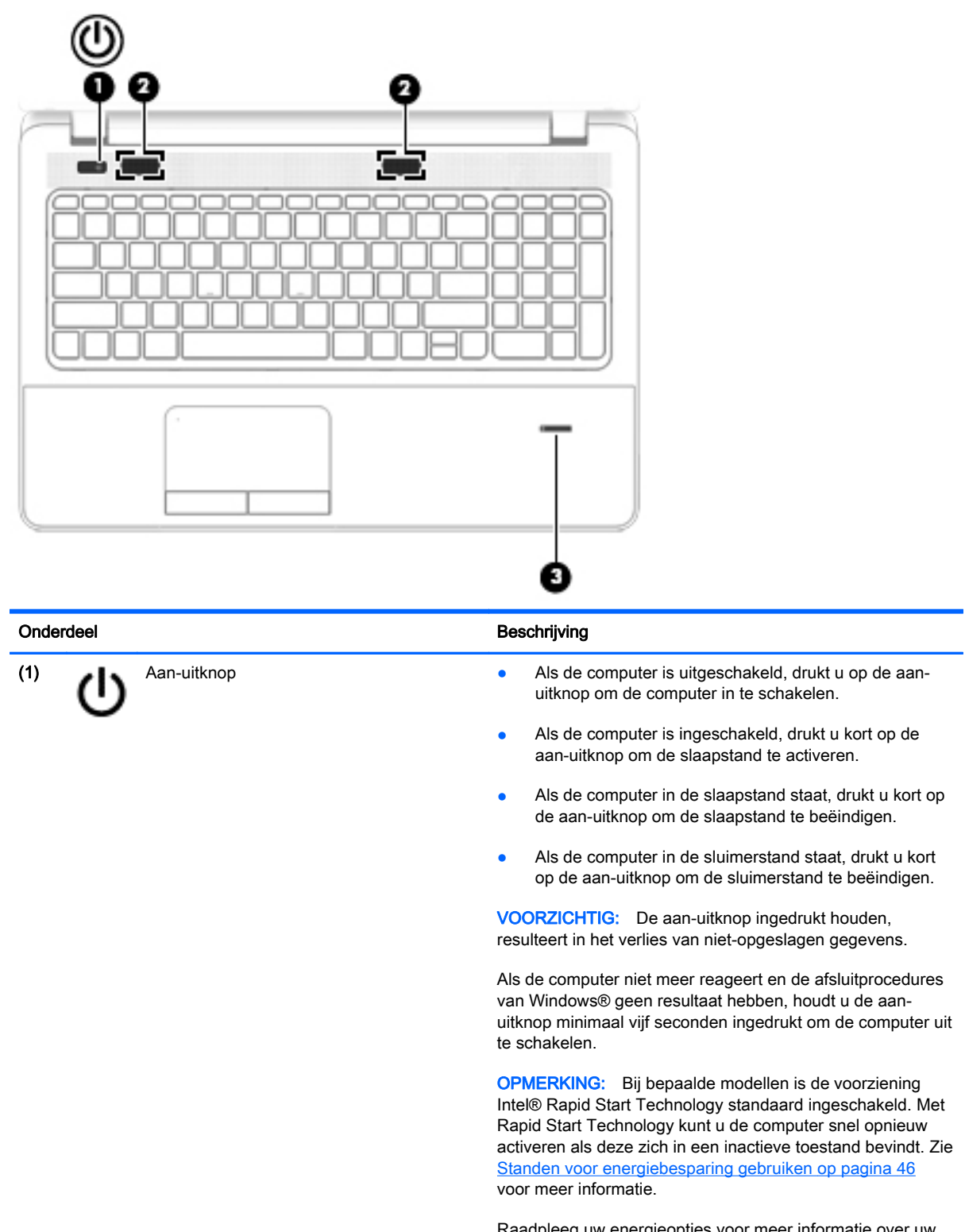

Raadpleeg uw energieopties voor meer informatie over uw energie-instellingen. Typ energie in het Startscherm, selecteer Energie- en slaapstandinstellingen en daarna Energie en slaapstand in de lijst van toepassingen.

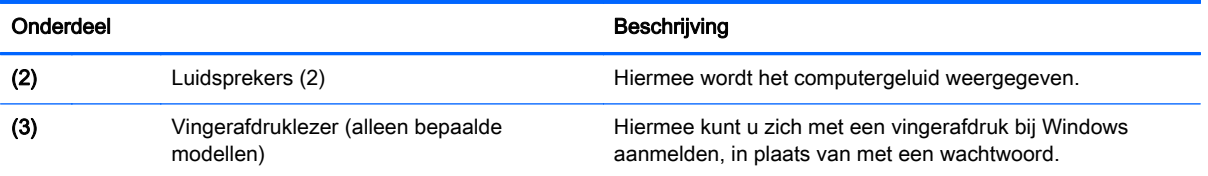

## <span id="page-23-0"></span>**Toetsen**

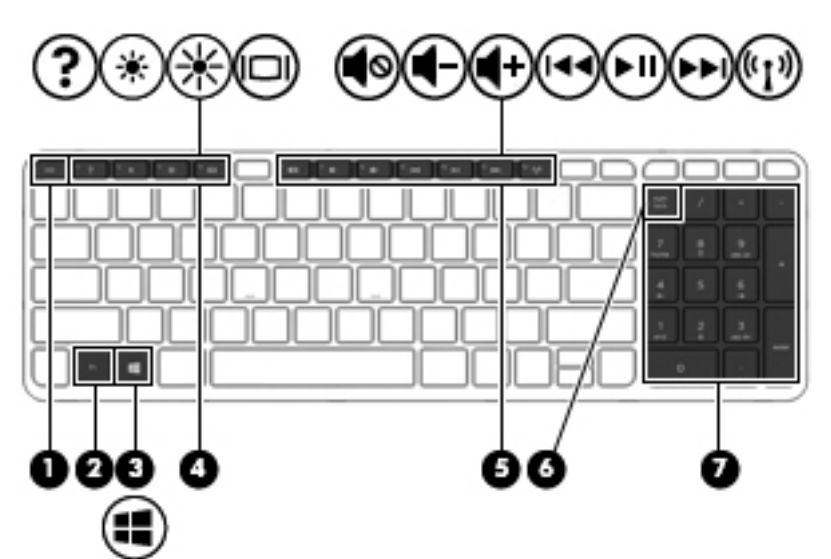

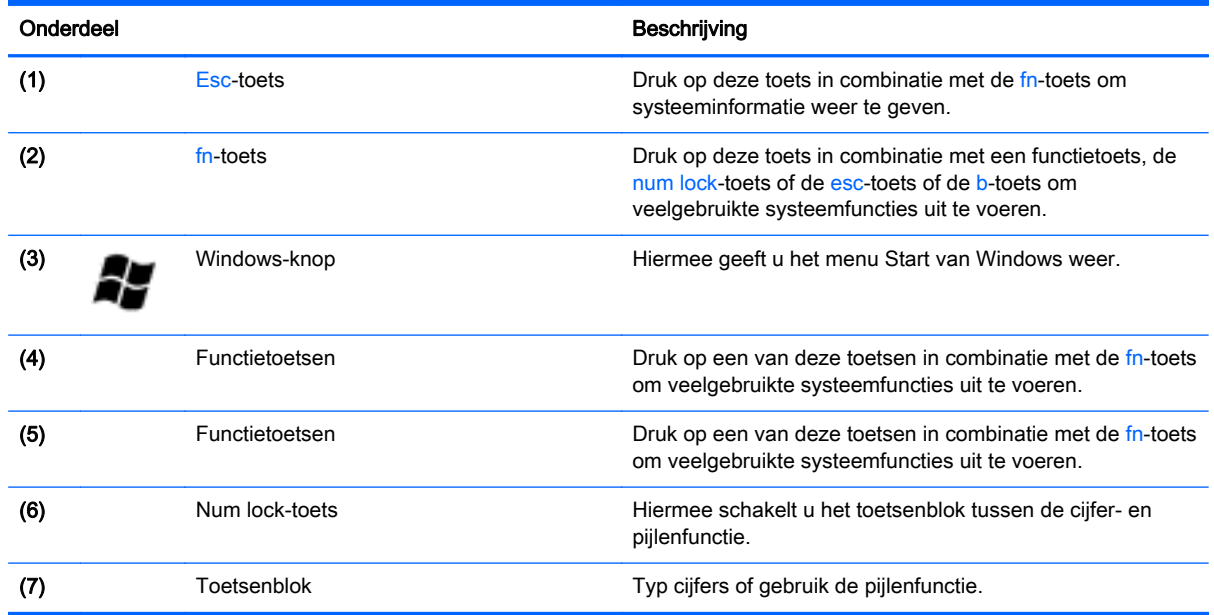

# <span id="page-24-0"></span>**Onderkant**

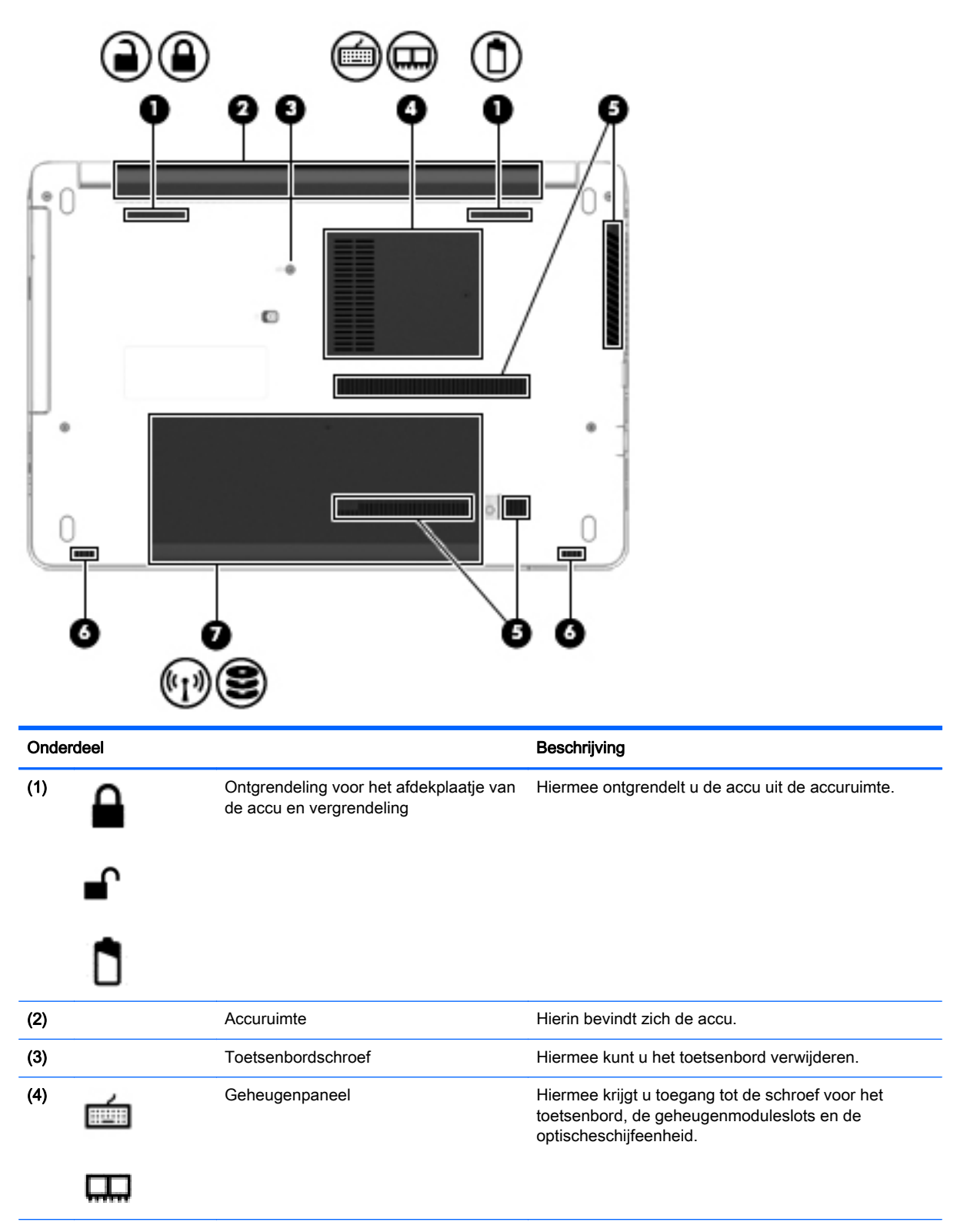

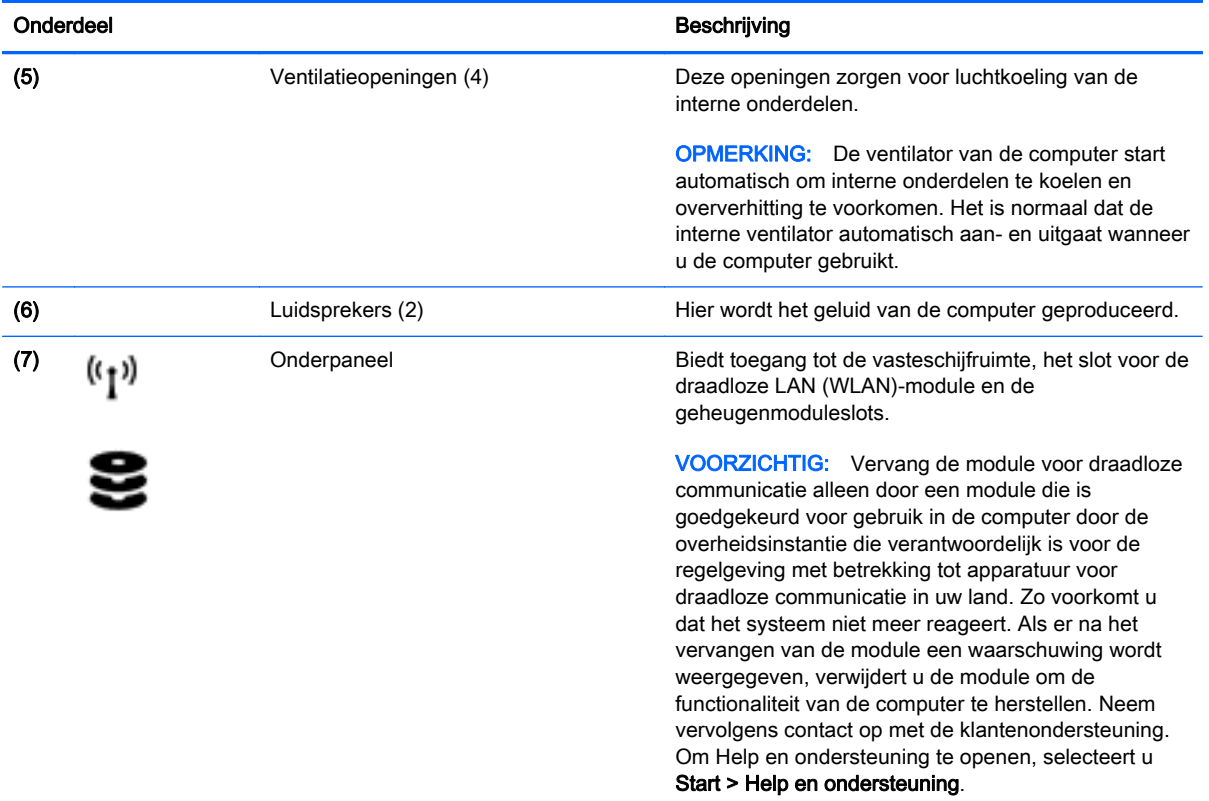

# <span id="page-26-0"></span>Voorkant

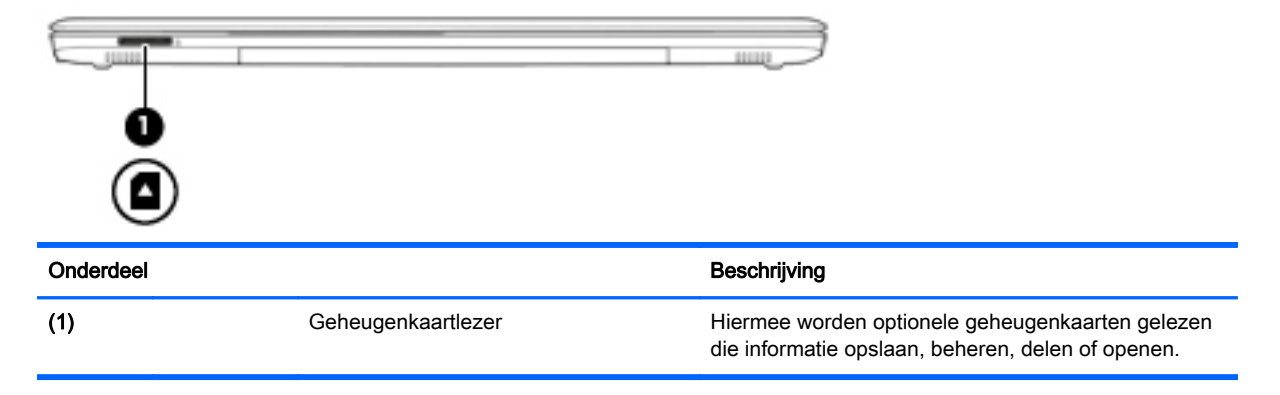

# <span id="page-28-0"></span>3 Verbinding maken met een netwerk

U kunt de computer overal mee naar toe nemen. Maar ook thuis kunt u met de computer en een bekabelde of draadloze netwerkverbinding de wereld verkennen en u toegang verschaffen tot miljoenen websites. In dit hoofdstuk vindt u informatie over hoe u zich met die wereld in verbinding kunt stellen.

## <span id="page-29-0"></span>Verbinding maken met een draadloos netwerk

Met technologie voor draadloze communicatie worden gegevens niet via kabels maar via radiogolven doorgegeven. Uw computer beschikt mogelijk over een of meer van de volgende apparaten voor draadloze communicatie:

- Apparaat met draadloze netwerkverbinding (WLAN): met dit apparaat kunt u de computer aansluiten op LAN-netwerken (doorgaans Wi-Fi-netwerken, draadloze netwerken (WLAN) of WLAN's genoemd) op kantoor, thuis en op openbare plekken, zoals luchthavens, restaurants, cafés, hotels en universiteiten. In een draadloos netwerk communiceert de computer met een draadloze router of een draadloos toegangspunt.
- Bluetooth-apparaat: hiermee kunt u een persoonlijk netwerk (Personal Area Network, PAN) opzetten om verbinding te maken met andere voor Bluetooth geschikte apparaten zoals computers, telefoons, printers, headsets, luidsprekers en camera's. Binnen een PAN communiceert elk apparaat direct met andere apparaten en moeten apparaten zich op relatief korte afstand (doorgaans 10 meter) van elkaar bevinden.

Zie de informatie en koppelingen naar websites in HP Ondersteuningsassistent voor meer informatie over de technologie voor draadloze communicatie. Om HP Support Assistant te openen vanuit het startscherm, selecteert u de app HP Support Assistant.

### Bedieningselementen voor draadloze communicatie gebruiken

Met deze functies kunt u de apparaten voor draadloze communicatie in uw computer regelen:

- Knop voor draadloze communicatie, schakelaar voor draadloze communicatie of toets voor draadloze communicatie (in dit hoofdstuk ook wel knop voor draadloze communicatie genoemd).
- Voorzieningen van het besturingssysteem

### Knop voor draadloze communicatie gebruiken

De computer heeft een knop voor draadloze communicatie, een of meer draadloze apparaten en een of twee lampjes voor draadloze communicatie, afhankelijk van het model. Standaard zijn alle apparaten voor draadloze communicatie geactiveerd en brandt het lampje voor draadloze communicatie (wit) wanneer u de computer aanzet.

Het lampje voor draadloze communicatie geeft niet de status van afzonderlijke apparaten voor draadloze communicatie aan, maar de status van deze apparaten als groep. Wanneer het lampje voor draadloze communicatie wit is, zijn een of meer apparaten voor draadloze communicatie ingeschakeld. Wanneer het lampje voor draadloze communicatie uit is, zijn alle apparaten voor draadloze communicatie uitgeschakeld.

**OPMERKING:** Bij sommige modellen brandt het lampje voor draadloze communicatie oranje wanneer alle apparaten voor draadloze communicatie zijn uitgeschakeld.

Omdat alle apparaten voor draadloze communicatie standaard zijn ingeschakeld, kunt u de knop voor draadloze communicatie gebruiken om alle apparatuur voor draadloze communicatie tegelijk in of uit te schakelen.

### Voorzieningen van het besturingssysteem gebruiken

Met het Netwerkcentrum kunt u een verbinding of netwerk tot stand brengen, verbinding maken met een netwerk en netwerkproblemen diagnosticeren en verhelpen.

U gebruikt de bedieningselementen van het besturingssysteem als volgt:

- <span id="page-30-0"></span>1. Typ configuratiescherm op het startscherm en selecteer Configuratiescherm.
- 2. Selecteer Netwerk en internet en vervolgens Netwerkcentrum.

Open HP Support Assistant voor meer informatie. Om HP Support Assistant te openen vanuit het startscherm, selecteert u de app HP Support Assistant.

### WLAN gebruiken

Met een WLAN-apparaat kunt u toegang krijgen tot een draadloos LAN (WLAN). Een WLAN bestaat uit andere computers en accessoires die met elkaar zijn verbonden met behulp van een draadloze router of een draadloos toegangspunt.

**OPMERKING:** De begrippen *draadloze router* en *draadloos toegangspunt* worden vaak door elkaar gebruikt.

- Een grootschalig WLAN, zoals een bedrijfs-WLAN of openbaar WLAN, maakt gewoonlijk gebruik van draadloze toegangspunten die ondersteuning bieden voor een groot aantal computers en accessoires, en waarmee belangrijke netwerkfuncties van elkaar kunnen worden gescheiden.
- Een privé-WLAN of een WLAN op een klein kantoor maakt gewoonlijk gebruik van een draadloze router, waarmee een aantal draadloze en bekabelde computers een internetverbinding, printer en bestanden kunnen delen zonder dat daarvoor extra hardware of software nodig is.

Om het WLAN-apparaat in de computer te gebruiken, maakt u verbinding met een WLANinfrastructuur (van een serviceprovider, een openbaar netwerk of een bedrijfsnetwerk).

### Gebruikmaken van een internetprovider

Om thuis internet te gebruiken, opent u een account bij een internetprovider Neem contact op met een lokale internetprovider voor het aanschaffen van een internetservice en een modem. De internetprovider helpt u bij het instellen van het modem, het installeren van een netwerkkabel waarmee u de computer met voorzieningen voor draadloze communicatie aansluit op het modem, en het testen van de internetservice.

**OPMERKING:** Van uw internetprovider ontvangt u een gebruikers-id en wachtwoord voor toegang tot internet. Noteer deze gegevens en bewaar ze op een veilige plek.

### <span id="page-31-0"></span>WLAN configureren

Om een WLAN-verbinding in te stellen en verbinding te maken met internet, heeft u de volgende apparatuur nodig:

- een breedbandmodem (DSL- of kabelmodem) (1) en een abonnement voor internet met hoge snelheid via een internetprovider;
- **•** een (afzonderlijk aan te schaffen) draadloze router (2);
- een computer met voorzieningen voor draadloze communicatie (3).

OPMERKING: Sommige modems hebben een ingebouwde draadloze router. Vraag bij uw internetprovider na wat voor type modem u heeft.

Op de volgende afbeelding wordt een voorbeeld weergegeven van een draadloze netwerkinstallatie die is aangesloten op internet.

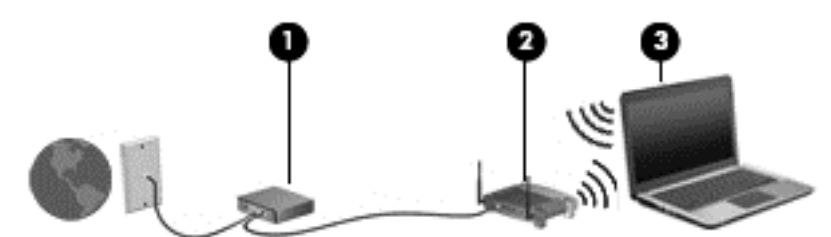

Naarmate het netwerk groeit, kunnen aanvullende draadloze en bekabelde computers op het netwerk worden aangesloten om toegang tot internet te verkrijgen.

Als u hulp nodig heeft bij het installeren van een draadloos netwerk, raadpleegt u de informatie die de routerfabrikant of uw internetprovider heeft verstrekt.

#### Draadloze router configureren

Als u hulp nodig heeft bij het configureren van een draadloze router, raadpleegt u de informatie die de routerfabrikant of uw internetprovider heeft verstrekt.

OPMERKING: U wordt geadviseerd de nieuwe computer met voorzieningen voor draadloze communicatie eerst aan te sluiten op de router, met behulp van de netwerkkabel die is geleverd bij de router. Als de computer eenmaal verbinding heeft gemaakt met internet, kunt u de kabel loskoppelen en vervolgens via uw draadloze netwerk toegang krijgen tot internet.

#### Draadloos netwerk beveiligen

Wanneer u een draadloos netwerk installeert of verbinding maakt met een bestaand draadloos netwerk, is het altijd belangrijk de beveiligingsvoorzieningen in te schakelen om het netwerk te beveiligen tegen onbevoegde toegang. Draadloze netwerken in openbare zones (hotspots), zoals cafés en luchthavens, zijn mogelijk helemaal niet beveiligd. Als u zich zorgen maakt om de beveiliging van uw computer op een hotspot, kunt u uw netwerkactiviteiten het beste beperken tot niet-vertrouwelijke e-mailactiviteiten en oppervlakkig surfen op internet.

Draadloze radiosignalen hebben bereik tot buiten het netwerk, zodat andere WLAN-apparaten onbeveiligde signalen kunnen ontvangen. Neem de volgende voorzorgsmaatregelen om uw WLAN te beveiligen:

Gebruik een firewall.

<span id="page-32-0"></span>Een firewall is een barrière die zowel gegevens als verzoeken om gegevens die naar uw netwerk zijn verzonden controleert en eventuele verdachte onderdelen verwijdert. Er zijn zowel software- als hardwarematige firewalls beschikbaar. Sommige netwerken gebruiken een combinatie van beide typen.

Gebruik versleuteling voor draadloze communicatie.

Codering voor draadloze communicatie maakt gebruik van beveiligingsinstellingen om gegevens die via het netwerk worden verzonden, te versleutelen en ontsleutelen. Open HP Support Assistant voor meer informatie. Om HP Support Assistant te openen vanuit het startscherm, selecteert u de app HP Support Assistant.

### Verbinding maken met draadloos netwerk (WLAN)

U sluit als volgt de notebookcomputer aan op het draadloos netwerk:

1. Controleer of het WLAN-apparaat is ingeschakeld. Als het apparaat is ingeschakeld, brandt het lampje voor draadloze communicatie. Als het lampje voor draadloze communicatie uit is, drukt u op de knop voor draadloze communicatie.

OPMERKING: Bij sommige modellen brandt het lampje voor draadloze communicatie oranje wanneer alle apparaten voor draadloze communicatie uitgeschakeld zijn.

- 2. Wijs de rechterbovenhoek of -benedenhoek van het startscherm aan om de charms weer te geven.
- 3. Selecteer Instellingen en klik op het netwerkstatuspictogram.
- 4. Selecteer uw WLAN in de lijst.
- 5. Klik op Verbinding maken.

Als het draadloze netwerk een beveiligd WLAN is, wordt u gevraagd een netwerkbeveiligingscode in te voeren. Typ de code en klik vervolgens op Aanmelden.

- **OPMERKING:** Als er geen WLAN's worden weergegeven, bevindt u zich mogelijk buiten het bereik van een draadloze router of toegangspunt.
- **OPMERKING:** Als u het WLAN waarmee u verbinding wilt maken niet ziet, klikt u op het Windows-bureaublad met de rechtermuisknop op het netwerkstatuspictogram en selecteert u Netwerkcentrum openen. Klik op Een nieuwe verbinding of een nieuw netwerk instellen. Er wordt een lijst met opties weergegeven om handmatig te zoeken naar een netwerk en hier verbinding mee te maken, of om een nieuwe netwerkverbinding te maken.
- 6. Volg de instructies op het scherm om de verbinding te voltooien.

Nadat de verbinding is gemaakt, beweegt u de muisaanwijzer over het netwerkstatuspictogram in het systeemvak uiterst rechts op de taakbalk om de naam en status van de verbinding te controleren.

OPMERKING: Het effectieve bereik (de reikwijdte van de draadloze signalen) varieert al naargelang de WLAN-implementatie, het merk router en interferentie van andere elektronische apparatuur of vaste obstakels zoals wanden en vloeren.

### <span id="page-33-0"></span>Bluetooth-apparaten voor draadloze communicatie gebruiken

Een Bluetooth-apparaat biedt draadloze communicatie binnen een klein bereik, ter vervanging van fysieke kabelverbindingen waarmee elektronische apparaten, zoals de volgende, vroeger werden aangesloten:

- Computers (desktopcomputer, notebookcomputer, PDA)
- Telefoons (mobiele telefoon, draadloze telefoon, smartphone)
- Weergaveapparaten (printer, camera)
- Audioapparaten (headset, luidsprekers)
- Muis

Bluetooth-apparaten maken peer-to-peer-communicatie mogelijk, waardoor u een PAN (Personal Area Network - persoonlijk netwerk) van Bluetooth-apparaten kunt instellen. Raadpleeg de helpfunctie van de Bluetooth-software voor informatie over de configuratie en het gebruik van Bluetooth-apparaten.

## <span id="page-34-0"></span>Verbinding maken met een bekabeld netwerk

Er zijn twee soorten bekabelde verbindingen: lokaal netwerk (LAN) en modemverbinding. Een LANverbinding maakt gebruik van een netwerkkabel en is veel sneller dan een modem, dat gebruikmaakt van een telefoonkabel. Beide kabels zijn afzonderlijk verkrijgbaar.

A WAARSCHUWING! Om de kans op elektrische schokken, brand of beschadiging van de apparatuur te beperken, steekt u geen modemkabel of telefoonkabel in de RJ-45-netwerkconnector.

## Verbinding maken met een lokaal netwerk (LAN)

Gebruik een LAN-verbinding als u de computer direct op een router in uw huis (in plaats van draadloos werken), of als u de computer op een bestaand netwerk in uw kantoor wilt aansluiten.

Om verbinding te maken met een lokaal netwerk (LAN), heeft u een 8-pins RJ-45-netwerkkabel nodig.

U sluit als volgt de netwerkkabel aan:

- 1. Sluit de netwerkkabel aan op de netwerkconnector (1) van de computer.
- 2. Sluit het andere uiteinde van de netwerkkabel aan op een netwerkaansluiting in de wand (2) of op een router.
- **OPMERKING:** Als de netwerkkabel een ruisonderdrukkingscircuit (3) bevat (dat voorkomt dat de ontvangst van tv- en radiosignalen wordt gestoord), sluit u de kabel op de computer aan met het uiteinde waar zich het ruisonderdrukkingscircuit bevindt.

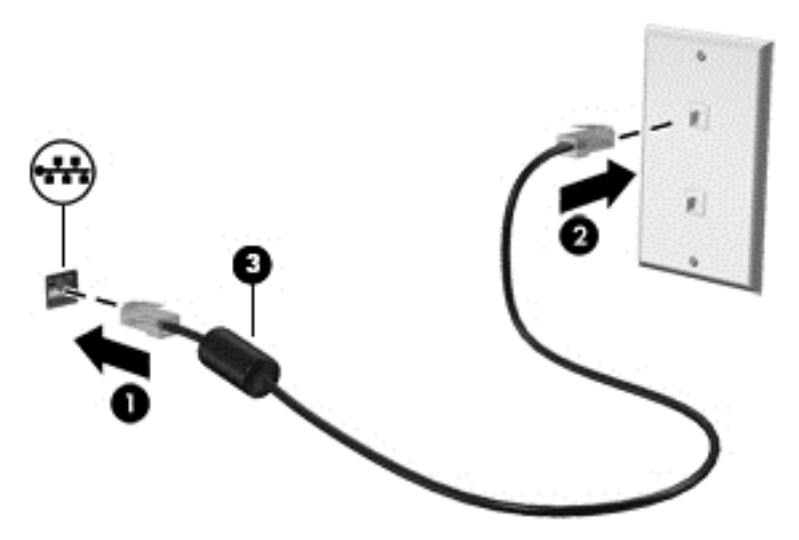
# 4 Navigeren met het toetsenbord, aanraakbewegingen en aanwijsapparaten

Op de computer kunt u niet alleen gebruikmaken van het toetsenbord en de muis, maar ook op het scherm navigeren met aanraakbewegingen (alleen bepaalde modellen). Aanraakbewegingen kunnen op het touchpad van uw computer of op een touchscreen gebruikt worden (alleen bepaalde modellen).

Raadpleeg de Basishandleiding voor Windows van uw computer. De handleiding biedt informatie over algemene taken met het touchpad, het touchscreen of het toetsenbord.

Bepaalde computermodellen hebben speciale actietoetsen of sneltoetsfuncties op het toetsenbord waarmee u veelvoorkomende taken kunt uitvoeren.

## Cursorbesturing gebruiken

**OPMERKING:** naast de bij de computer horende cursorbesturingen kunt u een (afzonderlijk aan te schaffen) externe USB-muis gebruiken door deze aan te sluiten op een van de USB-poorten van de computer.

## Voorkeuren voor cursorbesturing instellen

Via de eigenschappen voor de muis in Windows kunt u de instellingen voor aanwijsapparaten aanpassen aan uw wensen. U kunt bijvoorbeeld de knopconfiguratie, kliksnelheid en opties voor de aanwijzer instellen. U kunt ook demonstraties van touchpadbewegingen bekijken.

U opent als volgt de eigenschappen van de muis in Windows:

**•** Typ muis op het startscherm, klik op Instellingen en selecteer vervolgens Muis.

## Touchpadbewegingen gebruiken

Met het touchpad kunt u op het computerscherm navigeren en de aanwijzer besturen met eenvoudige vingerbewegingen.

the TIP: Gebruik de linker- en rechterknop van het touchpad zoals u de corresponderende knoppen van een externe muis zou gebruiken.

**OPMERKING:** Touchpadbewegingen worden niet in alle apps ondersteund.

### Touchpad uit- of inschakelen

Om het touchpad uit of in te schakelen, tikt u twee keer snel achtereen op de aan-uitknop van het touchpad.

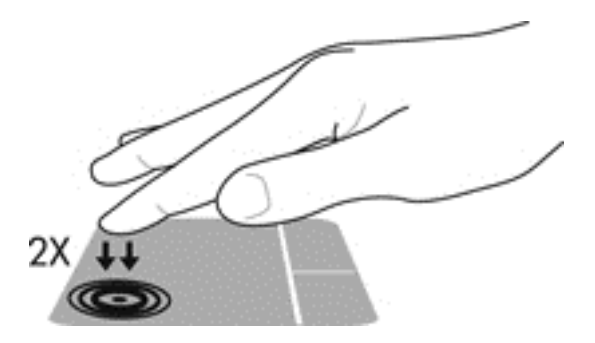

#### **Tikken**

Om een selectie te maken op het scherm, gebruikt u de tikfunctie op het touchpad.

Tik met één vinger in het touchpadgebied om een keuze te maken. Dubbeltik op een onderdeel om het te openen.

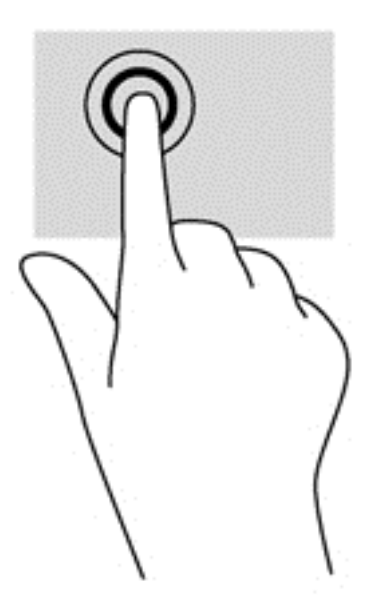

#### **Schuiven**

Schuiven kan worden gebruikt om op een pagina of in een afbeelding omhoog, omlaag of opzij te bewegen.

● Plaats twee vingers iets uit elkaar op het touchpadgebied en sleep ze omhoog, omlaag, naar links of naar rechts.

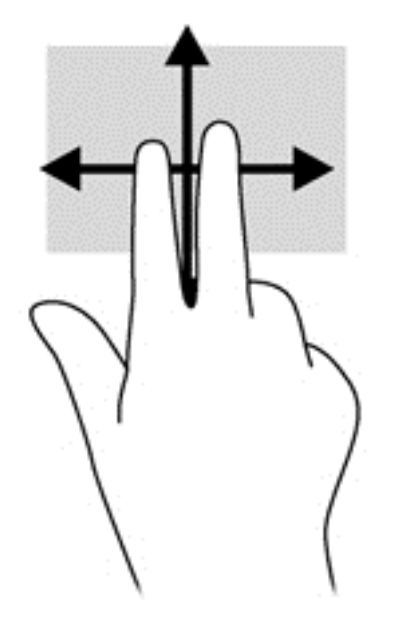

## Knijpen met twee vingers om te zoomen

Door te knijpen met twee vingers kunt u afbeeldingen of tekst in- en uitzoomen.

- Zoom in door twee vingers bij elkaar te houden op het touchpadgebied en ze daarna van elkaar af te bewegen.
- Zoom uit door twee vingers uit elkaar te houden op het touchpadgebied en ze daarna naar elkaar toe te bewegen.

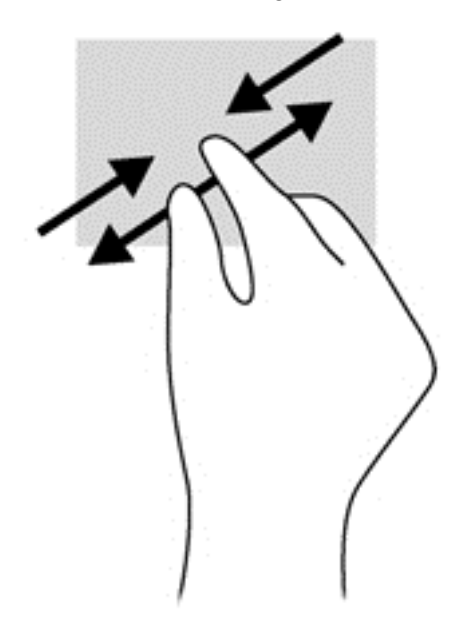

### Tikken met twee vingers

Door met twee vingers te tikken kunt u menuselecties maken voor een object op het scherm.

**OPMERKING:** Het tikken met twee vingers heeft dezelfde functies als het rechtsklikken met de muis.

● Plaats twee vingers op het touchpad-gebied en druk op het menu opties voor het geselecteerde object.

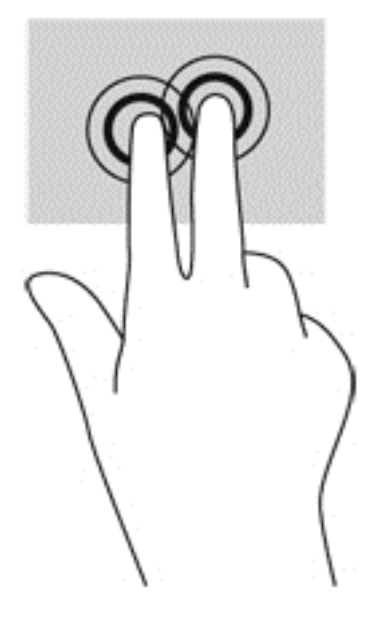

## Toetsenbord gebruiken

Met het toetsenbord en de muis kunt u typen en dezelfde functies uitvoeren als bij het gebruik van aanraakbewegingen. Met de actietoetsen en sneltoetsen op het toetsenbord kunt u specifieke functies uitvoeren.

 $\mathcal{L}$  TIP: Met de Windows-toets  $\blacksquare$  op het toetsenbord kunt u snel terugkeren naar het startmenu

vanuit een geopende app of het bureaublad van Windows. Als u nogmaals op de Windows-toets drukt, keert u terug naar het vorige scherm.

OPMERKING: Afhankelijk van het land of de regio waarin u woont, is het mogelijk dat uw toetsenbord andere toetsen en toetsenbordfuncties heeft dan de toetsen en functies die in dit gedeelte worden beschreven.

## Sneltoetsen in Windows gebruiken

Windows beschikt over sneltoetsen waarmee u snel acties kunt uitvoeren. Druk op de Windows-toets

**ALC** alleen of in combinatie met een bepaalde toets om een toegewezen actie uit te voeren.

Raadpleeg de Basishandleiding voor Windows voor veelgebruikte snelkoppelingen.

## Sneltoetsen herkennen

Een sneltoets is een combinatie van de fn-toets (2) met de esc-toets (1) of een van de functietoetsen (4) of (5).

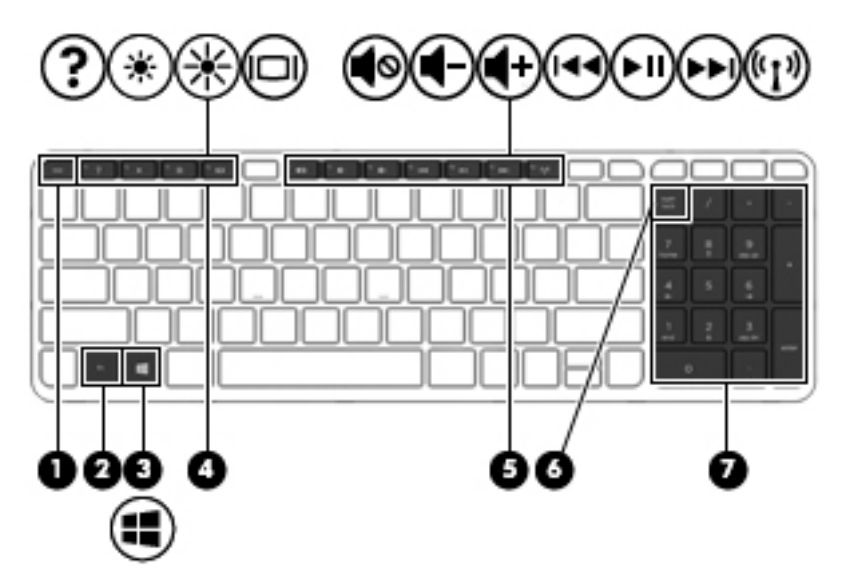

U gebruikt een sneltoets als volgt:

**▲** Druk kort op fn en druk vervolgens kort op de tweede toets van de sneltoetscombinatie.

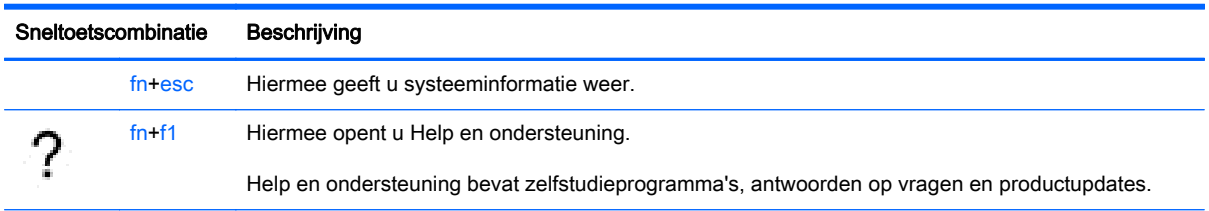

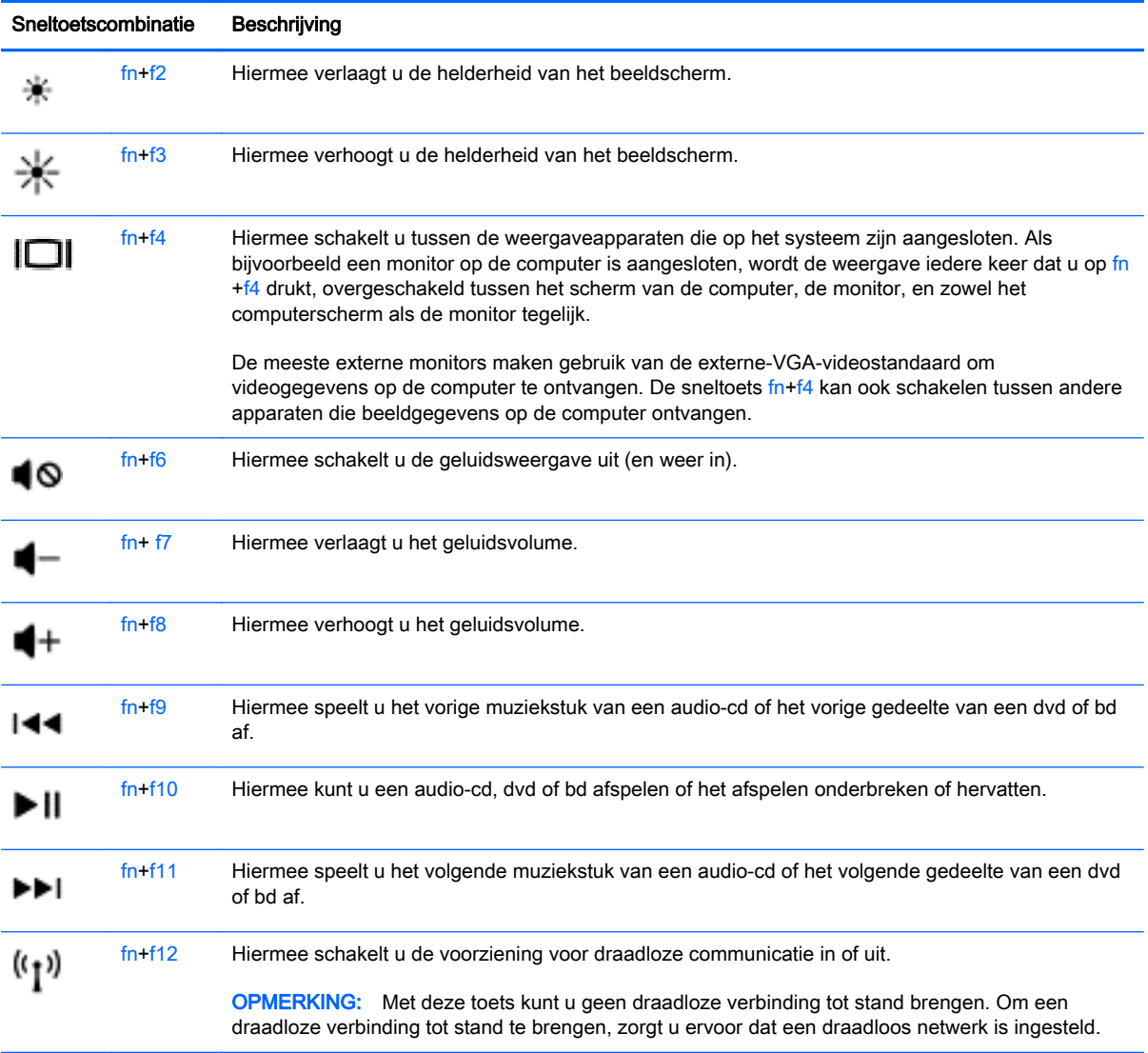

## Toetsenblokken gebruiken

De computer heeft een geïntegreerd numeriek toetsenblok en ondersteunt tevens een optioneel extern numeriek toetsenblok of een optioneel extern toetsenbord met een numeriek toetsenblok.

#### Geïntegreerd numeriek toetsenblok gebruiken

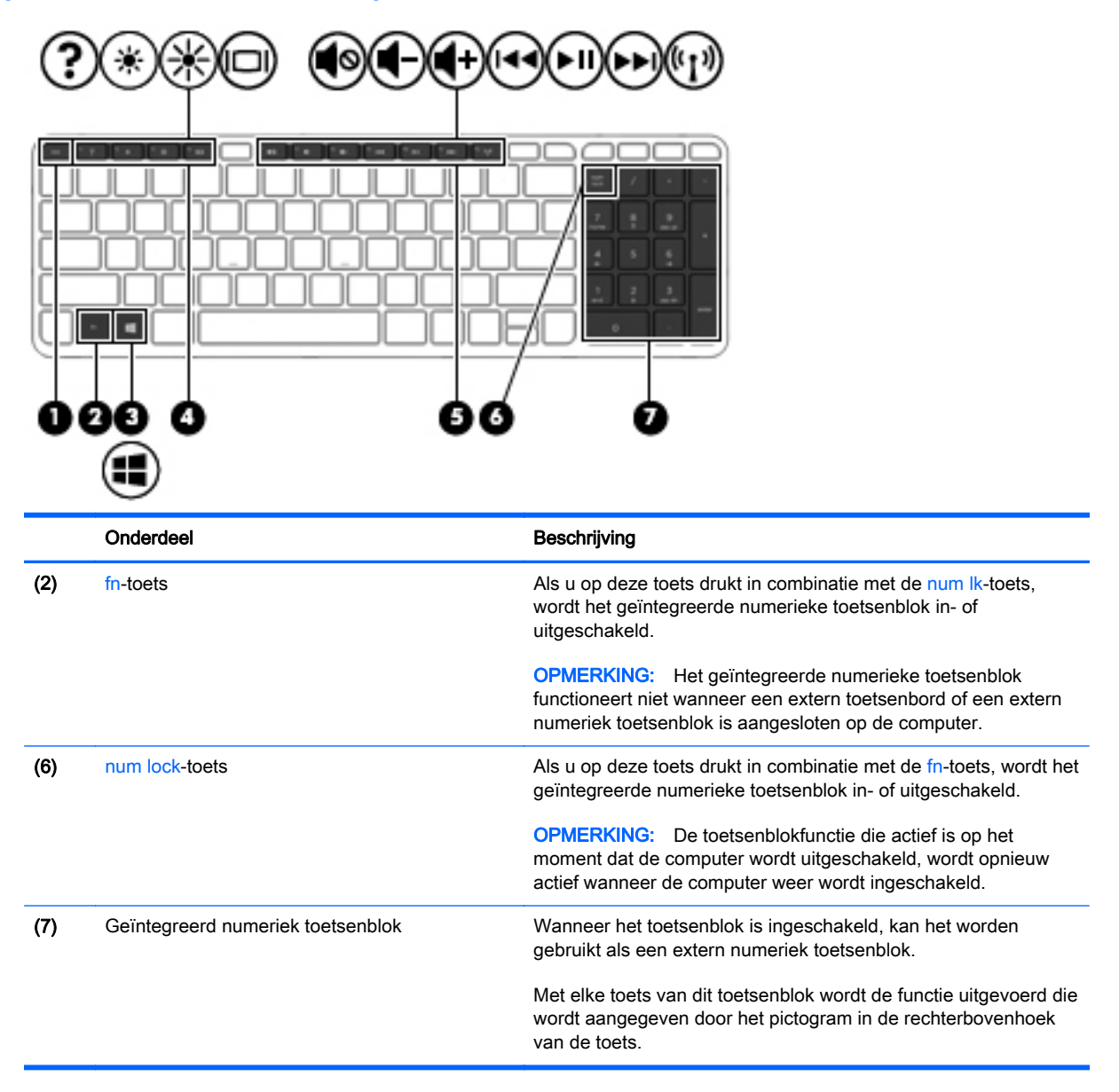

#### Geïntegreerd numeriek toetsenblok in- en uitschakelen

Druk op fn+num lk om het geïntegreerde numerieke toetsenblok in te schakelen. Druk nogmaals op fn+num lk om het toetsenblok uit te schakelen.

OPMERKING: Het geïntegreerde numerieke toetsenblok wordt uitgeschakeld wanneer een extern toetsenbord of een extern numeriek toetsenblok is aangesloten op de computer.

#### Schakelen tussen functies van toetsen op het geïntegreerde toetsenblok

U kunt tijdelijk schakelen tussen de standaardwerking van de toetsen van het geïntegreerde numerieke toetsenblok en de numerieke functie.

- Om de navigatiefunctie van een toetsenbloktoets te gebruiken terwijl het toetsenblok is uitgeschakeld, houdt u de fn-toets ingedrukt terwijl u op de toetsenbloktoets drukt.
- U gebruikt als volgt de standaardfunctie van een toetsenbloktoets wanneer het toetsenblok is ingeschakeld:
	- Houd de fn-toets ingedrukt en druk op de toetsenbloktoets om kleine letters te typen.
	- Houd de toetsen fn+shift ingedrukt om hoofdletters te typen.

#### Optioneel extern numeriek toetsenblok gebruiken

Bij de meeste externe numerieke toetsenblokken is de werking van de toetsen afhankelijk van het wel of niet zijn ingeschakeld van Num Lock. (num lock is standaard uitgeschakeld.) Bijvoorbeeld:

- Wanneer num lock is ingeschakeld, kunt u met de meeste toetsenbloktoetsen cijfers typen.
- Wanneer num lock is uitgeschakeld, werken de meeste toetsenbloktoetsen als pijltoetsen, page up-toets of page down-toets.

Wanneer num lock op een extern toetsenblok wordt ingeschakeld, gaat het num lock-lampje op de computer branden. Wanneer num lock op een extern toetsenblok wordt uitgeschakeld, gaat het num lock-lampje op de computer uit.

U schakelt als volgt num lock in of uit tijdens het werken op een extern toetsenblok:

**▲** Druk op de toets num lk op het externe toetsenblok, niet op het toetsenbord van de computer.

# 5 Multimedia

De computer beschikt mogelijk over het volgende:

- Geïntegreerde luidspreker(s)
- Geïntegreerde microfoon(s)
- **•** Geïntegreerde webcam
- Vooraf geïnstalleerde multimediasoftware
- Multimediaknoppen of -toetsen

## Besturingselementen voor het afspelen van media gebruiken

Afhankelijk van uw computermodel beschikt u mogelijk over de volgende bedieningselementen voor het afspelen van media waarmee u een mediabestand kunt afspelen, pauzeren, vooruit spoelen of terugspoelen:

- Mediaknoppen
- Mediasneltoetsen (specifieke toetsen die in combinatie met de fn-toets worden ingedrukt)
- Mediatoetsen

## Audio

Op uw HP computer kunt u muziek-cd's afspelen, muziek downloaden en beluisteren, audio-inhoud van internet (inclusief radio) streamen, audio opnemen, of audio en video mixen om multimedia te maken. Om uw luisterervaring te verbeteren sluit u externe audioapparaten, zoals luidsprekers of hoofdtelefoons, aan.

### Luidsprekers aansluiten

U kunt bekabelde luidsprekers op de computer aansluiten door deze op een USB-poort (of de audiouitgang) op de computer of een dockingstation aan te sluiten.

Volg de apparaatinstructies van de fabrikant om draadloze luidsprekers aan te sluiten op de computer. Zie [Audio configureren voor HDMI op pagina 42](#page-51-0) voor informatie over het aansluiten van high-definition luidsprekers op de computer. Pas eerst het geluidsvolume aan voordat u audioapparaten aansluit.

## Geluidsvolume aanpassen

Afhankelijk van uw computermodel kunt u het volume aanpassen met:

- volumeknoppen;
- Sneltoetsen voor het volume (specifieke toetsen die worden ingedrukt in combinatie met de fntoets);
- volumetoetsen.

A WAARSCHUWING! Zet het geluidsvolume laag voordat u de hoofdtelefoon, oortelefoon of headset opzet. Zo beperkt u het risico van gehoorbeschadiging. Zie Informatie over voorschriften, veiligheid en milieu voor meer informatie over veiligheid. Om deze handleiding te openen, typt u in het startscherm ondersteuning en vervolgens de app HP Support Assistant.

**COPMERKING:** U kunt het geluidsvolume ook aanpassen via het besturingssysteem en via bepaalde programma's.

**OPMERKING:** Zie [Vertrouwd raken met de computer op pagina 5](#page-14-0) voor informatie over het type bediening dat de computer voor het volume heeft.

### Hoofdtelefoon aansluiten

U kunt bekabelde hoofdtelefoons aansluiten op de hoofdtelefoonconnector op de computer.

Volg de apparaatinstructies van de fabrikant om een draadloze hoofdtelefoon aan te sluiten op de computer.

A WAARSCHUWING! Zet het volume laag voordat u de hoofdtelefoon, oortelefoon of headset opzet. Zo beperkt u het risico van gehoorbeschadiging. Zie Informatie over voorschriften, veiligheid en milieu voor meer informatie over veiligheid.

### Microfoon aansluiten

Sluit een microfoon aan op de microfoonconnector op de computer om audio op te nemen. Voor optimale resultaten tijdens het opnemen spreekt u rechtstreeks in de microfoon en neemt u geluid op in een omgeving die vrij is van achtergrondruis.

### Hoofdtelefoons/microfoons aansluiten

U kunt bekabelde hoofdtelefoons of headsets op de audio-uit (hoofdtelefoon)/audio-ingang (microfooningang) op de computer aansluiten. Er zijn veel headsets met geïntegreerde microfoons in de handel verkrijgbaar.

Volg de apparaatinstructies van de fabrikant om *draadloze* hoofdtelefoons of headsets aan te sluiten op de computer.

A WAARSCHUWING! Zet het volume laag voordat u de hoofdtelefoon, oortelefoon of headset opzet. Zo beperkt u het risico van gehoorbeschadiging. Zie Informatie over voorschriften, veiligheid en milieu voor meer informatie over veiligheid. Om deze handleiding te openen, typt u in het startscherm ondersteuning en vervolgens de app HP Support Assistant.

## Audiofuncties op de computer controleren

**OPMERKING:** Voor optimale resultaten tijdens het opnemen spreekt u rechtstreeks in de microfoon en neemt u geluid op in een omgeving die vrij is van achtergrondruis.

U controleert de audiofuncties van de computer als volgt:

- 1. Typ configuratiescherm op het startscherm en selecteer Configuratiescherm.
- 2. Selecteer Hardware en geluiden en selecteer Geluid.
- 3. Wanneer het venster Geluid wordt weergegeven, selecteert u het tabblad Geluiden. Selecteer onder Programmagebeurtenissen de gewenste vorm van geluid, zoals een pieptoon of een alarmsignaal en klik daarna op Testen.

Als het goed is, hoort u het geluid door de luidsprekers of de aangesloten hoofdtelefoon.

U controleert de opnamefuncties van de computer als volgt:

- 1. Typ geluiden op het startscherm en selecteer Geluidsrecorder.
- 2. Klik op Opname starten en spreek in de microfoon.
- 3. Sla het bestand op het bureaublad op.
- 4. Open een multimediaprogramma en speel het opgenomen geluid af.

U controleert de opnamefuncties van de computer als volgt:

- 1. Typ configuratiescherm op het startscherm en selecteer Configuratiescherm.
- 2. Selecteer Hardware en geluiden en selecteer Geluid.

## Webcam (alleen bepaalde modellen)

Sommige computers bevatten een geïntegreerde webcam. In combinatie met de vooraf geïnstalleerde software kunt u de webcam gebruiken om een foto te maken of een video op te nemen. U kunt de gemaakte foto of video-opname weergeven en op de vaste schijf van de computer opslaan.

Met de webcamsoftware kunt u experimenteren met de volgende voorzieningen:

- videobeelden vastleggen en delen;
- video streamen met software voor expresberichten;
- foto's maken

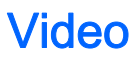

Uw HP computer is een krachtig videoapparaat waarmee u streaming video van uw favoriete websites kunt bekijken en video en films kunt downloaden om deze op uw computer te bekijken zonder dat u een netwerkverbinding nodig hebt.

Om uw kijkgenot te verbeteren, gebruikt u een van de videopoorten op de computer om een externe monitor, projector of tv aan te sluiten. De computer beschikt mogelijk over een HDMI-poort (High-Definition Multimedia Interface), waarop u een high-definition monitor of hd-tv kunt aansluiten.

De computer beschikt mogelijk over een of meer van de volgende externe videopoorten:

- **VGA**
- HDMI (High Definition Multimedia Interface)
- **DisplayPort**
- **Thunderbolt**

BELANGRIJK: Zorg ervoor dat het externe apparaat met de juiste kabel is aangesloten op de juiste poort van de computer. Raadpleeg bij vragen de instructies van de fabrikant van het apparaat.

**COPMERKING:** Zie [Vertrouwd raken met de computer op pagina 5](#page-14-0) voor informatie over de videopoorten van de computer.

## VGA

De externe-monitorpoort of VGA-poort is een analoge weergave-interface waarmee u een extern VGA-weergaveapparaat aansluit op de computer, zoals een externe VGA-monitor of VGA-projector.

1. Sluit de VGA-kabel van de monitor of projector zoals aangeduid aan op de VGA-poort op de computer.

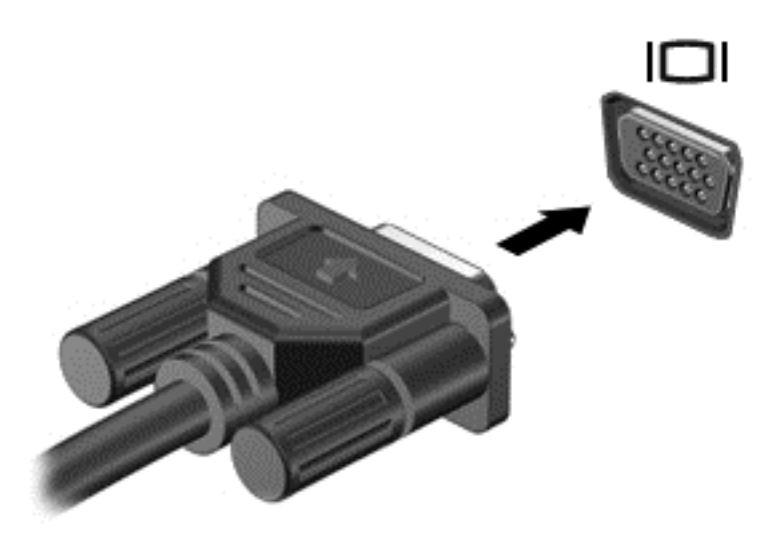

- 2. Druk op fn+f4 om het beeld tussen vier weergavestanden te schakelen:
	- Alleen computerscherm: hiermee wordt het beeld alleen weergegeven op het beeldscherm van de computer.
	- Dupliceren: hiermee wordt het beeld gelijktijdig weergegeven op zowe/de computer als het externe apparaat.
	- Uitspreiden: hiermee wordt het beeld uitgespreid weergeven op *zowel* de computer als het externe apparaat.
	- Alleen tweede scherm: hiermee wordt het beeld alleen weergegeven op het externe apparaat.

Telkens wanneer u op fn+f4 drukt, verandert de weergavestand.

**OPMERKING:** Als u de optie 'Uitspreiden' kiest, zorgt u ervoor dat u de schermresolutie van het externe apparaat als volgt wordt aangepast. Typ configuratiescherm op het startscherm en selecteer Configuratiescherm. Selecteer Vormgeving aan persoonlijke voorkeur aanpassen. Selecteer onder Weergave de optie Schermresolutie aanpassen.

### HDMI (alleen bepaalde modellen)

Via de HDMI-poort sluit u de computer aan op een optioneel video- of audioapparaat, zoals een highdefinition televisietoestel of op andere compatibele digitale apparatuur of audioapparatuur.

OPMERKING: Om video- en/of audiosignalen te verzenden via de HDMI-poort, heeft u een (afzonderlijk aan te schaffen) HDMI-kabel nodig.

Op de HDMI-poort van de computer kan één HDMI-apparaat worden aangesloten. De op het computerscherm weergegeven informatie kan gelijktijdig worden weergegeven op het HDMIapparaat.

<span id="page-51-0"></span>U sluit een video- of audioapparaat als volgt aan op de HDMI-poort:

1. Sluit het ene uiteinde van de HDMI-kabel aan op de HDMI-poort van de computer.

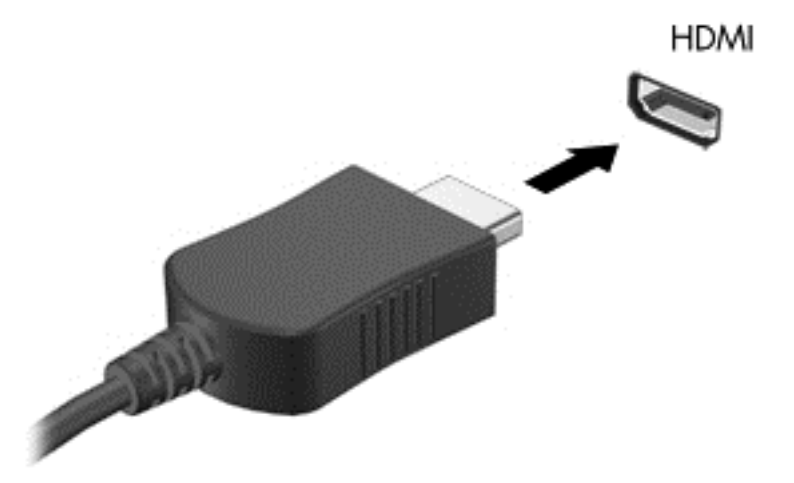

- 2. Sluit het andere uiteinde van de kabel aan op het videoapparaat.
- $3.$  Druk op fn+f4 om het computerschermbeeld te schakelen tussen vier weergavestanden:
	- Alleen computerscherm: Hiermee wordt het beeld alleen weergegeven op het beeldscherm van de computer.
	- Dupliceren: Hiermee wordt het beeld gelijktijdig weergegeven op zowel de computer als het externe apparaat.
	- Uitspreiden: Hiermee wordt het beeld uitgespreid weergeven op zowel de computer als het externe apparaat.
	- Alleen tweede scherm: Hiermee wordt het beeld alleen weergegeven op het externe apparaat.

Telkens wanneer u op fn+f4 drukt, verandert de weergavestand.

**COPMERKING:** Als u de optie 'Uitspreiden' kiest, zorgt u ervoor dat u de schermresolutie van het externe apparaat als volgt wordt aangepast. Typ configuratiescherm op het startscherm en selecteer Configuratiescherm in de lijst met toepassingen. Selecteer Vormgeving en persoonlijke instellingen. Selecteer onder Weergave de optie Schermresolutie aanpassen.

### Audio configureren voor HDMI

Om HDMI-audio te configureren, sluit u eerst een audio- of videoapparaat, zoals een highdefinitiontelevisietoestel, aan op de HDMI-poort van de computer. Daarna configureert u als volgt het standaardweergaveapparaat voor audio:

- 1. Klik op het Windows-bureaublad met de rechtermuisknop op het pictogram Luidsprekers in het systeemvak aan de rechterkant van de taakbalk. Klik vervolgens op Afspeelapparaten.
- 2. Klik op het tabblad Afspelen op Digitale uitvoer of Apparaat voor digitale uitvoer (HDMI).
- 3. Klik op Als standaard instellen en daarna op OK.

U geeft als volgt de audio weer via de luidsprekers van de computer weer:

- 1. Klik op het Windows-bureaublad met de rechtermuisknop op het pictogram Luidsprekers in het systeemvak aan de rechterkant van de taakbalk. Klik vervolgens op Afspeelapparaten.
- 2. Klik op het tabblad Afspelen op Luidsprekers.
- 3. Klik op Als standaard instellen en daarna op OK.

# 6 Energiebeheer

OPMERKING: Een computer kan een aan/uit-knop of een aan/uit-schakelaar hebben. De term aan/ uit-knop wordt in deze gehele handleiding gebruikt om te verwijzen naar de aan/uit-knop en aan/uitschakelaar.

## Computer uitschakelen

A VOORZICHTIG: Wanneer u de computer uitschakelt, gaat alle informatie verloren die u niet hebt opgeslagen.

Met de opdracht Afsluiten worden alle geopende programma's gesloten, inclusief het besturingssysteem, en worden vervolgens het beeldscherm en de computer uitgeschakeld.

Schakel de computer uit in de volgende gevallen:

- Als u de accu wilt vervangen of toegang wilt tot onderdelen in de computer.
- Als u externe hardware aansluit die niet op een USB-poort (Universal Serial Bus) kan worden aangesloten.
- Als u de computer langere tijd niet gebruikt en loskoppelt van de externe voedingsbron.

Hoewel u de computer kunt uitschakelen met de aan/uit-knop, is het aan te raden om de opdracht Afsluiten van Windows te gebruiken:

OPMERKING: Als de computer in de slaapstand of in de sluimerstand staat, moet u eerst de slaapstand of de sluimerstand beëindigen voordat u de computer kunt uitschakelen.

- 1. Sla uw werk op en sluit alle geopende programma's af.
- 2. Wijs de rechterbovenhoek of -onderhoek van het startscherm aan.
- 3. Klik op Instellingen, klik op het pictogram Energie en klik daarna op Afsluiten.

 $-$  of  $-$ 

Klik met de rechtermuisknop op de startknop in de linkeronderhoek van het scherm en selecteer Afsluiten en daarna Afsluiten.

Als de computer niet reageert en het niet mogelijk is de hierboven genoemde afsluitprocedures te gebruiken, probeert u de volgende noodprocedures in de volgorde waarin ze hier staan vermeld:

- Druk op ctrl+alt+delete. Klik op het pictogram Energie en klik daarna op Afsluiten.
- Druk op de aan-uitknop en houd deze minimaal vijf seconden ingedrukt.
- Koppel de computer los van de externe voedingsbron.
- Verwijder de accu (bij modellen met een door de gebruiker vervangbare accu).

## Opties voor energiebeheer instellen

## Standen voor energiebesparing gebruiken

De slaapstand staat standaard ingeschakeld.

Wanneer de slaapstand wordt geactiveerd, knipperen de aan-uitlampjes en wordt het scherm leeggemaakt. Uw werk wordt in het geheugen opgeslagen.

A VOORZICHTIG: Activeer de slaapstand niet terwijl er wordt gelezen van of geschreven naar een schijf of een externe geheugenkaart. Zo voorkomt u mogelijke verslechtering van de audio- of videokwaliteit, verlies van audio- of video-afspeelfunctionaliteit of verlies van gegevens.

**OPMERKING:** Verbinding maken met een netwerk of het uitvoeren van computerfuncties is niet mogelijk wanneer de computer in de slaapstand staat.

### Intel Smart Response Technology (alleen bepaalde modellen)

Op bepaalde modellen is de functie Intel RST (Rapid Start Technology) standaard ingeschakeld. Met Rapid Start Technology kunt u de computer snel opnieuw activeren als deze zich in een inactieve toestand bevindt.

Met Rapid Start Technology beheert u uw energiebesparingsopties als volgt:

- Slaapstand: met Rapid Start Technology kunt u de slaapstand selecteren. Om de slaapstand te beëindigen, drukt u op een willekeurige toets en activeert u het touchpad of drukt u kort op de aan-uitknop.
- Sluimerstand: met Rapid Start Technology wordt de sluimerstand geïnitieerd na een inactieve periode in de slaapstand wanneer de computer op accuvoeding of een externe voedingsbron werkt of wanneer de accu een kritiek niveau bereikt. Nadat de sluimerstand is geactiveerd, drukt u op de aan-uitknop om uw werk te hervatten.

**OPMERKING:** U kunt Rapid Start Technology uitschakelen in Setup Utility (BIOS). Om de sluimerstand handmatig te kunnen initiëren, schakelt u deze door de gebruiker geactiveerde sluimerstand in via Energiebeheer. Zie [De door de gebruiker geïnitialiseerde sluimerstand](#page-56-0) [inschakelen en afsluiten op pagina 47](#page-56-0).

#### Slaapstand activeren en beëindigen

Als de computer is ingeschakeld, kunt u als volgt de slaapstand activeren:

- Druk kort op de aan-uitknop.
- Wijs de rechterbovenhoek of -onderhoek van het startscherm aan. Als de lijst met emoticons wordt geopend, klikt u op Instellingen, het pictogram Energie en vervolgens op Slaapstand.

Om de slaapstand te beëindigen, drukt u kort op de aan-uitknop.

Wanneer de slaapstand wordt beëindigd, gaan de aan-uitlampjes branden en wordt het scherm weergegeven zoals dit was toen u stopte met werken.

<span id="page-56-0"></span>OPMERKING: Als u een wachtwoord op de computer heeft ingesteld voor het beëindigen van de sluimerstand, voert u uw Windows-wachtwoord in voordat de computer uw werk opnieuw weergeeft.

#### De door de gebruiker geïnitialiseerde sluimerstand inschakelen en afsluiten

U kunt gebruikers als volgt de sluimerstand handmatig laten activeren en energiebeheerinstellingen en time-outs laten wijzigen via het onderdeel Energiebeheer:

- 1. Typ energiebeheer op het startscherm en selecteer vervolgens Energiebeheer.
- 2. Klik in het linkerdeelvenster op Het gedrag van de aan-uitknop bepalen.
- 3. Klik op Instellingen wijzigen die momenteel niet beschikbaar zijn.
- 4. Selecteer bij Actie als ik op de aan-uitknop druk de optie Sluimerstand.

#### 5. Klik op Wijzigingen opslaan.

Om u de sluimerstand te beëindigen, drukt u kort op de aan-uitknop. De aan-uitlampjes gaan branden en uw werk wordt weergegeven op het scherm op het punt waar u was gestopt met werken.

**OPMERKING:** Als u heeft ingesteld dat een wachtwoord nodig is om de slaapstand te beëindigen, voert u uw Windows-wachtwoord in voordat uw werk weer op het scherm wordt weergegeven.

#### Energiemeter en instellingen voor energiebeheer gebruiken

De energiemeter bevindt zich op het Windows-bureaublad. Met behulp van de energiemeter krijgt u snel toegang tot de instellingen van Energiebeheer en kunt u de resterende acculading bekijken.

- Wijs op het Windows-bureaublad op het pictogram van de energiemeter om de acculading en het huidige energiebeheerschema weer te geven.
- Klik op het pictogram van de energiemeter en selecteer een onderdeel in de lijst om toegang te krijgen tot Energiebeheer of om het energiebeheerschema te wijzigen. U kunt ook energiebeheer in het startscherm typen en vervolgens Energiebeheer selecteren.

Aan de verschillende pictogrammen kunt u zien of de computer op accuvoeding of op externe netvoeding werkt. Als de accu een laag of kritiek laag ladingsniveau heeft bereikt, geeft het pictogram ook een bericht weer.

#### Wachtwoordbeveiliging instellen voor beëindigen slaapstand

U stelt als volgt in dat een wachtwoord moet worden opgegeven bij het beëindigen van de slaapstand of de sluimerstand:

- 1. Typ energiebeheer op het startscherm en selecteer vervolgens Energiebeheer.
- 2. Klik in het linkerdeelvenster op Een wachtwoord vereisen bij uit slaapstand komen.
- 3. Klik op Instellingen wijzigen die momenteel niet beschikbaar zijn.
- 4. Klik op Een wachtwoord vereisen (aanbevolen).

OPMERKING: Als u een wachtwoord voor een gebruikersaccount wilt instellen of het huidige wachtwoord voor uw gebruikersaccount wilt wijzigen, klikt u op Het wachtwoord voor uw gebruikersaccount instellen of wijzigen en volgt u de instructies op het scherm. Als u geen gebruikerswachtwoord hoeft te maken of te wijzigen, gaat u naar stap 5.

5. Klik op Wijzigingen opslaan.

## Accuvoeding gebruiken

WAARSCHUWING! Gebruik uitsluitend de volgende producten om veiligheidsrisico's te beperken: de bij de computer geleverde accu, een door HP geleverde vervangende accu of een compatibele accu die als accessoire is aangeschaft bij HP.

De computer wordt door een accu gevoed als die niet is aangesloten op externe netvoeding. De accuwerktijd van de accu van een computer kan verschillen, afhankelijk van de instellingen voor energiebeheer, programma's die worden uitgevoerd, de helderheid van het beeldscherm, externe apparatuur die op de computer is aangesloten en andere factoren. Als u de accu in de computer laat zitten wanneer de computer is aangesloten op een netvoedingsbron, wordt de accu opgeladen. Bovendien wordt zo uw werk beschermd in geval van een stroomstoring. Als er een opgeladen accu in de computer is geplaatst en de computer op externe netvoeding werkt, schakelt de computer automatisch over op accuvoeding wanneer de netvoedingsadapter wordt losgekoppeld van de computer of als er een stroomstoring plaatsvindt.

**OPMERKING:** Wanneer u de computer loskoppelt van de netvoeding, wordt de helderheid van het beeldscherm automatisch verlaagd om accuvoeding te besparen. Op bepaalde computermodellen kan worden geschakeld tussen videomodi voor een langere accuwerktijd.

#### Aanvullende informatie over de accu opzoeken

HP Help en ondersteuning biedt hulpprogramma's en informatie over de accu. Om accu-informatie te openen, selecteert u de HP Support Assistant app op het startscherm en vervolgens Accuprestaties.

- Hulpprogramma Accucontrole voor het testen van de accuprestaties;
- Informatie over kalibreren, energiebeheer en de juiste manier om een accu te hanteren en op te slaan om de levensduur van de accu te maximaliseren;
- Informatie over soorten accu's, specificaties, levensduur en capaciteit

U krijgt als volgt toegang tot de informatie over accu's:

Om accu-informatie te openen, selecteert u de HP Support Assistant app op het startscherm, en vervolgens Accuprestaties.

#### Accucontrole gebruiken

HP Help en ondersteuning biedt informatie over de status van de accu die in de computer is geplaatst.

U voert Accucontrole als volgt uit:

1. Sluit de netvoedingsadapter aan op de computer.

**OPMERKING:** Accucontrole werkt alleen goed als de computer is aangesloten op een externe voedingsbron.

2. Om accu-informatie te openen, selecteert u de HP Support Assistant app op het startscherm en vervolgens Accuprestaties.

Accucontrole test de accu en de accucellen om te controleren of deze naar behoren functioneren en rapporteert vervolgens de resultaten van de test.

#### Acculading weergeven

**▲** Beweeg de aanwijzer over het energiemeterpictogram op het Windows-bureaublad in het systeemvak aan de rechterkant van de taakbalk.

#### Accuwerktijd maximaliseren

De accuwerktijd varieert, afhankelijk van voorzieningen die u gebruikt terwijl de computer op accuvoeding werkt. De maximale accuwerktijd neemt geleidelijk af, omdat de capaciteit van de accu afneemt ten gevolge van bepaalde natuurlijke processen.

Tips voor het maximaliseren van de accuwerktijd:

- Verlaag de helderheid van het scherm.
- Verwijder de accu uit de computer wanneer de accu niet in gebruik is of wordt opgeladen (als de computer een door de gebruiker vervangbare accu heeft).
- Bewaar de door de gebruiker vervangbare accu op een koele, droge plaats.
- Selecteer de instelling Energiespaarstand in Energiebeheer.

#### Omgaan met een lage acculading

In dit gedeelte worden de waarschuwingen en systeemreacties beschreven die standaard zijn ingesteld. Sommige waarschuwingen voor een lage acculading en de manier waarop het systeem daarop reageert, kunt u wijzigen in het onderdeel Energiebeheer. Voorkeuren die u in Energiebeheer instelt, zijn niet van invloed op de werking van de lampjes.

Typ energie in het startscherm en selecteer Instellingen en vervolgens Energiebeheer.

#### Lage acculading herkennen

Als een accu de enige voedingsbron van de computer is, een laag of kritiek laag niveau bereikt, gebeurt het volgende:

● Het acculampje (alleen bepaalde modellen) geeft een laag of kritiek laag niveau van de acculading aan.

 $-$  of  $-$ 

Het energiemeterpictogram in het systeemvak geeft een lage of kritiek lage acculading aan.

**CPMERKING:** Zie [Energiemeter en instellingen voor energiebeheer gebruiken op pagina 47](#page-56-0) voor meer informatie over de energiemeter.

Als de computer aan staat of in de slaapstand staat, blijft de computer nog even in de slaapstand staan. Vervolgens wordt de computer uitgeschakeld, waarbij niet-opgeslagen werk verloren gaat.

#### Problemen met een lage acculading verhelpen

#### Lage acculading verhelpen wanneer er een externe voedingsbron beschikbaar is

**▲** Sluit een van de volgende apparaten aan:

- <span id="page-59-0"></span>netvoedingsadapter
- optioneel docking- of uitbreidingsapparaat;
- optionele netvoedingsadapter die als accessoire bij HP is aangeschaft.

#### Een lage acculading verhelpen wanneer er geen voedingsbron beschikbaar is

Om een lage acculading te verhelpen wanneer er geen voedingsbron beschikbaar is, slaat u uw werk op en schakelt u de computer uit.

#### Accu plaatsen of verwijderen

#### Accu plaatsen

#### Accu plaatsen

U plaatst de accu als volgt:

- 1. Leg de computer ondersteboven op een vlakke ondergrond, met de accuruimte naar u toe.
- 2. Plaats de accu (1) in de accuruimte totdat de accu op zijn plaats zit.

De accu-ontgrendeling (2) vergrendelt de accu automatisch. Schuif de accuvergrendeling (3) naar buiten om de accu goed te vergrendelen.

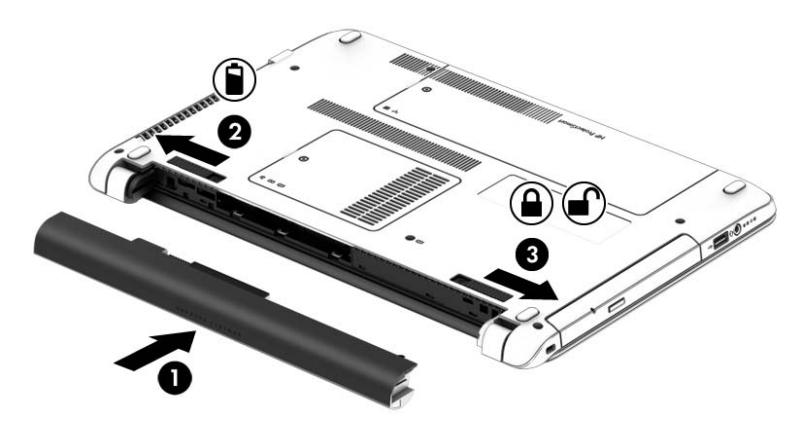

#### Accu verwijderen

U verwijdert de accu als volgt:

VOORZICHTIG: bij het verwijderen van een accu die de enige beschikbare voedingsbron voor de computer vormt, kunnen er gegevens verloren gaan. Sla uw werk op en schakel de computer uit via Windows voordat u de accu verwijdert. Zo voorkomt u dat er gegevens verloren gaan.

- 1. Leg de computer ondersteboven op een vlakke ondergrond, met de accuruimte naar u toe.
- 2. Schuif de ontgrendeling van de accu (1) en accuvergrendeling (2) naar binnen om de accu te ontgrendelen.

3. Verwijder de accu uit de computer (3).

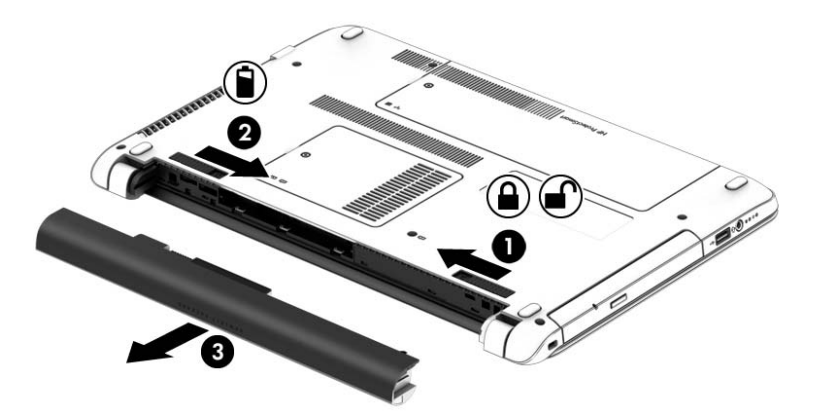

#### Accuvoeding besparen

- Typ energie in het startscherm en selecteer Instellingen en vervolgens Energiebeheer.
- Open het onderdeel Energiebeheer en selecteer instellingen voor een lager energieverbruik.
- Schakel draadloze verbindingen en LAN-verbindingen uit en sluit modemapplicaties af wanneer u deze niet gebruikt.
- Ontkoppel externe apparatuur die niet is aangesloten op een externe voedingsbron wanneer u deze apparatuur niet gebruikt.
- Zet alle optionele externe geheugenkaarten die u niet gebruikt stop, schakel ze uit of verwijder ze.
- Verlaag de helderheid van het beeldscherm.
- Activeer de slaapstand of sluit de computer af zodra u stopt met werken.

#### Door de gebruiker vervangbare accu opbergen (alleen bepaalde modellen)

VOORZICHTIG: Stel een accu niet gedurende langere tijd bloot aan hoge temperaturen om  $\Lambda$ beschadiging van de accu te voorkomen.

Als u een computer langer dan twee weken niet gebruikt en loskoppelt van de externe voedingsbron, verwijdert u de door de gebruiker vervangbare accu en bergt u de accu afzonderlijk op.

Bewaar de accu op een koele en droge plaats, zodat de accu langer opgeladen blijft.

OPMERKING: Een opgeborgen accu moet elke 6 maanden worden gecontroleerd. Wanneer de capaciteit minder is dan 50 procent, laadt u de accu op voordat u de accu weer opbergt.

Kalibreer een accu die een maand of langer opgeborgen is geweest voordat u deze in gebruik neemt.

#### Door de gebruiker vervangbare accu afvoeren (alleen bepaalde modellen)

A WAARSCHUWING! Verminder het risico van brand of brandwonden: probeer de accu niet uit elkaar te halen, te pletten of te doorboren; veroorzaak geen kortsluiting tussen de externe contactpunten; laat de accu niet in aanraking komen met water of vuur.

Zie Informatie over voorschriften, veiligheid en milieu voor het correct afvoeren van afgedankte accu's. Om deze handleiding te openen, typt u in het startscherm ondersteuning en vervolgens de

app HP Support Assistant. Om accu-informatie te openen, selecteert u de HP Ondersteuningsassistent app op het startscherm en vervolgens Accuprestaties.

#### <span id="page-61-0"></span>Door de gebruiker vervangbare accu vervangen (alleen bepaalde modellen)

Accucontrole waarschuwt dat de accu moet worden vervangen wanneer een interne cel niet correct wordt opgeladen of wanneer de opslagcapaciteit van de accu de status Zwak heeft bereikt. Als de accu onder de garantievoorwaarden van HP valt, krijgt u ook informatie over een garantie-id. Een bericht verwijst u naar de website van HP voor meer informatie over het bestellen van een vervangende accu.

## Externe netvoeding gebruiken

WAARSCHUWING! Laad de accu van de computer niet op aan boord van een vliegtuig.

- A WAARSCHUWING! Gebruik om veiligheidsredenen alleen de bij de computer geleverde netvoedingsadapter, een door HP geleverde vervangende adapter of een door HP geleverde compatibele adapter.
- OPMERKING: Zie de poster *Installatie-instructies*, die u in de doos vindt van de computer, voor informatie over het aansluiten van de computer op netvoeding.

Externe netvoeding wordt geleverd via een goedgekeurde netvoedingsadapter of een optioneel docking- of uitbreidingsapparaat.

Sluit de computer in de volgende situaties aan op een externe netvoedingsbron:

- Wanneer u een accu oplaadt of kalibreert.
- Wanneer u systeemsoftware installeert of aanpast.
- Wanneer u informatie schrijft naar een cd, dvd of bd (alleen bepaalde modellen);
- Wanneer u Schijfdefragmentatie uitvoert;
- Wanneer u een back-up of hersteltaak uitvoert.

Als u de computer aansluit op een externe netvoedingsbron, gebeurt het volgende:

- De accu wordt opgeladen.
- Als de computer is ingeschakeld, verandert het energiemeterpictogram in de taakbalk van vorm.

Wanneer u de computer loskoppelt van externe netvoeding, gebeurt het volgende:

- De computer schakelt over naar accuvoeding.
- De helderheid van het beeldscherm wordt automatisch verlaagd om accuvoeding te besparen.

#### Netvoedingsadapter testen

Test de netvoedingsadapter als de computer een van de volgende symptomen vertoont nadat deze is aangesloten op de netvoeding:

- De computer wordt niet ingeschakeld.
- Het display wordt niet ingeschakeld.
- De aan-uitlampjes zijn uit.

U test de netvoedingsadapter als volgt:

OPMERKING: De volgende instructies gelden voor computers met een door de gebruiker vervangbare accu.

- 1. Zet de computer uit.
- 2. Verwijder de accu uit de computer.
- 3. Sluit de netvoedingsadapter aan op de computer en steek de stekker van de adapter in het stopcontact.
- 4. Zet de computer aan.
	- Als de aan-uitlampjes *aan* gaan, werkt de netvoedingsadapter naar behoren.
	- Als de aan-uitlampjes *uit* blijven, werkt de netvoedingsadapter niet en moet deze worden vervangen.

Neem contact op met de ondersteuning voor informatie over het verkrijgen van een vervangende netvoedingsadapter.

# 7 Externe kaarten en apparaten

## Kaarten voor het digitale-mediaslot gebruiken (alleen bepaalde modellen)

Met optionele digitale kaarten kunt u gegevens veilig opslaan en gemakkelijk uitwisselen. Deze kaarten worden vaak gebruikt om gegevens uit te wisselen tussen computers of tussen een computer en apparatuur met digitale media, zoals camera's en PDA's.

Zie [Vertrouwd raken met de computer op pagina 5](#page-14-0) voor meer informatie over de types geheugenkaarten die worden ondersteund op de computer.

## Digitale kaart plaatsen

A VOORZICHTIG: Oefen zo min mogelijk kracht uit bij het plaatsen van een digitale kaart, om beschadiging van de connectoren van de digitale kaart te voorkomen.

- 1. Houd de kaart met het label naar boven en de connectoren naar de computer gericht.
- 2. Plaats de kaart in het digitale-mediaslot en druk de kaart naar binnen tot deze goed op zijn plaats zit.

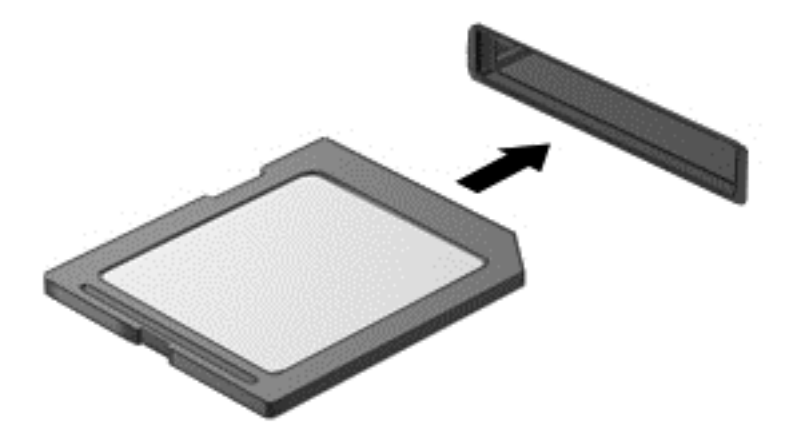

U hoort een geluidssignaal als het apparaat is gedetecteerd en er wordt mogelijk een menu met beschikbare opties weergegeven.

## Digitale kaart verwijderen

A VOORZICHTIG: Gebruik de volgende procedure voor het veilig verwijderen van de digitale kaart, om te voorkomen dat gegevens verloren gaan of het systeem vastloopt.

- 1. Sla uw gegevens op en sluit alle applicaties die gebruikmaken van de digitale kaart.
- 2. Klik op het pictogram voor het verwijderen van hardware in het systeemvak aan de rechterkant van de taakbalk. Volg daarna de instructies op het scherm.
- 3. Druk op de kaart (1) en verwijder deze vervolgens uit het slot (2).

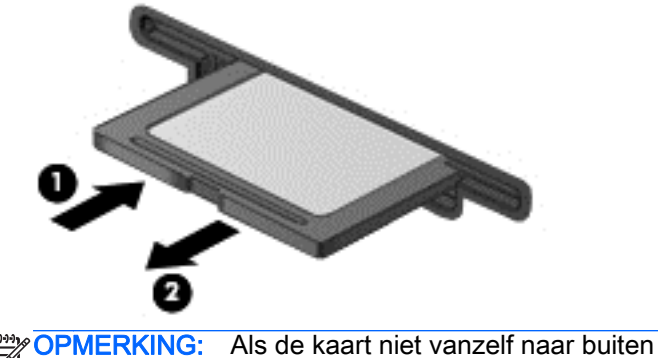

#### OPMERKING: Als de kaart niet vanzelf naar buiten komt, trekt u deze uit het slot.

## USB-apparaat gebruiken

USB (Universal Serial Bus) is een hardwarematige interface die kan worden gebruikt om een optioneel extern apparaat aan te sluiten, zoals een USB-toetsenbord, -muis, -drive, -printer, -scanner of -hub.

Voor bepaalde USB-apparatuur is extra ondersteunende software nodig. Deze wordt meestal met het apparaat meegeleverd. Raadpleeg de instructies van de fabrikant voor meer informatie over apparaatspecifieke software. Deze instructies kunnen worden verstrekt bij de software of op schijven, of kunnen op de website van de fabrikant staan.

De computer heeft ten minste één USB-poort die ondersteuning biedt voor USB 1.0-, 1.1-, 2.0- of 3.0 apparaten. Uw computer kan ook beschikken over een USB-poort met voeding die stroom levert aan een extern apparaat als u het aansluit met een kabel die geschikt is voor USB met voeding. Een optioneel dockingapparaat of USB-hub biedt extra USB-poorten die met de computer kunnen worden gebruikt.

## USB-apparaat aansluiten

- A VOORZICHTIG: Oefen zo min mogelijk kracht uit bij het aansluiten van het apparaat om beschadiging van een USB-connector te voorkomen.
	- **▲** Sluit de USB-kabel voor het apparaat aan op de USB-poort.

**OPMERKING:** Uw computer kan er iets anders uitzien dan de afgebeelde computer.

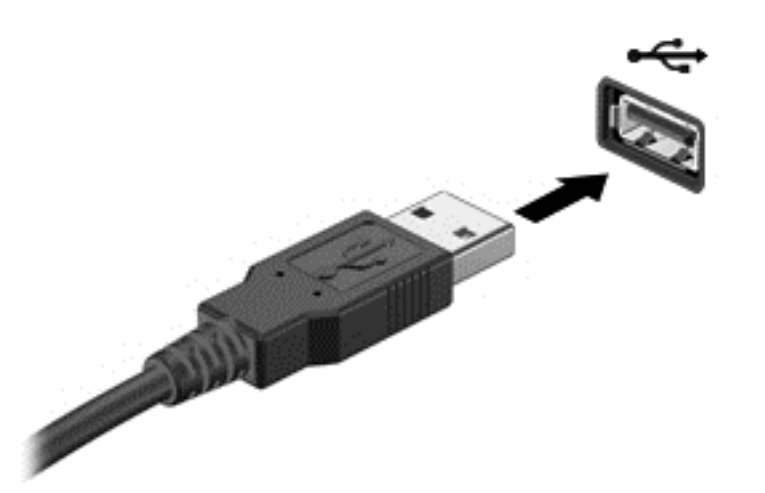

Wanneer het apparaat is gedetecteerd, geeft het systeem dit aan met een geluidssignaal.

OPMERKING: De eerste keer dat u een USB-apparaat aansluit, verschijnt er een bericht in het systeemvak om aan te geven dat het apparaat wordt herkend door de computer.

### USB-apparaat verwijderen

A VOORZICHTIG: Trek niet aan de kabel om het USB-apparaat los te koppelen, om beschadiging van een USB-connector te voorkomen.

VOORZICHTIG: Volg de volgende procedure voor het veilig verwijderen van een USB-apparaat, om te voorkomen dat gegevens verloren gaan of het systeem vastloopt.

- 1. Als u een USB-apparaat wilt verwijderen, slaat u uw gegevens op en sluit u alle applicaties die gebruikmaken van het apparaat.
- 2. Klik op het pictogram voor het verwijderen van hardware in het systeemvak aan de rechterkant van de taakbalk en volg de instructies op het scherm.
- 3. Koppel het apparaat los.

## Optionele externe apparaten gebruiken

**CPMERKING:** Raadpleeg de instructies van de fabrikant voor informatie over benodigde software, stuurprogramma's en de te gebruiken poort op de computer.

U sluit als volgt een extern apparaat aan op de computer:

- A VOORZICHTIG: Als u een apparaat met eigen netvoedingsaansluiting aansluit, kunt u het risico van schade aan de apparatuur beperken door ervoor te zorgen dat het apparaat is uitgeschakeld en de stekker uit het stopcontact is gehaald.
	- 1. Sluit het apparaat aan op de computer.
	- 2. Als u een apparaat met een eigen netvoedingsaansluiting aansluit, steekt u de stekker van het apparaat in een geaard stopcontact.
	- 3. Schakel het apparaat in.

Om een extern apparaat zonder eigen voeding te verwijderen, schakelt u het apparaat uit en koppelt u het los van de computer. Om een extern apparaat met een eigen netvoedingsaansluiting te verwijderen, schakelt u het apparaat uit, koppelt u het los van de computer en haalt u vervolgens de stekker uit het stopcontact.

## Optionele externe schijfeenheden gebruiken

Verwisselbare externe schijfeenheden bieden u meer mogelijkheden voor het opslaan en gebruiken van informatie. U kunt een USB-schijfeenheid toevoegen door de schijfeenheid aan te sluiten op een USB-poort op de computer.

OPMERKING: Er moet een externe optische USB-schijf van HP worden aangesloten op de USBpoort met eigen voeding van de computer.

Verwisselbare USB-stations zijn er van de volgende typen:

- 1,44-MB diskettestation
- Vaste-schijfmodule
- Externe optische-schijfeenheid (cd, dvd en Blu-ray)
- MultiBay-apparaat

# 8 Schijfeenheden

## Schijfeenheden hanteren

VOORZICHTIG: Schijfeenheden zijn kwetsbare computeronderdelen, die voorzichtig moeten worden behandeld. Lees de volgende waarschuwingen voordat u schijfeenheden hanteert. Waarschuwingen die betrekking hebben op specifieke procedures, worden vermeld bij de desbetreffende procedures.

Neem deze voorzorgsmaatregelen in acht:

- Activeer de slaapstand en wacht tot het scherm leeg is of koppel de externe vaste schijf los voordat u een computer verplaatst die op een externe vaste schijf is aangesloten.
- Ontlaad, voordat u de schijfeenheid aanraakt, de statische elektriciteit door een geaard oppervlak aan te raken.
- Raak de connectorpinnen op een verwisselbare schijfeenheid of op de computer niet aan.
- Behandel een schijfeenheid voorzichtig. Laat de schijfeenheid niet vallen en zet er niets op.
- Schakel de computer uit voordat u een schijfeenheid plaatst of verwijdert. Als u niet zeker weet of de computer is afgesloten of in de slaap- of hibernationstand staat, schakelt u de computer in en vervolgens via het besturingssysteem weer uit.
- Gebruik niet te veel kracht wanneer u een schijfeenheid in een schijfruimte plaatst.
- Gebruik het toetsenbord van de computer niet en verplaats de computer niet als een optionele optische-schijfeenheid naar een schijf schrijft. Het schrijfproces is gevoelig voor trillingen.
- Stel schijfeenheden niet bloot aan extreme temperaturen of extreme vochtigheid.
- Stel schijfeenheden niet bloot aan vloeistoffen. Spuit geen reinigingsmiddelen op een schijfeenheid.
- Verwijder het medium uit een schijfeenheid alvorens de schijfeenheid uit de schijfruimte te verwijderen, of voordat u een schijfeenheid meeneemt op reis, verzendt of opbergt.
- Verzend een schijfeenheid in goed beschermend verpakkingsmateriaal, zoals noppenfolie. Vermeld op de verpakking dat het om breekbare apparatuur gaat.
- Stel schijfeenheden niet bloot aan magnetische velden. Voorbeelden van beveiligingsapparatuur met magnetische velden zijn detectiepoortjes op vliegvelden en detectorstaven. In beveiligingsapparatuur waarmee handbagage wordt gescand, worden röntgenstralen gebruikt in plaats van magnetische velden. Deze beveiligingsapparatuur brengt geen schade toe aan schijfeenheden.

## Externe vaste schijven gebruiken

VOORZICHTIG: Neem de volgende richtlijnen in acht om te voorkomen dat gegevens verloren gaan of het systeem vastloopt:

Sla uw werk op en sluit de computer af voordat u een geheugenmodule of een vaste schijf plaatst of vervangt.

Als u niet weet of de computer is uitgeschakeld, zet u de computer aan door op de aan-uitknop te drukken. Sluit de computer vervolgens af via het besturingssysteem.

## Onderhoudsklep verwijderen of vervangen

#### Onderpaneel verwijderen

Verwijder het onderpaneel om toegang te krijgen tot de vaste schijf en andere componenten.

- 1. Verwijder de accu (zie [Accu plaatsen of verwijderen op pagina 50\)](#page-59-0).
- 2. Wanneer de accuruimte naar u toe wijst, verwijdert u de schroef (1), kantelt u het onderpaneel omhoog (2) en tilt u het (3) op.

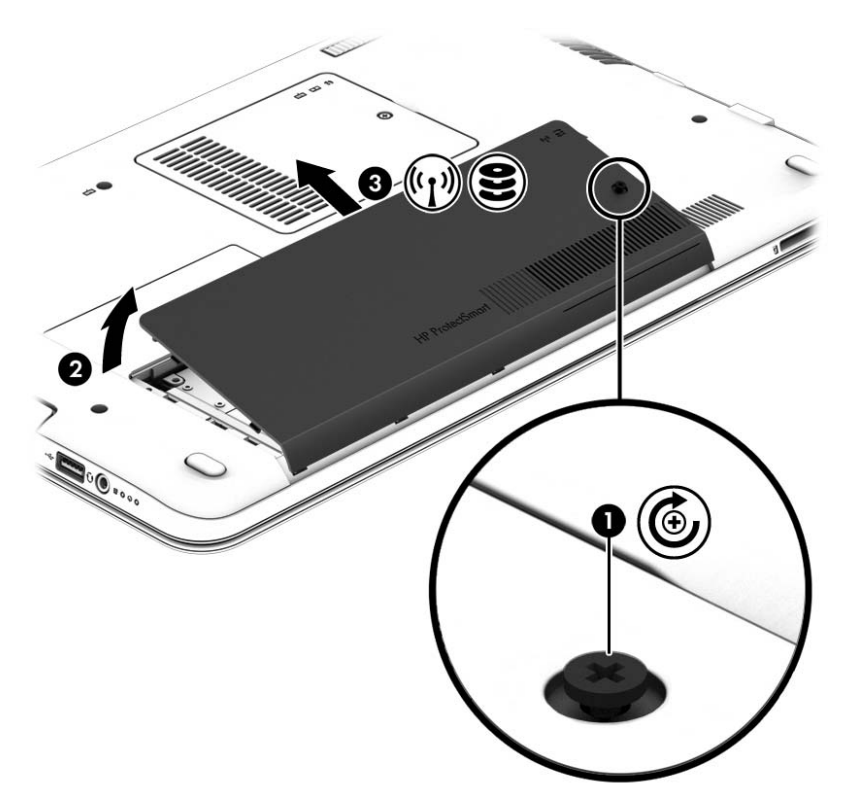

#### Onderpaneel terugplaatsen

Plaats het onderpaneel terug nadat u het geheugenmoduleslot, de vaste schijf, het label met kennisgevingen en andere onderdelen heeft bekeken.

- 1. Leg het onderpaneel neer en lijn de voorste rand van het onderpaneel uit met de voorste rand van de computer (1).
- 2. Lijn de tabs (2) aan de achterste rand van het onderpaneel uit met de uitsparingen op de computer en leg deze neer tot ze stevig op hun plaats zitten.
- 3. Wanneer de accuruimte naar u toe wijst, plaatst u de schroef (3) en draait u deze aan.

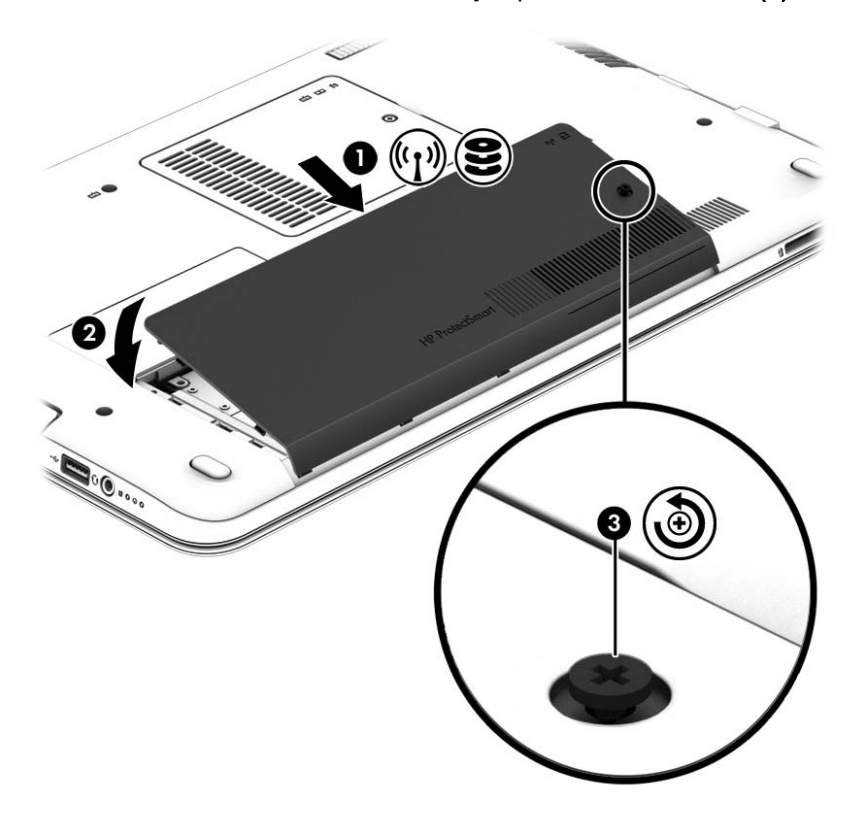

4. Plaats de accu (zie [Accu plaatsen of verwijderen op pagina 50\)](#page-59-0).

### Vaste schijf vervangen of upgraden

A VOORZICHTIG: neem de volgende richtlijnen in acht om te voorkomen dat gegevens verloren gaan of het systeem vastloopt:

Sluit de computer af voordat u de vaste schijf uit de vaste-schijfruimte verwijdert. Verwijder de vaste schijf niet wanneer de computer aanstaat of in de slaapstand of de sluimerstand staat.

Als u niet weet of de computer is uitgeschakeld of in de sluimerstand staat, zet u de computer aan door op de aan/uit-knop te drukken. Sluit de computer vervolgens af via het besturingssysteem.

#### Vaste schijf verwijderen

U verwijdert als volgt een vaste schijf:

- 1. Sla uw werk op en zet de computer uit.
- 2. Ontkoppel de netvoeding en externe apparaten die op de computer zijn aangesloten.
- 3. Leg de computer ondersteboven op een vlakke ondergrond.
- 4. Verwijder de accu. (Zie [Door de gebruiker vervangbare accu vervangen \(alleen bepaalde](#page-61-0) [modellen\) op pagina 52.](#page-61-0))
- 5. Wanneer de accuruimte naar u toe wijst, verwijdert u de schroef (1), kantelt u het onderpaneel omhoog (2) en tilt u het (3) op.

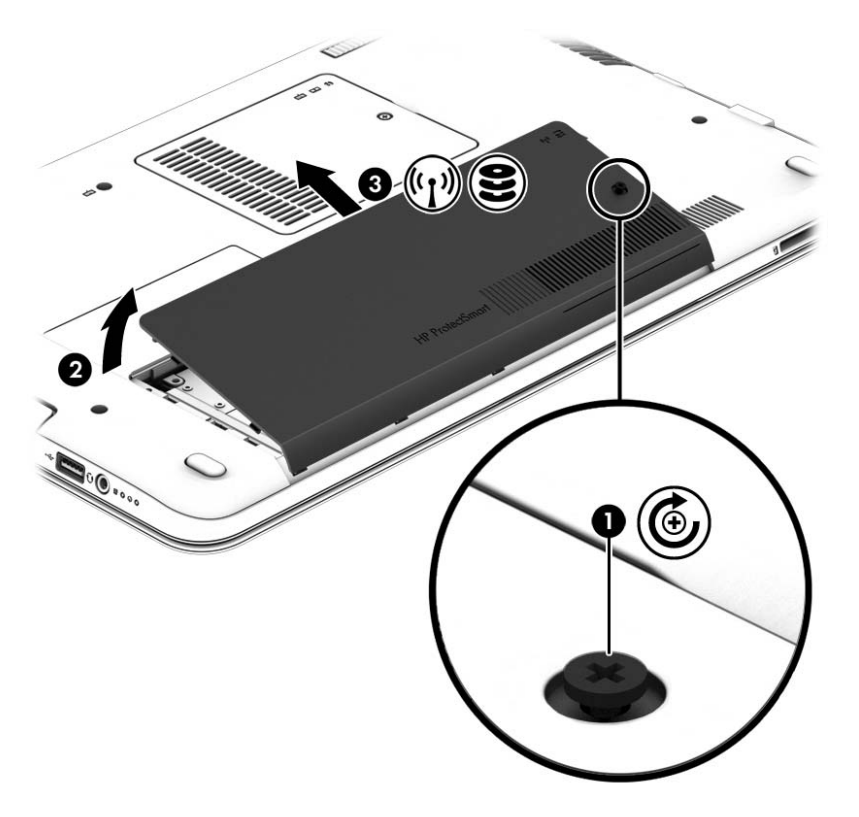
6. Til de connector (1) op om de vaste schijf los te koppelen. Trek aan het lipje om de kabel van de vaste schijf los te maken (2) en til de vaste schijf uit de vasteschijfruimte (3).

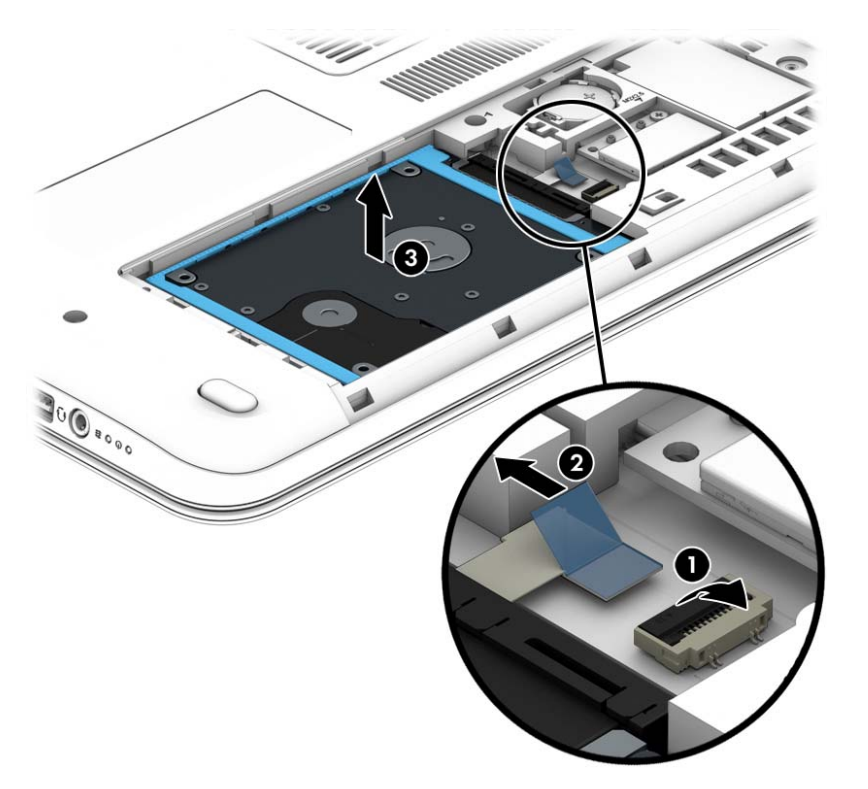

#### Vaste schijf plaatsen

**OPMERKING:** Uw computer kan er iets anders uitzien dan de in dit gedeelte afgebeelde computer.

U installeert een vaste schijf als volgt:

1. Plaats de vaste schijf in de vasteschijfruimte (1) en trek aan het plastic lipje (2) om de kabel van de vaste schijf opnieuw aan te sluiten. Druk vervolgens de connector naar beneden om de vaste schijf (3) opnieuw aan te sluiten.

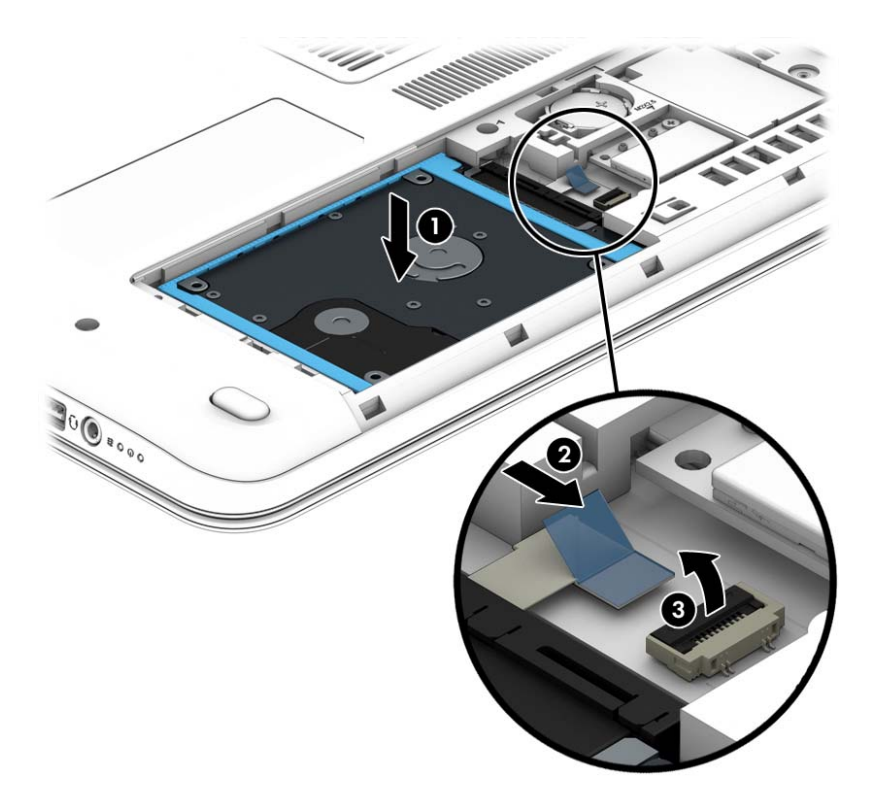

- 2. Plaats het onderpaneel terug (zie [Onderhoudsklep verwijderen of vervangen op pagina 60\)](#page-69-0).
- 3. Plaats de accu (zie [Accu plaatsen of verwijderen op pagina 50\)](#page-59-0).
- 4. Sluit de netvoeding en externe apparaten aan op de computer.
- 5. Zet de computer aan.

### Prestaties van de vaste schijf verbeteren

#### Schijfdefragmentatie gebruiken

Wanneer u de computer gebruikt, raken de bestanden op de vaste schijf gefragmenteerd. Met Schijfdefragmentatie worden de gefragmenteerde bestanden en mappen samengevoegd op de vaste schijf zodat het systeem efficiënter werkt.

OPMERKING: Schijfdefragmentatie hoeft niet te worden uitgevoerd voor SSD's.

Nadat u Schijfdefragmentatie hebt gestart, werkt het zelfstandig verder. Al naargelang de grootte van de vaste schijf en het aantal gefragmenteerde bestanden kan de defragmentatie meer dan een uur in beslag nemen. U kunt instellen dat de schijfdefragmentatie's nachts wordt uitgevoerd of op een ander tijdstip waarop u de computer niet hoeft te gebruiken.

HP adviseert u om de vaste schijf minstens één keer per maand te defragmenteren. U kunt instellen dat Schijfdefragmentatie maandelijks wordt uitgevoerd, maar u kunt ook op elk gewenst moment Schijfdefragmentatie handmatig starten.

U gebruikt Schijfdefragmentatie als volgt:

- 1. Sluit de computer aan op een netvoedingsbron.
- 2. Typ schijf op het startscherm.
- 3. Klik op Optimaliseren.
- OPMERKING: Windows bevat de functie Gebruikersaccountbeheer om de beveiliging van de computer te verbeteren. Mogelijk wordt om uw toestemming of wachtwoord gevraagd bij taken als het installeren van software, het uitvoeren van hulpprogramma's of het wijzigen van Windows-instellingen. Raadpleeg HP Support Assistant. Om HP Support Assistant te openen vanuit het startscherm, selecteert u de app HP Support Assistant.

Zie de helpfunctie van Schijfdefragmentatie voor meer informatie.

#### Schijfopruiming gebruiken

Met Schijfopruiming wordt op de vaste schijf gezocht naar overbodige bestanden, die u veilig kunt verwijderen om schijfruimte vrij te maken, zodat de computer efficiënter werkt.

U gebruikt Schijfopruiming als volgt:

- 1. Typ op het scherm Start schijf en selecteer vervolgens Apps verwijderen om schijfruimte vrij te maken.
- 2. Volg de instructies op het scherm.

## HP 3D DriveGuard gebruiken (alleen bepaalde modellen)

HP 3D DriveGuard beschermt een vaste schijf door deze te parkeren en gegevensverzoeken tegen te houden wanneer zich de volgende gebeurtenissen voordoen:

- U laat de computer vallen.
- U verplaatst de computer met het beeldscherm gesloten terwijl de computer op accuvoeding werkt.

Kort na deze gebeurtenissen wordt de normale werking van de vaste schijf door HP 3D DriveGuard hersteld.

- OPMERKING: Omdat SSDs's (solid-state drives) geen bewegende onderdelen bevatten, is HP 3D DriveGuard niet nodig.
- **OPMERKING:** Een vaste schijf in de ruimte voor de primaire of secundaire vaste schijf wordt beschermd door HP 3D DriveGuard. Een vaste schijf die is geplaatst in een optioneel dockingapparaat of is aangesloten op een USB-poort, wordt niet beschermd door HP 3D DriveGuard.

Zie de helpfunctie van de HP 3D DriveGuard software voor meer informatie.

#### Status van HP 3D DriveGuard herkennen

Het vasteschijflampje op de computer verandert van kleur, ten teken dat een schijf in de ruimte voor primaire vaste schijf en/of de schijf in een ruimte voor secundaire vaste schijf (alleen bepaalde modellen) is geparkeerd. Om te zien of een schijfeenheid wordt beschermd of is geparkeerd, gebruikt u het pictogram op het Windows-bureaublad, in het systeemvak aan de rechterkant van de taakbalk of in het Mobiliteitscentrum:

# 9 Beveiliging

# Computer beveiligen

Standaardbeveiligingsvoorzieningen van het Windows-besturingssysteem en de onafhankelijk van Windows draaiende Computer Setup kunnen uw persoonlijke instellingen en gegevens tegen diverse risico's beschermen.

OPMERKING: Van beveiligingsfuncties moet op de eerste plaats een ontmoedigingseffect uitgaan. Dergelijke maatregelen kunnen echter niet altijd voorkomen dat een product verkeerd wordt gebruikt of gestolen.

**OPMERKING:** Voordat u uw computer verzendt voor reparatie, maakt u back-ups van alle vertrouwelijke bestanden en verwijdert u deze. Verwijder tevens alle wachtwoordinstellingen.

**OPMERKING:** Bepaalde voorzieningen die in dit hoofdstuk worden genoemd, zijn mogelijk niet beschikbaar op uw computer.

**OPMERKING:** Uw computer ondersteunt mogelijk Computrace (alleen bepaalde modellen), een online service voor opsporing en herstel in het kader van beveiliging die beschikbaar is in bepaalde landen en regio's. Als de computer wordt gestolen, kan Computrace deze opsporen wanneer de onbevoegde gebruiker internet op gaat. U kunt Computrace gebruiken door de software aan te schaffen en een abonnement op de service te nemen. Voor informatie over het bestellen van de Computrace-software gaat u naar [http://hp-pt.absolute.com.](http://hp-pt.absolute.com)

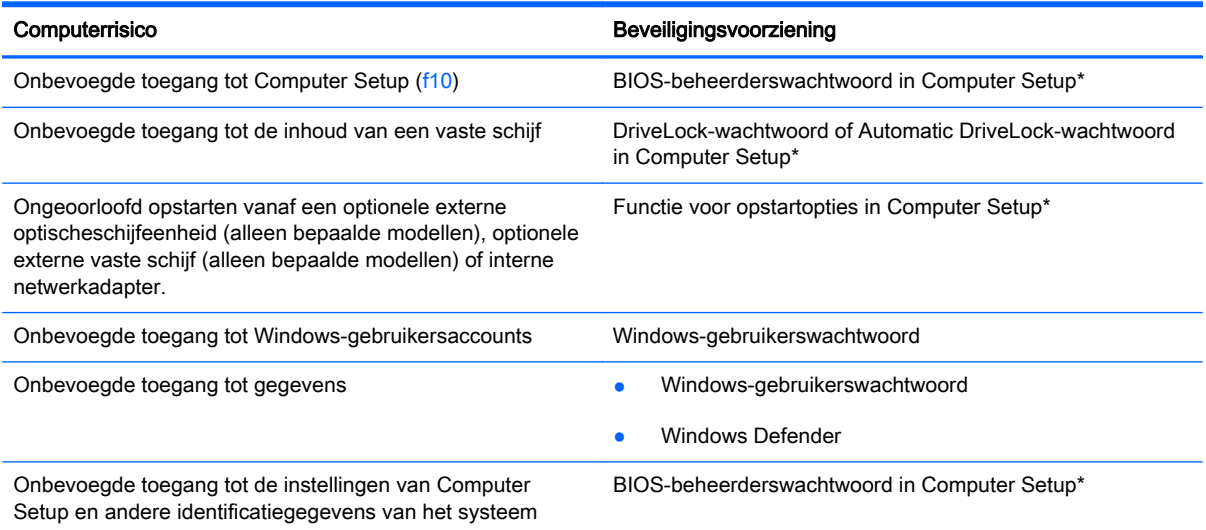

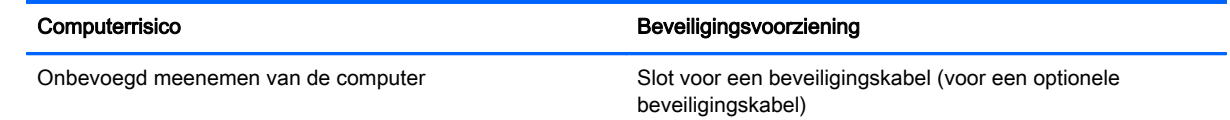

\*Computer Setup is een vooraf geïnstalleerd programma in het ROM-geheugen, dat zelfs kan worden gebruikt wanneer het besturingssysteem niet werkt of niet kan worden geladen. U kunt navigeren door Computer Setup en selecties maken met behulp van de cursorbesturing (zoals het touchpad, de EasyPoint-muisbesturing of een USB-muis) of het toetsenbord.

# Wachtwoorden gebruiken

Een wachtwoord is een groep tekens die u kiest om uw computergegevens te beveiligen. U kunt verschillende typen wachtwoorden instellen, afhankelijk van de manier waarop u de toegang tot uw informatie wilt regelen. Wachtwoorden kunnen worden ingesteld in Windows of in de onafhankelijk van Windows draaiende Computer Setup die vooraf is geïnstalleerd op de computer.

- De BIOS-beheerder en DriveLock-wachtwoorden worden in Computer Setup ingesteld en worden beheerd door het systeem-BIOS.
- Wachtwoorden van Automatische DriveLock worden in Computer Setup ingeschakeld.
- Wachtwoorden voor Windows kunnen uitsluitend worden ingesteld in het besturingssysteem Windows.
- Als HP SpareKey eerder ingesteld is en als u het BIOS-beheerderswachtwoord vergeten bent, kunt u HP SpareKey gebruiken om toegang te krijgen tot het hulpprogramma.

U kunt hetzelfde wachtwoord gebruiken voor een functie van Computer Setup en een beveiligingsvoorziening van Windows. U kunt hetzelfde wachtwoord gebruiken voor meerdere functies van Computer Setup.

Gebruik de volgende tips voor het maken en opslaan van wachtwoorden:

- Volg bij het maken van wachtwoorden de vereisten die zijn ingesteld door het programma.
- Gebruik niet hetzelfde wachtwoord voor meerdere applicaties of websites en gebruik uw Windows-wachtwoord niet voor applicaties of websites.
- Gebruik HP Wachtwoordbeheer voor Client Security om uw gebruikersnamen en wachtwoorden op te slaan voor al uw websites en applicaties. U kunt ze later op een beveiligde manier zien als u ze niet meer weet.
- Bewaar de wachtwoorden niet in een bestand op de computer.

In de volgende tabellen worden veelgebruikte Windows- en BIOS-beheerderswachtwoorden beschreven in combinatie met de bijbehorende functies.

## Wachtwoorden instellen in Windows

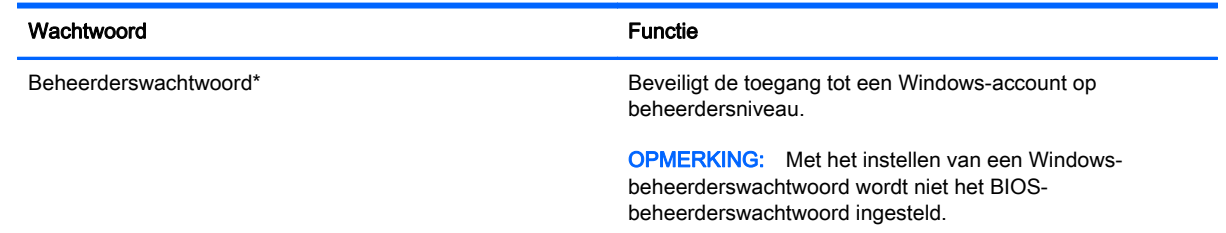

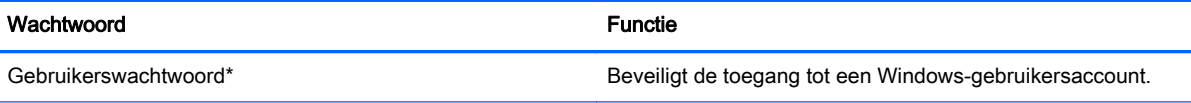

\*Raadpleeg HP Support Assistant voor informatie over het instellen van een Windows-beheerderswachtwoord of Windowsgebruikerswachtwoord in het startscherm. Om HP Support Assistant te openen vanuit het startscherm, selecteert u de app HP Support Assistant.

## Wachtwoorden instellen in Computer Setup

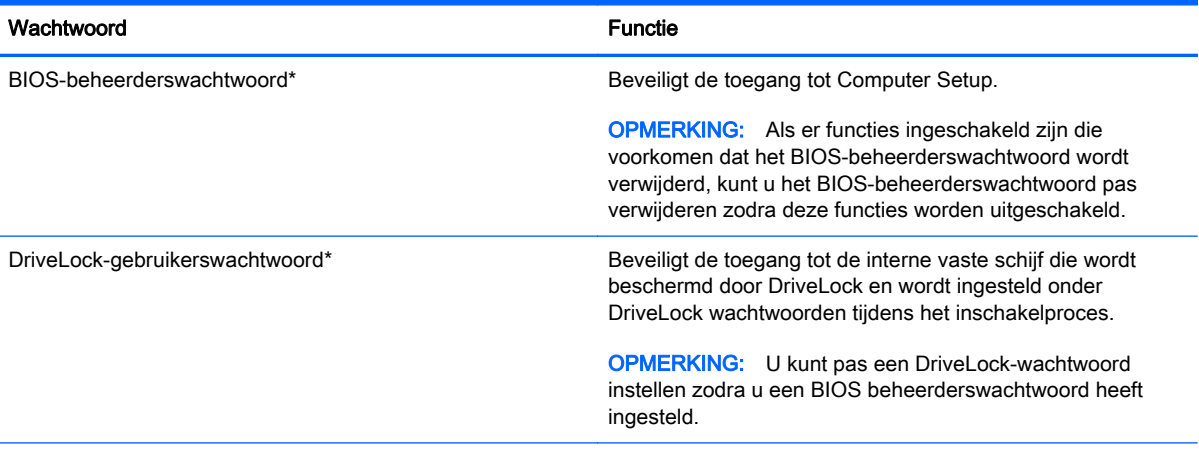

\*Informatie over al deze wachtwoorden vindt u in de volgende onderwerpen.

## BIOS-beheerderswachtwoord beheren

U kunt dit wachtwoord als volgt instellen, wijzigen of verwijderen:

#### Nieuw BIOS-beheerderswachtwoord instellen

- 1. Schakel de computer in of start deze opnieuw op en druk op esc wanneer "Press the ESC key for Startup Menu" (Druk op Esc voor het startmenu) onder in het scherm verschijnt.
- 2. Druk op f10 om naar Computer Setup te gaan.
- 3. Selecteer met de pijltoetsen Beveiliging > Wachtwoord BIOS-beheerder instellen en druk op enter.
- 4. Typ een wachtwoord wanneer hierom wordt gevraagd.
- 5. Typ nogmaals het wachtwoord wanneer hierom wordt gevraagd.
- 6. Als u uw wijzigingen wilt opslaan en Computer Setup wilt afsluiten, klikt u op het pictogram Save (Opslaan) linksonder in het scherm en volgt u de instructies op het scherm.

 $-$  of  $-$ 

Selecteer met de pijltoetsen Afsluiten > Afsluiten en wijzigingen opslaan. Druk vervolgens op enter.

De wijzigingen worden geactiveerd wanneer de computer opnieuw wordt opgestart.

#### BIOS-beheerderswachtwoord wijzigen

- 1. Schakel de computer in of start deze opnieuw op en druk op esc wanneer "Press the ESC key for Startup Menu" (Druk op Esc voor het startmenu) onder in het scherm verschijnt.
- 2. Druk op f10 om naar Computer Setup te gaan.
- 3. Selecteer met de pijltoetsen Beveiliging > Wachtwoord wijzigen en druk vervolgens op enter.
- 4. Typ het huidige wachtwoord wanneer hierom wordt gevraagd.
- 5. Typ nogmaals uw nieuwe wachtwoord wanneer hierom wordt gevraagd.
- 6. Als u uw wijzigingen wilt opslaan en Computer Setup wilt afsluiten, klikt u op het pictogram Save (Opslaan) linksonder in het scherm en volgt u de instructies op het scherm.

 $-$  of  $-$ 

Selecteer met de pijltoetsen Afsluiten > Afsluiten en wijzigingen opslaan. Druk vervolgens op enter.

De wijzigingen worden geactiveerd wanneer de computer opnieuw wordt opgestart.

#### BIOS-beheerderswachtwoord verwijderen

- 1. Schakel de computer in of start deze opnieuw op en druk op esc wanneer "Press the ESC key for Startup Menu" (Druk op Esc voor het startmenu) onder in het scherm verschijnt.
- 2. Druk op f10 om naar Computer Setup te gaan.
- 3. Selecteer met de pijltoetsen Beveiliging > Wachtwoord wijzigen en druk vervolgens op enter.
- 4. Typ het huidige wachtwoord wanneer hierom wordt gevraagd.
- 5. Wanneer u om het nieuwe wachtwoord wordt gevraagd, laat u het veld leeg en drukt u op enter.
- 6. Lees de waarschuwing. Selecteer YES (JA) om verder te gaan.
- 7. Wanneer u nogmaals om het nieuwe wachtwoord wordt gevraagd, laat u het veld leeg en drukt u op enter.
- 8. Als u uw wijzigingen wilt opslaan en Computer Setup wilt afsluiten, klikt u op het pictogram Save (Opslaan) linksonder in het scherm en volgt u de instructies op het scherm.

 $-$  of  $-$ 

Selecteer met de pijltoetsen Afsluiten > Afsluiten en wijzigingen opslaan. Druk vervolgens op enter.

De wijzigingen worden geactiveerd wanneer de computer opnieuw wordt opgestart.

#### BIOS-beheerderswachtwoord invoeren

Typ uw wachtwoord (met dezelfde toetsen als waarmee u het wachtwoord hebt ingesteld) achter de prompt BIOS administrator password (BIOS-beheerderswachtwoord) en druk op enter. Na drie mislukte pogingen om het BIOS-beheerderswachtwoord in te voeren, moet u de computer opnieuw opstarten en het opnieuw proberen.

# Antivirussoftware gebruiken

Wanneer u de computer gebruikt om toegang te krijgen tot e-mail, een netwerk of internet, kunt u deze mogelijk blootstellen aan computervirussen. Computervirussen kunnen het besturingssysteem, programma's en hulpprogramma's uitschakelen, of de werking ervan verstoren.

Met antivirussoftware kunt u de meeste virussen detecteren, vernietigen en in veel gevallen eventueel aangerichte schade herstellen. Om uw computer te blijven beschermen tegen nieuw ontdekte virussen, moet antivirussoftware bijgehouden worden.

Er is mogelijk vooraf een antivirusprogramma op uw computer geïnstalleerd en dit kan een evaluatieversie zijn. Het wordt ten zeerste aanbevolen dat u de evaluatieversie omzet in een reguliere versie of dat u een antivirusprogramma naar keuze aanschaft om uw computer volledig te beschermen.

Open HP Support Assistant voor meer informatie over computervirussen. Om HP Support Assistant te openen vanuit het startscherm, selecteert u de app HP Support Assistant.

## Firewallsoftware gebruiken

Firewalls zijn bedoeld om ongeoorloofde toegang tot een systeem of netwerk te voorkomen. Een firewall kan een softwareprogramma zijn dat u op uw computer en/of netwerk installeert of het kan een oplossing zijn die zowel uit hardware als software bestaat.

U kunt twee soorten firewalls in overweging nemen:

- Hostgebaseerde firewallsoftware die alleen de computer beschermt waarop deze is geïnstalleerd;
- Netwerkgebaseerde firewalls die tussen de ADSL- of kabelmodem en uw thuisnetwerk worden geïnstalleerd om alle computers in het netwerk te beschermen.

Wanneer een firewall op een systeem is geïnstalleerd, worden alle gegevens die vanaf en naar het systeem worden verzonden, gecontroleerd en vergeleken met een reeks door de gebruiker gedefinieerde beveiligingscriteria. Gegevens die niet aan deze criteria voldoen, worden geblokkeerd.

Mogelijk is er al een firewall geïnstalleerd op uw computer of netwerkapparatuur. Als dat niet het geval is, zijn er softwareoplossingen voor firewalls beschikbaar.

**OPMERKING:** In bepaalde situaties kan een firewall toegang tot spelletjes op internet blokkeren, het delen van printers of bestanden in een netwerk tegenhouden of toegestane bijlagen bij emailberichten blokkeren. U kunt dat probleem tijdelijk oplossen door de firewall uit te schakelen, de gewenste taak uit te voeren en de firewall weer in te schakelen. Configureer de firewall opnieuw als u het probleem volledig wilt oplossen.

# Essentiële beveiligingsupdates installeren

VOORZICHTIG: Microsoft verzendt waarschuwingen met betrekking tot essentiële updates. Installeer alle essentiële updates van Microsoft zodra u een waarschuwing ontvangt, om de computer te beschermen tegen beveiligingslekken en computervirussen.

U kunt kiezen of updates automatisch geïnstalleerd moeten worden. Om de instellingen aan te passen, typt u c op het startscherm en selecteert u **Configuratiescherm**. Selecteer achtereenvolgens Systeem en beveiliging, Windows Update en Instellingen wijzigen en volg de instructies op het scherm.

# Optionele beveiligingskabel installeren

OPMERKING: Van de beveiligingskabel moet op de eerste plaats een ontmoedigingseffect uitgaan. Deze voorziening kan echter niet voorkomen dat de computer verkeerd wordt gebruikt of wordt gestolen.

**CPMERKING:** Het bevestigingspunt voor de beveiligingskabel op de computer kan er iets anders uitzien dan op de afbeelding in dit gedeelte. Zie [Vertrouwd raken met de computer op pagina 5](#page-14-0) voor de plaats van het bevestigingspunt voor de beveiligingskabel.

- 1. Leg de beveiligingskabel om een stevig verankerd voorwerp heen.
- 2. Steek de sleutel (1) in het kabelslot (2).
- 3. Steek het kabelslot in het slot voor de beveiligingskabel op de computer (3) en vergrendel het kabelslot met de sleutel.

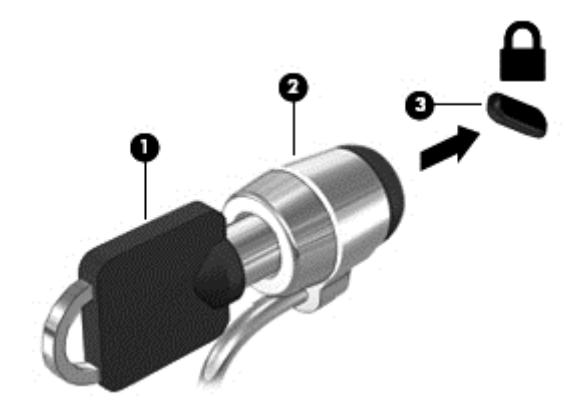

# De vingerafdruklezer gebruiken (alleen bepaalde modellen)

Op bepaalde computermodellen zijn geïntegreerde vingerafdruklezers beschikbaar. Als u de vingerafdruklezer wilt gebruiken, stelt u een gebruikersaccount met een wachtwoord in op de computer. U kunt zich bij deze account aanmelden op uw computer door de gekozen vinger over de lezer te halen. Met de vingerafdruklezer kunt u ook wachtwoordvelden invullen op websites en in andere programma's die aanmelding vereisen. Raadpleeg de Help bij de vingerafdruksoftware voor **instructies** 

Nadat u een identiteit voor de vingerafdruksoftware hebt gedefinieerd, kunt u een Single Sign Onservice instellen zodat u de vingerafdruklezer kunt gebruiken om aanmeldingsgegevens te maken voor elke applicatie waarvoor u een gebruikersnaam en wachtwoord moet opgeven.

### Locatie van de vingerafdruklezer

De vingerafdruklezer is een kleine metalen sensor die zich bevindt in een van de volgende gedeelten van uw computer:

- Aan de onderkant van het touchpad;
- Aan de rechterkant van het toetsenbord;
- Aan de rechterbovenkant van het scherm;
- Aan de linkerkant van het scherm.

Al naargelang uw computermodel kan de lezer horizontaal of verticaal zijn geplaatst. In beide gevallen veegt u uw vinger langs de metalen sensor. Zie [Knoppen, luidsprekers en vingerafdruklezer](#page-21-0) [\(alleen bepaalde modellen\) op pagina 12](#page-21-0) voor de locatie van de vingerafdruklezer op de computer.

# 10 Onderhoud

# Geheugenmodules toevoegen of vervangen

De computer heeft één geheugenmodulecompartiment. U kunt de capaciteit van de computer vergroten door een geheugenmodule in het beschikbare slot voor geheugenuitbreidingsmodules te plaatsen of door een upgrade van de bestaande geheugenmodule in het slot voor de primaire geheugenmodule uit te voeren.

**OPMERKING:** Voordat u een geheugenmodule toevoegt of vervangt, controleert u of de computer de meest recente BIOS-versie bevat. Voer indien nodig een update uit van het BIOS. Zie [BIOS](#page-94-0)[update uitvoeren op pagina 85](#page-94-0).

A VOORZICHTIG: Als de computer niet over de meest recente BIOS-versie beschikt voordat u een geheugenmodule installeert of vervangt, kunnen er diverse problemen met het systeem ontstaan.

A WAARSCHUWING! Haal vóór het plaatsen van een geheugenmodule de stekker uit het stopcontact en verwijder alle accu's om het risico van een elektrische schok, brand of schade aan de apparatuur te beperken.

A VOORZICHTIG: Door elektrostatische ontlading kunnen elektronische onderdelen beschadigd raken. Zorg dat u vrij bent van statische elektriciteit door een geaard metalen voorwerp aan te raken voordat u een procedure start.

VOORZICHTIG: Neem de volgende richtlijnen in acht om te voorkomen dat gegevens verloren gaan of het systeem vastloopt:

Zet de computer uit voordat u geheugenmodules toevoegt of vervangt. Verwijder een geheugenmodule niet wanneer de computer aan staat of in de slaapstand of de sluimerstand staat.

Als u niet weet of de computer is uitgeschakeld of in de sluimerstand staat, zet u de computer aan door op de aan-uitknop te drukken. Sluit de computer vervolgens af via het besturingssysteem.

**OPMERKING:** Als u bij het toevoegen van een tweede geheugenmodule een tweekanaals configuratie wilt gebruiken, zorgt u ervoor dat beide geheugenmodules gelijk zijn.

**OPMERKING:** Het primaire geheugen bevindt zich in het onderste geheugenmoduleslot en het uitbreidingsgeheugen bevindt zich in het bovenste geheugenmoduleslot.

Ga als volgt te werk om een geheugenmodule toe te voegen of te vervangen:

- 1. Sla uw werk op en sluit de computer af.
- 2. Ontkoppel de netvoeding en externe apparaten die op de computer zijn aangesloten.
- 3. Verwijder de accu (zie [Accu verwijderen op pagina 50\)](#page-59-0).
- 4. Verwijder het onderpaneel (zie [Onderpaneel verwijderen op pagina 60\)](#page-69-0).
- 5. Voor het vervangen van een geheugenmodule verwijdert u de bestaande geheugenmodule:
	- a. Trek de borgklemmetjes (1) aan beide zijden van de geheugenmodule weg.

De geheugenmodule komt omhoog.

- b. Pak de geheugenmodule aan de rand vast (2) en trek de module voorzichtig uit het geheugenmoduleslot.
- A VOORZICHTIG: Houd de geheugenmodule alleen vast aan de randen, om schade aan de module te voorkomen. Raak de onderdelen van de geheugenmodule niet aan.

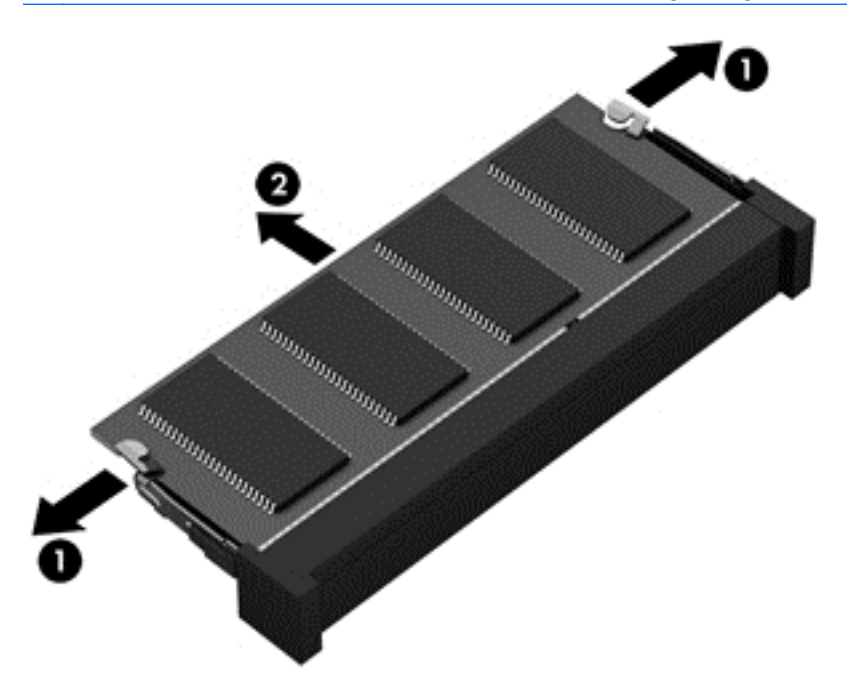

Bewaar verwijderde geheugenmodules in een antistatische verpakking om de module te beschermen.

- 6. Plaats als volgt een nieuwe geheugenmodule:
	- VOORZICHTIG: Houd de geheugenmodule alleen vast aan de randen, om schade aan de module te voorkomen. Raak de onderdelen van de geheugenmodule niet aan.
		- a. Breng de inkeping (1) in de geheugenmodule op één lijn met het nokje in het geheugenmoduleslot.
		- b. Druk de module onder een hoek van 45 graden ten opzichte van het geheugenmodulecompartiment in het geheugenmoduleslot totdat de module goed op zijn plaats zit (2).
- c. Druk de geheugenmodule (3) voorzichtig naar beneden en oefen daarbij druk uit op zowel de linker- als de rechterkant van de geheugenmodule, totdat de borgklemmetjes vastklikken.
	- VOORZICHTIG: Zorg dat u de geheugenmodule niet buigt om schade aan de geheugenmodule te voorkomen.

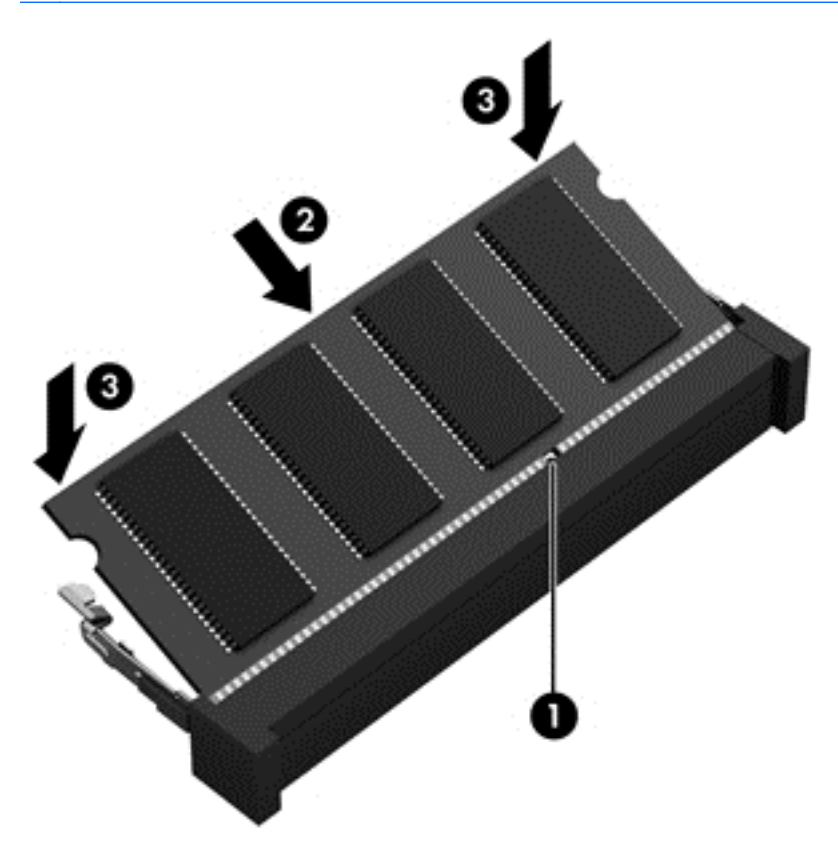

- 7. Plaats het onderpaneel terug (zie [Onderpaneel terugplaatsen op pagina 60\)](#page-69-0).
- 8. Plaats de accu (zie [Accu plaatsen op pagina 50\)](#page-59-0).
- 9. Sluit de netvoeding en externe apparaten aan op de computer.
- 10. Schakel de computer in.

# Computer reinigen

Gebruik de volgende producten voor het veilig reinigen van uw computer:

- Dimethyl benzyl ammoniumchloride 0,3 procent maximale concentratie (bijvoorbeeld wegwerpdoekjes die in verschillende merken worden geleverd)
- Glasreinigingsmiddel zonder alcohol
- Water met milde zeepoplossing
- Droge microvezel-reinigingsdoek of een zeemlap (antistatische doek zonder olie)
- Antistatische veegdoekjes

VOORZICHTIG: Gebruik geen schoonmaakmiddelen die permanente schade aan uw computer kunnen veroorzaken. U kunt een bepaald schoonmaakmiddel pas gebruiken als u zeker weet dat het geen alcohol, aceton, ammoniumchloride, methyleenchloride of koolwaterstoffen bevat.

Materiaal met vezels, zoals papieren doekjes, kunnen de computer bekrassen. In de loop van de tijd kunnen er vuildeeltjes en reinigingsmiddelen in de krassen achterblijven.

## Reinigingsprocedures

Volg de in dit gedeelte beschreven procedures voor het veilig reinigen en desinfecteren van uw computer.

A WAARSCHUWING! Probeer de computer niet schoon te maken terwijl deze is ingeschakeld, om het risico van elektrische schokken of schade aan onderdelen te beperken.

Schakel de computer uit.

Koppel de netvoeding los.

Koppel alle externe apparaten los.

A VOORZICHTIG: Om schade aan interne onderdelen te voorkomen, spuit u geen schoonmaakmiddelen of vloeistoffen direct op het oppervlak van de computer. Als er vloeistoffen op het oppervlak terecht komen, kunnen er interne onderdelen beschadigd raken.

#### Scherm reinigen (All-in-Ones of notebooks)

Veeg het display met een zacht, pluisvrij en met een *alcoholvrij* glasreinigingsmiddel bevochtigd doekje schoon. Controleer of het display droog is voordat u de computer sluit.

#### Zijkanten of bovenzijde reinigen

Gebruik voor het reinigen van de zijkanten of de bovenzijde een zachte microvezel-doek of een zeemlap die bevochtigd is met een van de eerder genoemde reinigingsmiddelen, of gebruik een wegwerpdoekje dat geschikt is voor dit doel.

OPMERKING: Verwijder wanneer u de bovenzijdevan de computer reinigt, het vuil door ronddraaiende bewegingen te maken.

#### Touchpad, toetsenbord of muis reinigen

A WAARSCHUWING! Gebruik geen stofzuiger om het toetsenbord te reinigen, om het risico van een elektrische schok of schade aan interne onderdelen te beperken. Een stofzuiger kan stofdeeltjes op het oppervlak van het toetsenbord achterlaten.

A VOORZICHTIG: Om schade aan interne onderdelen te voorkomen, zorgt u ervoor dat er geen vloeistof tussen de toetsen komt.

- Gebruik voor het reinigen van het touchpad, het toetsenbord of de muis een zachte microvezeldoek of een zeemlap die bevochtigd is met een van de eerder genoemde reinigingsmiddelen, of gebruik een wegwerpdoekje.
- Om te voorkomen dat de toetsen vast komen te zitten en om vuil, pluizen en vuildeeltjes te verwijderen, gebruikt u een spuitbus met perslucht en een rietje.

## Programma's en stuurprogramma's bijwerken

U wordt aangeraden regelmatig een update uit te voeren van uw programma's en stuurprogramma's. Ga naar <http://www.hp.com/support> om de recentste versies te downloaden. U kunt zich ook aanmelden voor het ontvangen van automatische updateberichten wanneer nieuwe updates beschikbaar komen.

# SoftPaq Download Manager gebruiken

HP SoftPaq Download Manager (SDM) is een hulpprogramma dat snel toegang verschaft tot SoftPaq-informatie voor zakelijke computers van HP zonder dat het SoftPaq-nummer benodigd is. Met dit hulpprogramma kunt u eenvoudig zoeken naar SoftPaqs en deze vervolgens downloaden en uitpakken.

Met SoftPaq Download Manager wordt vanaf de FTP-site van HP een gepubliceerd databasebestand gelezen en gedownload dat het computermodel en SoftPaq-informatie bevat. Met SoftPaq Download Manager kunt u een of meer computermodellen opgeven om vast te stellen welke SoftPaqs beschikbaar zijn om te worden gedownload.

SoftPaq Download Manager controleert de HP FTP-site op updates van de database en software. Als updates worden gevonden, worden deze gedownload en automatisch toegepast.

SoftPaq Download Manager is beschikbaar via de website van HP. Om SoftPaq Download Manager te gebruiken voor het downloaden van SoftPaq's, downloadt en installeert u eerst het programma. Ga naar <http://www.hp.com/go/sdm>en volg de instructies voor het downloaden en installeren van SoftPaq Download Manager.

U downloadt SoftPaq's als volgt:

**Typ s op het startscherm. Typ softpaq in het zoekvak en selecteer vervolgens HP SoftPaq** Download Manager. Volg de instructies om SoftPaqs te downloaden.

**OPMERKING:** Klik op Ja als u wordt verzocht dat te doen.

# 11 Back-up en herstel

Ter bescherming van uw informatie gebruikt u back-up- en herstelhulpprogramma's van Windows om back-ups te maken van afzonderlijke bestanden en mappen, om back-ups te maken van de volledige vaste schijf, om systeemherstelmedia te maken (alleen bepaalde modellen) met behulp van de geïnstalleerde optische-schijfeenheid (alleen bepaalde modellen) of een optionele externe optischeschijfeenheid, of om systeemherstelpunten te maken. In het geval van een systeemfout kunt u de back-upbestanden gebruiken om de inhoud van de computer terug te zetten.

Typ herstellen op het startscherm, klik op Instellingen en selecteer uit de lijst met weergegeven opties.

OPMERKING: Voor gedetailleerde instructies over verscheidene back-up- en herstelopties zoekt u naar deze onderwerpen in Help en ondersteuning van Windows.

In het geval van een instabiel systeem raadt HP aan om de herstelprocedures af te drukken en deze te bewaren voor toekomstig gebruik.

**OPMERKING:** Windows bevat de functie Gebruikersaccountbeheer om de beveiliging van de computer te verbeteren. Mogelijk wordt om uw toestemming of wachtwoord gevraagd bij taken als het installeren van software, het uitvoeren van hulpprogramma's of het wijzigen van Windowsinstellingen. Raadpleeg Help en ondersteuning van Windows voor meer informatie.

## Back-up maken van uw gegevens

Bij een systeemfout kunt u het systeem herstellen in de staat van de recentste back-up. Maak onmiddellijk na de initiële systeeminstallatie systeemherstelmedia en uw initiële back-up. Als u nieuwe software en gegevensbestanden toevoegt, maakt u periodiek back-ups van het systeem om altijd een redelijk actuele back-up achter de hand te hebben.

Raadpleeg Help en ondersteuning van Windows voor meer informatie over de back-upvoorzieningen van Windows.

## Systeemherstelactie uitvoeren

In geval van een systeemstoring of instabiliteit, beschikt de computer over de volgende hulpprogramma's om uw bestanden te herstellen:

● Hulpprogramma's voor herstel: U kunt 'Back-up maken en terugzetten' van Windows gebruiken om gegevens te herstellen waarvan u eerder een back-up heeft gemaakt. U kunt ook

gebruikmaken van Windows Automatisch herstellen om problemen te verhelpen die voorkomen dat Windows correct opstart.

● f11 herstelprogramma's: Met de f11-herstelprogramma's kunt u de oorspronkelijke kopie van de vaste schijf herstellen. De kopie bevat het Windows-besturingssysteem en alle softwareprogramma's die standaard zijn geïnstalleerd.

**OPMERKING:** Als u de computer niet kunt opstarten en de eerder gemaakte systeemherstelmedia (alleen bepaalde modellen) niet kunt gebruiken, schaft u media met het besturingssysteem Windows 8 aan om de computer opnieuw op te starten en het besturingssysteem te herstellen. Zie [Media met](#page-92-0) [het Windows-besturingssysteem gebruiken \(afzonderlijk aan te schaffen\) op pagina 83](#page-92-0) voor meer informatie.

## Windows herstelprogramma's gebruiken

Raadpleeg Help en ondersteuning van Windows voor instructies over het herstellen van bestanden en mappen als u informatie wilt terugzetten waarvan u eerder een back-up heeft gemaakt.

U herstelt als volgt uw informatie met Automatisch herstellen:

A VOORZICHTIG: Sommige opties van Opstartherstel wissen en formatteren de vaste schijf volledig. Alle bestanden die u heeft gemaakt en alle software die u heeft geïnstalleerd op de computer, worden definitief verwijderd. Wanneer het herformatteren is voltooid, herstelt de herstelprocedure het besturingssysteem en de stuurprogramma's, software en hulpprogramma's vanaf de back-up die voor herstel is gebruikt.

- 1. Maak indien mogelijk een back-up van al uw persoonlijke bestanden.
- 2. Controleer indien mogelijk of de herstelimage-partitie en de Windows-partitie aanwezig zijn.

Typ bestand op het startscherm en klik op Bestandsverkenner.

 $-$  of  $-$ 

Typ computer in het startscherm en selecteer Deze computer.

- **OPMERKING:** Als de Windows-partitie en de herstelimage-partitie niet vermeld staan, herstelt u het besturingssysteem en de programma's met behulp van de dvd met het besturingssysteem Windows 8 en de media Herstel van stuurprogramma's (beide afzonderlijk aan te schaffen). Zie [Media met het Windows-besturingssysteem gebruiken \(afzonderlijk aan te schaffen\)](#page-92-0) [op pagina 83](#page-92-0) voor meer informatie.
- 3. Als de Windows-partitie en de herstelimage-partitie worden vermeld, start u de computer opnieuw op door de shift-toets in te drukken en vast te houden terwijl u op Opnieuw opstarten klikt.
- 4. Selecteer achtereenvolgens Problemen oplossen, Geavanceerde opties en Opstartherstel.
- 5. Volg de instructies op het scherm.

OPMERKING: Voor meer informatie over het herstellen van informatie met de Windowshulpprogramma's zoekt u naar deze onderwerpen in Help en ondersteuning van Windows.

## <span id="page-92-0"></span>f11-herstelprogramma's gebruiken

A VOORZICHTIG: Met f11 wordt de inhoud van de vaste schijf volledig gewist en wordt de vaste schijf geformatteerd. Alle bestanden die u heeft gemaakt en software die u op de computer heeft geïnstalleerd, worden permanent verwijderd. Het f11-herstelprogramma installeert het besturingssysteem en HP programma's en stuurprogramma's die standaard zijn geïnstalleerd opnieuw. Software die niet standaard is geïnstalleerd, moet opnieuw worden geïnstalleerd.

U herstelt als volgt de kopie van de oorspronkelijke vaste schijf met f11:

- 1. Maak indien mogelijk een back-up van al uw persoonlijke bestanden.
- 2. Controleer indien mogelijk of de herstelimage-partitie aanwezig is. Typ computer in het startscherm en selecteer Deze computer.
- **OPMERKING:** Als de herstelimage-partitie niet vermeld staat, herstelt u het besturingssysteem en de programma's met behulp van de media met het Windows-besturingssysteem en de media Herstel van stuurprogramma's (beide afzonderlijk aan te schaffen). Zie Media met het Windowsbesturingssysteem gebruiken (afzonderlijk aan te schaffen) op pagina 83 voor meer informatie.
- 3. Als de herstelimage-partitie wel vermeld staat, start u de computer opnieuw op en drukt u op esc wanneer het bericht "Druk op de ESC-toets voor het startmenu" onder aan het scherm wordt weergegeven.
- 4. Druk op f11 als het bericht "Druk op f11 voor herstellen" op het scherm wordt weergegeven.
- 5. Volg de instructies op het scherm.

### Media met het Windows-besturingssysteem gebruiken (afzonderlijk aan te schaffen)

Om een dvd met het Windows-besturingssysteem te bestellen, neemt u contact op met de klantenondersteuning. Raadpleeg het boekje Telefoonnummers voor wereldwijde ondersteuning dat bij de computer is geleverd. U kunt ook contactgegevens vinden op de website van HP. Ga naar <http://www.hp.com/support>, selecteer uw land of regio en volg de instructies op het scherm.

A VOORZICHTIG: Als u media met het Windows-besturingssysteem gebruikt, wordt de inhoud van de vaste schijf volledig gewist en wordt de vaste schijf geformatteerd. Alle bestanden die u heeft gemaakt en software die u op de computer heeft geïnstalleerd, worden permanent verwijderd. Wanneer het formatteren gereed is, herstelt u via het herstelproces het besturingssysteem, de stuurprogramma's, de software en de hulpprogramma's.

Een volledige installatie van het besturingssysteem starten met behulp van een dvd met het Windows-besturingssysteem:

**OPMERKING:** Dit proces kan enkele minuten duren.

- 1. Maak indien mogelijk een back-up van al uw persoonlijke bestanden.
- 2. Plaats de dvd met het Windows-besturingssysteem in de optischeschijfeenheid en start de computer opnieuw op.
- 3. Druk op een toets op het toetsenbord als dit wordt gevraagd.
- 4. Volg de instructies op het scherm.

Doe het volgende wanneer de installatie is voltooid:

- 1. Werp de media met het Windows-besturingssysteem uit en plaats de media Terugzetten van het stuurprogramma.
- 2. Installeer eerst de stuurprogramma's voor de hardware, en vervolgens de aanbevolen toepassingen.

## Gebruik van Windows vernieuwen of Windows opnieuw instellen

Als uw computer niet naar behoren werkt en u het systeem stabieler wilt maken, kunt u met de optie Windows Vernieuwen helemaal opnieuw beginnen terwijl toch alle belangrijke dingen behouden blijven.

Met de optie Opnieuw instellen van Windows voert u een gedetailleerde herformattering van de computer uit of verwijdert u persoonlijke gegevens voordat u de computer wegdoet of recyclet. Raadpleeg Help en ondersteuning voor meer informatie over deze voorzieningen.

## HP Software Setup gebruiken

HP Software Setup kan gebruikt worden voor het opnieuw installeren van stuurprogramma's of het selecteren van software die is beschadigd of van het systeem is verwijderd.

- 1. Typ op het startscherm HP Software Setup.
- 2. Open HP Software Setup.
- 3. Volg de aanwijzingen op het scherm om stuurprogramma's opnieuw te installeren of software te selecteren.

# <span id="page-94-0"></span>12 Setup Utility (BIOS) en HP PC Hardware Diagnostics (UEFI) gebruiken

Setup Utility, ook wel Basic Input/Output System (BIOS) genoemd, regelt de communicatie tussen alle invoer- en uitvoerapparaten in het systeem (zoals schijfeenheden, het beeldscherm, het toetsenbord, de muis en de printer). Setup Utility (BIOS) bevat instellingen voor de soorten apparaten die zijn geïnstalleerd, voor de opstartvolgorde van de computer en voor de hoeveelheid systeemgeheugen en uitbreidingsgeheugen.

# Setup Utility (BIOS) starten

Om Setup Utility (BIOS) te starten, schakelt u de computer aan of start u die opnieuw. Druk snel op esc en daarna op f10.

**OPMERKING:** Wees uiterst voorzichtig met het aanbrengen van wijzigingen in Setup Utility (BIOS). Fouten kunnen ertoe leiden dat de computer niet meer goed functioneert.

## BIOS-update uitvoeren

Mogelijk zijn op de website van HP bijgewerkte versies van het BIOS beschikbaar.

De meeste BIOS-updates op de website van HP zijn ingepakt in gecomprimeerde bestanden die SoftPags worden genoemd.

Sommige downloadpakketten bevatten een bestand met de naam Readme.txt. Dit bestand bevat informatie over de installatie en het oplossen van problemen.

### BIOS-versie vaststellen

Als u wilt vaststellen of er een recentere BIOS-versie beschikbaar is voor de computer, moet u weten welke versie van het systeem-BIOS momenteel is geïnstalleerd.

Informatie over de BIOS-versie (ook wel ROM-datum of systeem-BIOS) genoemd) kunt u weergeven door te drukken op fn+esc (als Microsoft Windows al is gestart) of door Setup Utility (BIOS) te gebruiken.

- 1. Start Setup Utility (BIOS) (zie Setup Utility (BIOS) starten op pagina 85).
- 2. Om Setup Utility (BIOS) af te sluiten zonder uw wijzigingen op te slaan, gebruikt u de pijltoetsen om Afsluiten te selecteren, selecteer Afsluiten en wijzigingen niet opslaan, en druk daarna op enter.
- 3. Selecteer Ja.

## BIOS-update downloaden

A VOORZICHTIG: Om het risico van schade aan de computer of een mislukte installatie te beperken, downloadt en installeert u een BIOS-update alleen terwijl de computer met de netvoedingsadapter is aangesloten op een betrouwbare externe voedingsbron. Download of installeer een BIOS-update niet wanneer de computer op accuvoeding werkt of wanneer de computer is aangesloten op een optioneel dockingapparaat of een optionele voedingsbron. Volg de onderstaande instructies tijdens het downloaden en installeren:

Schakel de stroomvoorziening van de computer niet uit door de stekker van het netsnoer uit het stopcontact te halen.

Sluit de computer niet af en activeer de slaapstand of de sluimerstand niet.

Zorg dat u geen apparaten, kabels of snoeren plaatst, verwijdert, aansluit of loskoppelt.

- 1. Typ hp support assistant op het startscherm en selecteer de app HP Support Assistant.
- 2. Klik op Updates and tune-ups (Updates en verbeteringen) en klik vervolgens op Check for HP updates now (Nu controleren op HP-updates).
- 3. Volg de instructies op het scherm om de computer te selecteren en de BIOS-update te zoeken die u wilt downloaden.
- 4. Voer in de downloadsectie de volgende stappen uit:
	- a. Zoek de BIOS-update die recenter is dan de BIOS-versie die momenteel op de computer is geïnstalleerd. Noteer de datum, naam of andere informatie waaraan u de update kunt herkennen. Aan de hand van deze gegevens kunt u de update terugvinden nadat deze naar de vaste schijf is gedownload.
	- b. Volg de instructies op het scherm om uw selectie te downloaden naar de vaste schijf.

Noteer het pad naar de locatie op de vaste schijf waarnaar de BIOS-update wordt gedownload. U heeft dit pad nodig wanneer u klaar bent om de update te installeren.

OPMERKING: Als de computer is aangesloten op een netwerk, raadpleegt u de netwerkbeheerder voordat u software-updates installeert, vooral als het gaat om updates van het systeem-BIOS.

De procedures voor de installatie van BIOS-updates kunnen verschillen. Volg de instructies die op het scherm verschijnen nadat het downloaden is voltooid. Als er geen instructies verschijnen, gaat u als volgt te werk:

- 1. Typ bestand op het startscherm en selecteer Bestandsverkenner.
- 2. Dubbelklik op de aanduiding van de vasteschijfeenheid. De vasteschijfaanduiding is gewoonlijk Lokaal station (C:).
- 3. Maak gebruik van het eerder genoteerde pad en open de map op de vaste schijf die de update bevat.
- 4. Dubbelklik op het bestand met de extensie .exe (bijvoorbeeld *bestandsnaam*.exe).

De installatie van het BIOS begint.

5. Volg de instructies op het scherm om de installatie te voltooien.

**OPMERKING:** Nadat op het scherm is aangegeven dat de installatie is geslaagd, kunt u het gedownloade bestand van de vaste schijf verwijderen.

# HP PC Hardware Diagnostics (UEFI) gebruiken

HP PC Hardware Diagnostics is een Unified Extensible Firmware Interface (UEFI) waarmee u diagnostische tests kunt uitvoeren om te bepalen of de computerhardware goed werkt. Het hulpprogramma wordt buiten het besturingssysteem uitgevoerd om hardwareproblemen te kunnen isoleren van problemen die worden veroorzaakt door het besturingssysteem of andere softwarecomponenten.

U kunt HP PC Hardware Diagnostics UEFI als volgt starten:

1. Schakel de computer in of start deze opnieuw op, druk snel op esc en druk daarna op f2.

Het BIOS zoekt op drie plaatsen naar de diagnoseprogramma's in de volgende volgorde:

a. Aangesloten USB-station

**OPMERKING:** Zie HP PC Hardware Diagnostics (UEFI) naar een USB-apparaat downloaden op pagina 87 om het hulpprogramma van HP PC Hardware Diagnostics (UEFI) naar een USB-station te downloaden.

- b. Vaste schiif
- c. BIOS
- 2. Als het diagnoseprogramma wordt geopend, selecteert u het type diagnosetest dat u wilt uitvoeren met de pijltoetsen op het toetsenbord en volgt u de instructies op het scherm.

**OPMERKING:** Om een diagnosetest te stoppen, drukt u op esc.

## HP PC Hardware Diagnostics (UEFI) naar een USB-apparaat downloaden

OPMERKING: De instructies voor het downloaden van HP PC Hardware Diagnostics (UEFI) zijn alleen beschikbaar in het Engels.

- 1. Ga naar <http://www.hp.com>.
- 2. Wijs boven aan de pagina Ondersteuning aan en klik vervolgens op Drivers downloaden.
- 3. Voer de productnaam in het tekstvak in en klik op Start.

 $-$  of  $-$ 

Klik op Nu zoeken zodat HP uw product automatisch kan detecteren.

- 4. Selecteer achtereenvolgens uw computermodel en uw besturingssysteem.
- 5. Klik in het gedeelte Diagnostic op Omgeving voor HP UEFI-ondersteuning.

 $-$  of  $-$ 

Klik op Downloaden en selecteer Uitvoeren.

# 13 Ondersteuning

# Contact opnemen met de ondersteuning

Als de informatie in deze gebruikershandleiding of in HP Support Assistant geen uitsluitsel geeft over uw vragen, kunt u contact opnemen met de ondersteuning. Voor ondersteuning in de VS gaat u naar <http://www.hp.com/go/contactHP>. Voor wereldwijde ondersteuning gaat u naar [http://welcome.hp.com/country/us/en/wwcontact\\_us.html.](http://welcome.hp.com/country/us/en/wwcontact_us.html)

Hier kunt u:

- online chatten met een technicus van HP;
- **OPMERKING:** Ondersteuning via chat is niet in alle talen beschikbaar, maar wel altijd in het Engels.
- gebruikmaken van ondersteuning via e-mail;
- telefoonnummers voor ondersteuning opzoeken;
- een HP servicecentrum opzoeken.

# **Labels**

De labels die zijn aangebracht op de computer, bieden informatie die u nodig kunt hebben wanneer u problemen met het systeem probeert op te lossen of wanneer u de computer in het buitenland gebruikt.

BELANGRIJK: Alle labels die in dit gedeelte worden beschreven, bevinden zich op een van de 3 plaatsen, afhankelijk van uw computermodel: aan de onderkant van de computer, in de accuruimte of onder het onderpaneel.

● Servicelabel: bevat belangrijke informatie voor het identificeren van uw computer. Wanneer u contact opneemt met de ondersteuning, wordt u waarschijnlijk gevraagd om het serie-, producten modelnummer. Zoek deze nummers op voordat u contact opneemt met de ondersteuning.

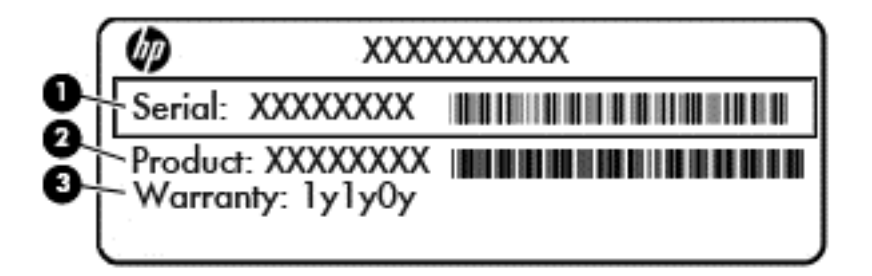

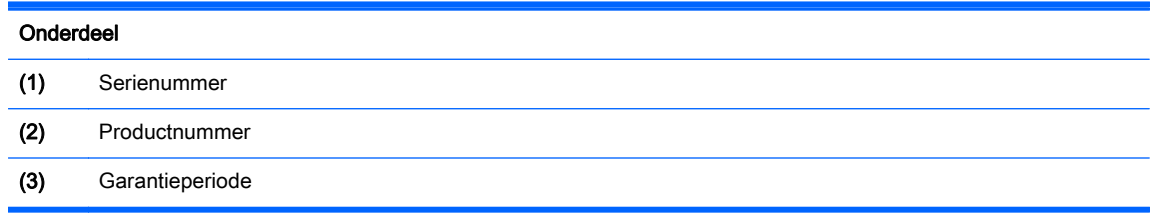

- Microsoft® certificaat van echtheid (alleen bepaalde modellen): bevat de Windowsproductsleutel. U heeft de productsleutel mogelijk nodig wanneer u het besturingssysteem wilt bijwerken of problemen met het systeem wilt oplossen.
- Label(s) met kennisgevingen: bevatten kennisgevingen betreffende het gebruik van de computer.
- Label(s) met keurmerken voor apparatuur voor draadloze communicatie: bevatten informatie over optionele apparaten voor draadloze communicatie en de keurmerken van een aantal landen/regio's waarin deze apparaten zijn goedgekeurd voor gebruik.

# 14 Specificaties

- **Ingangsvermogen**
- **[Omgevingsvereisten](#page-101-0)**

## Ingangsvermogen

De gegevens over elektrische voeding in dit gedeelte kunnen van pas komen als u internationaal wilt reizen met de computer.

De computer werkt op gelijkstroom, die kan worden geleverd via netvoeding of via een voedingsbron voor gelijkstroom. De netvoedingsbron moet 100-240 V, 50-60 Hz als nominale specificaties hebben. Hoewel de computer kan worden gevoed via een aparte gelijkstroomvoedingsbron, wordt u dringend aangeraden de computer alleen aan te sluiten via een netvoedingsadapter of een gelijkstroombron die door HP is geleverd en goedgekeurd voor gebruik met deze computer.

De computer is geschikt voor gelijkstroom binnen de volgende specificaties.

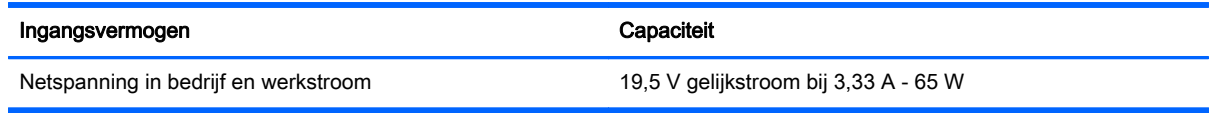

**OPMERKING:** Dit product is ontworpen voor IT-elektriciteitsnetten in Noorwegen met een fasefasespanning van maximaal 240 V wisselspanning.

OPMERKING: De bedrijfsspanning en werkstroom van de computer vindt u op het label met kennisgevingen.

# <span id="page-101-0"></span>**Omgevingsvereisten**

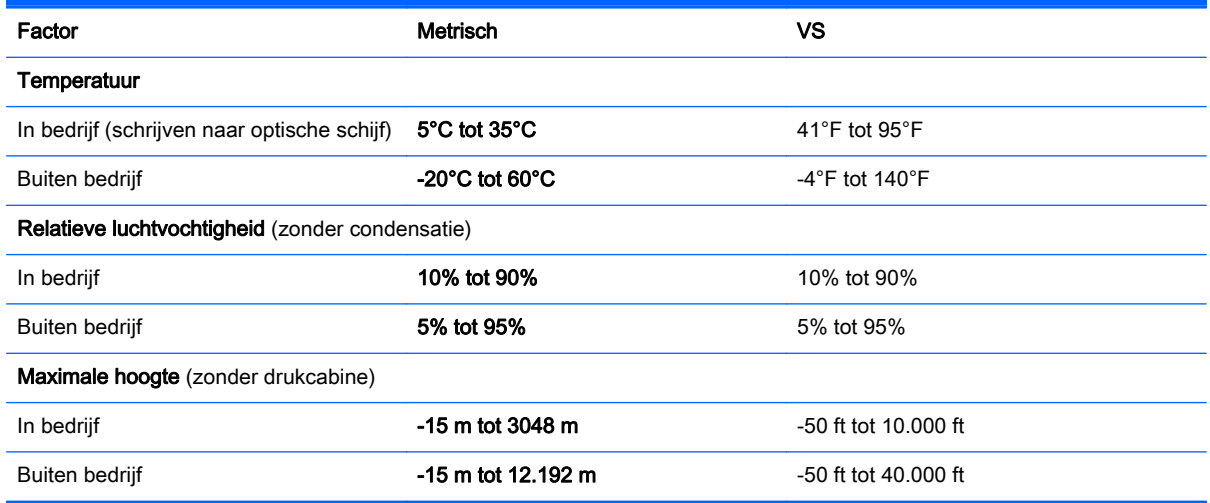

# A Reizen met de computer

Neem voor optimale resultaten de volgende transportrichtlijnen in acht:

- U maakt als volgt uw computer gereed voor transport:
	- Maak een back-up van uw gegevens.
	- Verwijder alle schijven en alle externe geheugenkaarten.
	- VOORZICHTIG: Verwijder media uit de schijfeenheid voordat u de schijfeenheid uit de schijfhouder haalt en voordat u de schijfeenheid vervoert, verstuurt of opbergt. Zo beperkt u het risico van schade aan de computer of een schijfeenheid en het risico van gegevensverlies.
	- Schakel alle externe apparaten uit en koppel ze vervolgens los.
	- Schakel de computer uit.
- Neem een back-up van uw gegevens mee. Bewaar de back-up niet bij de computer.
- Wanneer u met het vliegtuig reist, neemt u de computer mee als handbagage en checkt u de computer niet in met de rest van de bagage.
- VOORZICHTIG: Stel schijfeenheden niet bloot aan magnetische velden. Voorbeelden van beveiligingsapparatuur met magnetische velden zijn detectiepoortjes op vliegvelden en detectorstaven. In beveiligingsapparatuur waarmee handbagage wordt gescand, worden röntgenstralen gebruikt in plaats van magnetische velden. Deze beveiligingsapparatuur brengt geen schade toe aan schijfeenheden.
- Elke luchtvaartmaatschappij heeft eigen regels voor het gebruik van computers tijdens vluchten. Overleg vooraf met de luchtvaartmaatschappij als u de computer in het vliegtuig wilt gebruiken.
- Verwijder de accu en bewaar deze afzonderlijk als de computer meer dan 2 weken niet wordt gebruikt en niet is aangesloten op een externe voedingsbron.
- Verzend een computer of schijfeenheid in goed beschermend verpakkingsmateriaal. Vermeld op de verpakking dat het om breekbare apparatuur gaat.
- Als de computer is voorzien van een apparaat voor draadloze communicatie, bijvoorbeeld een 802.11b/g-apparaat, een GSM-apparaat (Global System for Mobile Communications) of een GPRS-apparaat (General Packet Radio Service), houdt u er dan rekening mee dat het gebruik van deze apparaten in bepaalde omgevingen niet is toegestaan. Dit kan het geval zijn aan boord van een vliegtuig, in ziekenhuizen, in de buurt van explosieven en op gevaarlijke locaties. Als u niet zeker weet wat het beleid is voor het gebruik van een bepaald apparaat, kunt u het beste vooraf toestemming vragen voordat u het apparaat gebruikt.
- Ga als volgt te werk als u de computer in het buitenland wilt gebruiken:
- Vraag de douanebepalingen voor computers op voor de landen/regio's die u gaat bezoeken.
- Controleer de netsnoer- en adaptervereisten voor elke locatie waar u de computer wilt gebruiken. De netspanning, frequentie en stekkers kunnen verschillen per land/regio.

WAARSCHUWING! Gebruik voor de computer geen adaptersets die voor andere apparaten zijn bedoeld, om het risico van een elektrische schok, brand of schade aan de apparatuur te beperken.

# B Problemen oplossen

# Hulpmiddelen voor het oplossen van problemen

- Raadpleeg HP Support Assistant voor meer informatie over de computer en koppelingen naar websites. Om HP Support Assistant vanuit het startscherm te openen, selecteert u de app HP Support Assistant.
- **OPMERKING:** Voor sommige controle- en reparatieprogramma's is een internetverbinding vereist. HP biedt ook aanvullende programma's waarvoor geen internetverbinding vereist is.
- Neem contact op met de ondersteuning van HP. Voor ondersteuning in de VS gaat u naar <http://www.hp.com/go/contactHP>. Voor wereldwijde ondersteuning gaat u naar [http://welcome.hp.com/country/us/en/wwcontact\\_us.html.](http://welcome.hp.com/country/us/en/wwcontact_us.html)

Kies uit de volgende typen ondersteuning:

Online chatten met een technicus van HP;

OPMERKING: chatten is niet in alle talen beschikbaar, maar wel altijd in het Engels.

- Een e-mail sturen naar ondersteuning van HP;
- telefoonnummers voor wereldwijde ondersteuning van HP opzoeken;
- een HP servicecentrum opzoeken.

# Problemen oplossen

In de volgende gedeelten vindt u informatie over algemene problemen en oplossingen.

## Computer kan niet worden ingeschakeld

Als de computer niet wordt ingeschakeld wanneer u op de aan-uitknop drukt, kunnen de volgende suggesties u wellicht helpen te achterhalen waarom de computer niet opstart:

● Als de computer is aangesloten op een stopcontact, controleert u of het stopcontact voldoende voeding levert door een ander elektrisch apparaat op het stopcontact aan te sluiten.

**OPMERKING:** Gebruik alleen de bij de computer geleverde netvoedingsadapter of een netvoedingsadapter die door HP is goedgekeurd voor deze computer.

Als de computer is aangesloten op een andere externe voedingsbron dan een stopcontact, sluit de computer dan met behulp van de netvoedingsadapter aan op een stopcontact. Controleer of het netsnoer en de netvoedingsadapter goed zijn aangesloten.

## Computerscherm is leeg

Als u de computer niet heeft uitgeschakeld maar het scherm leeg blijft, kunnen een of meer van de volgende instellingen de oorzaak vormen:

- De computer staat mogelijk in de slaapstand. Om de slaapstand te beëindigen, drukt u kort op de aan-uitknop. De slaapstand is een energiebesparende voorziening waarbij het beeldscherm wordt uitgeschakeld. De slaapstand kan automatisch worden geactiveerd als de computer is ingeschakeld maar niet wordt gebruikt, of als de acculading een laag niveau heeft bereikt. Om deze en andere voedingsinstellingen te wijzigen, klikt u met de rechtermuisknop op het pictogram Accu op het Windows-bureaublad in het systeemvak aan de rechterkant van de taakbalk en klik u vervolgens op Voorkeuren.
- De computer is niet ingesteld om het beeld op het scherm weer te geven. Druk op fn+f4 om de weergave te schakelen naar het beeldscherm van de computer. Voor de meeste modellen geldt dat wanneer een optioneel extern weergaveapparaat, bijvoorbeeld een monitor, is aangesloten op de computer, het beeld kan worden weergegeven op het computerscherm of op het externe weergaveapparaat of op beide apparaten tegelijk. Wanneer u herhaaldelijk op fn+f4 drukt, wordt de weergave afwisselend geschakeld tussen het beeldscherm van de computer, een of meer externe beeldschermen en gelijktijdige weergave op alle apparaten.

### Software werkt niet goed

Als de software niet of abnormaal reageert, start u de computer opnieuw op door de rechterkant van het scherm aan te wijzen. Wanneer de emoticons worden weergegeven, klikt u op **Instellingen**. Klik op het pictogram Energie en klik daarna op Afsluiten. Als u de computer niet opnieuw kunt opstarten aan de hand van deze procedure, raadpleegt u het volgende gedeelte, Computer staat aan maar reageert niet op pagina 96.

### Computer staat aan maar reageert niet

Wanneer de computer is ingeschakeld maar niet reageert op opdrachten van de software of het toetsenbord, voert u de volgende noodprocedures voor afsluiten uit in de aangegeven volgorde, totdat de computer wordt afgesloten:

 $\wedge$  VOORZICHTIG: Noodprocedures voor afsluiten resulteren in het verlies van niet-opgeslagen gegevens.

- Druk op de aan-uitknop en houd deze minimaal vijf seconden ingedrukt.
- Koppel de externe voedingsbron los en verwijder de accu uit de computer.

#### Computer is ongewoon warm

Als de computer in gebruik is, kan deze warm aanvoelen. Dit is een normaal verschijnsel. Wanneer de computer echter *ongewoon* warm aanvoelt, is de computer mogelijk oververhit als gevolg van een geblokkeerde ventilatieopening.

Als u vermoedt dat de computer oververhit raakt, laat u de computer afkoelen tot kamertemperatuur. Zorg dat alle ventilatieopeningen nergens door worden geblokkeerd tijdens het gebruik van de computer.

A WAARSCHUWING! Werk niet met de computer op uw schoot en blokkeer de ventilatieopeningen van de computer niet, om de kans op brandwonden of oververhitting van de computer te verkleinen. Gebruik de computer alleen op een stevige, vlakke ondergrond. Zorg dat de luchtcirculatie niet wordt geblokkeerd door een voorwerp van hard materiaal, zoals een optionele printer naast de computer, of een voorwerp van zacht materiaal, zoals een kussen, een kleed of kleding. Zorg er ook voor dat de netvoedingsadapter tijdens het gebruik niet in contact kan komen met de huid of een voorwerp van zacht materiaal. De temperatuur van de computer en de netvoedingsadapter blijft binnen de temperatuurlimieten voor de oppervlakken die toegankelijk zijn voor de gebruiker, zoals bepaald in de International Standard for Safety of Information Technology Equipment (IEC 60950).

**OPMERKING:** De ventilator van de computer start automatisch om interne onderdelen te koelen en oververhitting te voorkomen. Het is normaal dat de interne ventilator automatisch aan- en uitgaat terwijl u met de computer werkt.

#### Extern apparaat werkt niet

Probeer de volgende suggesties als een extern apparaat niet goed werkt:

- Schakel het apparaat in volgens de instructies van de fabrikant.
- Controleer of alle apparaataansluitingen correct zijn.
- Controleer of het apparaat elektrische voeding krijgt.
- Controleer of het apparaat, met name als het een ouder apparaat betreft, compatibel is met het besturingssysteem.
- Controleer of de juiste stuurprogramma's en de recentste versies hiervan zijn geïnstalleerd.

#### Draadloze netwerkverbinding werkt niet

Als een draadloze netwerkverbinding niet goed werkt, doet u het volgende:

- Om een draadloos of bekabeld apparaat voor draadloze communicatie te activeren of deactiveren, klikt u met de rechtermuisknop op het pictogram Netwerkverbinding in het Windows-bureaublad in het systeemvak aan de rechterkant van de taakbalk. Om apparaten te activeren, schakelt u het selectievakje van de menuoptie in. Om het apparaat te deactiveren, schakelt u het selectievakje uit.
- Controleer of het apparaat voor draadloze communicatie is ingeschakeld.
- Controleer of de draadloze antennes van de computer nergens door worden geblokkeerd.
- Controleer of het kabel- of DSL-modem en het netsnoer daarvan correct zijn aangesloten en of de lampjes op het kabel- of DSL-modem branden.
- Controleer of de draadloze router of het draadloze toegangspunt correct is aangesloten op de netvoedingsadapter en het kabel- of DSL-modem, en of de lampjes branden.
- Koppel alle kabels los en sluit ze opnieuw aan. Schakel vervolgens het apparaat uit en opnieuw in.

### Schijf wordt niet afgespeeld

- Sla uw werk op en sluit alle geopende programma's af voordat u een cd of dvd afspeelt.
- Verbreek de verbinding met internet voordat u een cd of dvd afspeelt.
- Controleer of de schijf juist is geplaatst.
- Controleer of de schijf schoon is. Maak de schijf zo nodig schoon met gefilterd water en een pluisvrije doek. Veeg van het midden van de schijf naar de buitenrand.
- Controleer de schijf op krassen. Als u krassen vindt, behandel de schijf dan met een reparatieset voor optische schijven. Dergelijke sets zijn te koop in veel elektronicazaken.
- Dergelijke sets zijn te koop in veel elektronicazaken.

Schakel de slaapstand uit alvorens de schijf af te spelen. Activeer de slaapstand niet tijdens het afspelen van een schijf. Klik op Nee wanneer dit bericht wordt weergegeven. Nadat u op Nee heeft geklikt, kan het volgende gebeuren:

◦ Het afspelen wordt hervat.

 $-$  of  $-$ 

◦ Het afspeelvenster in het multimediaprogramma wordt gesloten. Klik op de knop Afspelen in uw multimediaprogramma om de schijf weer af te spelen. Heel soms komt het voor dat u het programma moet afsluiten en opnieuw moet starten.

## Film is niet zichtbaar op een extern beeldscherm

- 1. Als zowel het beeldscherm van de computer als een extern beeldscherm zijn ingeschakeld, drukt u een of meer keren op fn+f4 om te schakelen tussen de twee beeldschermen.
- 2. Configureer de monitorinstellingen zodanig dat het externe beeldscherm het primaire beeldscherm wordt:
	- a. Klik in het Windows-bureaublad met de rechtermuisknop op een leeg gedeelte van het bureaublad van de computer en selecteer Schermresolutie.
	- b. Geef een primair en een secundair beeldscherm op.

OPMERKING: Als beide beeldschermen worden gebruikt, wordt het dvd-beeld niet weergegeven op een beeldscherm dat is ingesteld als secundair beeldscherm.
## <span id="page-108-0"></span>Branden van een schijf begint niet of stopt voordat het brandproces is voltooid

- Controleer of alle programma's zijn afgesloten.
- Schakel de slaapstand uit.
- Controleer of u het juiste type schijf voor uw schijfeenheid gebruikt.
- Controleer of de schijf correct is geplaatst.
- Selecteer een lagere schrijfsnelheid en probeer het opnieuw.
- Als u een schijf kopieert, slaat u de informatie van de bronschijf op de vaste schijf op voordat u probeert de inhoud te branden op een nieuwe schijf. Brand daarna de nieuwe schijf vanaf de vaste schijf.

# <span id="page-110-0"></span>C Elektrostatische ontlading

Elektrostatische ontlading is de ontlading van statische elektriciteit wanneer twee objecten met elkaar in aanraking komen, bijvoorbeeld de schok die u ontvangt wanneer u over tapijt loopt en vervolgens een metalen deurklink aanraakt.

Elektronische onderdelen kunnen worden beschadigd door de ontlading van statische elektriciteit vanaf vingers of andere elektrostatische geleiders. Neem de volgende voorschriften in acht om het risico van schade aan de computer of een schijfeenheid, of verlies van gegevens te beperken:

- Als u de computer moet loskoppelen met het oog op instructies voor het verwijderen of installeren van onderdelen, moet u voor een goede aarding zorgen voordat u de computer loskoppelt. Pas daarna kunt u de behuizing openen.
- Houd onderdelen in de antistatische verpakking totdat u klaar bent om ze te installeren.
- Raak geen pinnen, aansluitingen en circuits aan. Zorg dat u elektronische onderdelen zo weinig mogelijk hoeft aan te raken.
- Gebruik niet-magnetische gereedschappen.
- Raak voordat u de onderdelen aanraakt, een ongeverfd metalen oppervlak aan, zodat u niet statisch geladen bent.
- Als u een onderdeel verwijdert, plaatst u dit in een antistatische verpakking.

Neem contact op met de klantenondersteuning als u meer wilt weten over statische elektriciteit of hulp nodig hebt bij het verwijderen of installeren van onderdelen.

## **Index**

## A

Aan/uit-knop [45](#page-54-0) Aan/uit-schakelaar [45](#page-54-0) Aan-uit accu [48](#page-57-0) besparen [51](#page-60-0) opties [46](#page-55-0) aan-uitknop herkennen [12](#page-21-0) Aan-uitlampjes [10](#page-19-0) Aan-uit-lampjes [5](#page-14-0) Aanwijsapparaten, voorkeuren instellen [28](#page-37-0) **Accu** afvoeren [51](#page-60-0) lage acculading [49](#page-58-0) ontladen [49](#page-58-0) opbergen [51](#page-60-0) resterende lading weergeven [49](#page-58-0) vervangen [52](#page-61-0) voeding besparen [51](#page-60-0) Accu, temperatuur [51](#page-60-0) Accucontrole [48](#page-57-0) Accuhendel, herkennen [15](#page-24-0) Accu-informatie zoeken [48](#page-57-0) Accuruimte [90](#page-99-0) Accuvoeding [48](#page-57-0) Afsluiten [45](#page-54-0) Antivirussoftware [71](#page-80-0) Audiofuncties controleren [38](#page-47-0) Audio-ingang (microfooningang) herkennen [6](#page-15-0) Audio-uitgang (hoofdtelefoonuitgang) herkennen [6](#page-15-0)

## B

Bedrijfs-WLAN, verbinding maken [23](#page-32-0)

Beeldschermen, schakelen tussen [33](#page-42-0) Beeldschermhelderheid, toetsen [33](#page-42-0) Beeldscherm schakelen [33](#page-42-0) Beheerderswachtwoord [68](#page-77-0) Beschrijfbare media [46](#page-55-0) Besparen, voeding [51](#page-60-0) Beveiliging, draadloze communicatie [22](#page-31-0) Bevestigingspunt voor de beveiligingskabel, herkennen [6](#page-15-0) **BIOS** update downloaden [86](#page-95-0) update uitvoeren [85](#page-94-0) versie vaststellen [85](#page-94-0) Bluetooth, label [90](#page-99-0) Bluetooth-apparaat [20](#page-29-0), [24](#page-33-0)

## C

Caps Lock-lampje, herkennen [11](#page-20-0) Computer, reizen met [51](#page-60-0), [93](#page-102-0) Computer reageert niet [45](#page-54-0) Computer Setup BIOS-beheerderswachtwoord [69](#page-78-0) Configureren audio voor HDMI [42](#page-51-0) Connector, netvoeding [7](#page-16-0) Controleren, audiofuncties [38](#page-47-0)

## D

Digitale kaart plaatsen [55](#page-64-0) verwijderen [55](#page-64-0) Draadloos netwerk (WLAN) bedrijfs-WLAN, verbinding maken [23](#page-32-0) benodigde apparatuur [22](#page-31-0)

beveiliging [22](#page-31-0) functioneel bereik [23](#page-32-0) gebruiken [21](#page-30-0) openbare WLAN, verbinding maken [23](#page-32-0) verbinding maken [23](#page-32-0) Draadloze communicatie, bedieningselementen besturingssysteem [20](#page-29-0) knop [20](#page-29-0) Draadloze communicatie, knop  $20$ Dvd met het Windowsbesturingssysteem [83](#page-92-0)

## E

Elektrostatische ontlading [101](#page-110-0) Esc-toets herkennen [14](#page-23-0) Essentiële updates, software [72](#page-81-0) Externe apparaten [58](#page-67-0) Externe monitor, poort [41](#page-50-0) Externe netvoeding gebruiken [52](#page-61-0) Externe schijfeenheid [58](#page-67-0)

## F

F11-herstelprogramma [83](#page-92-0) Firewallsoftware [71](#page-80-0) Fn-toets, herkennen [14,](#page-23-0) [32](#page-41-0) Functietoetsen, herkennen [14](#page-23-0)

## G

Gebruiken externe netvoeding [52](#page-61-0) standen voor energiebesparing [46](#page-55-0) Gebruikerswachtwoord [69](#page-78-0) Geheugenkaart [46](#page-55-0) ondersteunde types [55](#page-64-0) Geheugenkaartlezer, herkennen [17](#page-26-0) Geheugenmodule herkennen [16](#page-25-0) plaatsen [76](#page-85-0) vervangen [75](#page-84-0) verwijderen [76](#page-85-0) Geheugenpaneel, herkennen [15](#page-24-0) Geïntegreerd numeriek toetsenblok herkennen [34](#page-43-0) Geluidsvolume aanpassen [38](#page-47-0) knoppen [38](#page-47-0) toetsen [38](#page-47-0) Geluid uit, toets herkennen [33](#page-42-0)

#### H

Harde schijf HP 3D DriveGuard [65](#page-74-0) plaatsen [63](#page-72-0) verwijderen [61](#page-70-0) Harde-schiiflampie [5](#page-14-0) HDMI, audio configureren [42](#page-51-0) HDMI-poort, herkennen [7](#page-16-0) HDMI-poort, verbinding maken met [41](#page-50-0) Help en ondersteuning, sneltoets [32](#page-41-0) herstel [84](#page-93-0) Herstellen, vaste schijf [83](#page-92-0) Herstelpartitie [83](#page-92-0) High-definitionapparatuur, aansluiten [41](#page-50-0) Hoofdtelefoon en microfoons, aansluiten [38](#page-47-0) Hoofdtelefoonuitgang (audiouitgang) [6](#page-15-0) HP 3D DriveGuard [65](#page-74-0) HP PC Hardware Diagnostics (UEFI) downloaden [87](#page-96-0) gebruiken [87](#page-96-0) Hubs [56](#page-65-0)

## I

In-/uitgangen audio-ingang (microfooningang) [6](#page-15-0) audio-uitgang (hoofdtelefoon) [6](#page-15-0)

netwerk [7](#page-16-0) RJ-45 (netwerk) [7](#page-16-0) Ingangsvermogen [91](#page-100-0) Installatie van draadloos netwerk [22](#page-31-0) Interne microfoons, herkennen [8](#page-17-0) Internetverbinding instellen [22](#page-31-0)

## K

Kabels USB [57](#page-66-0) Kennisgevingen label met kennisgevingen [90](#page-99-0) labels met keurmerk voor draadloze communicatie [90](#page-99-0) Keurmerk voor draadloze communicatie, label [90](#page-99-0) Knijpen met twee vingers om te zoomen touchpadbeweging [30](#page-39-0) Knoppen aan-uit [12](#page-21-0) geluidsvolume [38](#page-47-0) linkerknop van touchpad [9](#page-18-0) media [37](#page-46-0) optische-schijfeenheid uitwerpen [6](#page-15-0) rechterknop van touchpad [9](#page-18-0) voeding [45](#page-54-0) Windows-knop [14](#page-23-0) Kritiek lage acculading [46](#page-55-0)

## L

Labels bluetooth [90](#page-99-0) certificaat van echtheid van Microsoft [90](#page-99-0) kennisgevingen [90](#page-99-0) keurmerk voor draadloze communicatie [90](#page-99-0) serienummer [90](#page-99-0) WLAN [90](#page-99-0) Lage acculading [49](#page-58-0) lampjes netvoedingsadapter/accu [7](#page-16-0) Lampjes aan-uit [5](#page-14-0), [10](#page-19-0) Caps Lock [11](#page-20-0) draadloze communicatie [10](#page-19-0) harde schijf [5](#page-14-0)

RJ-45-netwerkstatus [7](#page-16-0) Touchpad [11](#page-20-0) Lampjes, vaste schijf [65](#page-74-0) Lampje van de netvoedingsadapter/accu [7](#page-16-0) Lampje van de vaste schijf [65](#page-74-0) lampje voor draadloze communicatie [20](#page-29-0) Lampje voor draadloze communicatie [10](#page-19-0) Leesbare media [46](#page-55-0) Luchthavenbeveiliging [59](#page-68-0) Luidsprekers, herkennen [13](#page-22-0)

#### M

Media afspelen, bedieningselementen voor [37](#page-46-0) Mediabedieningselementen, toetsen [33](#page-42-0) Mediasneltoetsen [37](#page-46-0) Microfooningang (audio-ingang) herkennen [6](#page-15-0) Microsoft, certificaat van echtheid, label [90](#page-99-0) Muis, externe voorkeuren instellen [28](#page-37-0)

## N

Netvoedingsadapter, testen [53](#page-62-0) Netvoedingsadapter testen [53](#page-62-0) Netvoedingsconnector herkennen [7](#page-16-0) Netwerkconnector, herkennen [7](#page-16-0) Num lk-toets herkennen [34](#page-43-0) Num lock, extern toetsenblok [35](#page-44-0)

## O

Omgevingsvereisten [92](#page-101-0) Onderdelen beeldscherm [8](#page-17-0) bovenkant [9](#page-18-0) linkerkant [7](#page-16-0) onderkant [15](#page-24-0) rechterkant [5](#page-14-0) voorkant [17](#page-26-0) **Onderhoud** schijfdefragmentatie [64](#page-73-0) schijfopruiming [65](#page-74-0) Ontgrendeling accuafdekplaatje [15](#page-24-0) Opbergen, accu [51](#page-60-0)

Openbare WLAN, verbinding maken [23](#page-32-0) Opnieuw instellen [84](#page-93-0) Opties voor energiebeheer instellen [46](#page-55-0) Optionele externe apparaten gebruiken [58](#page-67-0) Optische schijf, herkennen [6](#page-15-0) Optische-schijfeenheid [58](#page-67-0)

## P

Poorten externe monitor [7](#page-16-0), [41](#page-50-0) HDMI [7](#page-16-0), [41](#page-50-0) USB [6](#page-15-0) VGA [41](#page-50-0) Poort voor externe monitor [7](#page-16-0) Problemen, oplossen [96](#page-105-0) Problemen oplossen schijf afspelen [98](#page-107-0) schijf branden [99](#page-108-0) Problemen oplossen, extern beeldscherm [98](#page-107-0) Productnaam en productnummer, van computer [90](#page-99-0)

#### R

Reizen, met computer [51,](#page-60-0) [90](#page-99-0) Reizen met de computer [93](#page-102-0) RJ-45-(netwerk)lampjes, herkennen [7](#page-16-0) RJ-45-netwerkconnector, herkennen [7](#page-16-0)

#### S

Schakelaar, aan/uit [45](#page-54-0) Schijfdefragmentatie, software [64](#page-73-0) Schijfeenheden externe [58](#page-67-0) gebruiken [60](#page-69-0) hanteren [59](#page-68-0) optische [58](#page-67-0) vaste [58](#page-67-0) Schijfmedia [46](#page-55-0) Schijfopruiming, software [65](#page-74-0) Schuiven, touchpadbeweging [29](#page-38-0) Serienummer [90](#page-99-0) Serienummer, van computer [90](#page-99-0) Slaapstand activeren [46,](#page-55-0) [47](#page-56-0) beëindigen [46](#page-55-0), [47](#page-56-0)

Sleuven beveiligingskabel [6](#page-15-0) Sneltoetsen audio-cd, dvd of bd, bedieningselementen [33](#page-42-0) beschrijving [32](#page-41-0) draadloze communicatie [33](#page-42-0) gebruiken [32](#page-41-0) geluidsvolume aanpassen [33](#page-42-0) geluidsvolume verhogen [33](#page-42-0) geluidsvolume verlagen [33](#page-42-0) helderheid van beeldscherm verhogen [33](#page-42-0) helderheid van beeldscherm verlagen [33](#page-42-0) Help en ondersteuning [32](#page-41-0) schakelen tussen beeldschermen [33](#page-42-0) uitgeschakeld luidsprekergeluid [33](#page-42-0) Sneltoetsen, media [37](#page-46-0) SoftPaqs, downloaden [79](#page-88-0) **Software** antivirus [71](#page-80-0) essentiële updates [72](#page-81-0) firewall [71](#page-80-0) schijfdefragmentatie [64](#page-73-0) schijfopruiming [65](#page-74-0) Standen voor energiebesparing [46](#page-55-0)

## T

Temperatuur [51](#page-60-0) Toetsen esc [14](#page-23-0) fn [14](#page-23-0) functie [14](#page-23-0) geluidsvolume [38](#page-47-0) media [37](#page-46-0) **Toetsenblok** herkennen [34](#page-43-0) Toetsenblok, extern gebruiken [35](#page-44-0) num lock [35](#page-44-0) Toetsenbord, sneltoetsen herkennen [32](#page-41-0) Toetsenbordschroef, herkennen [15](#page-24-0) Toets voor draadloze communicatie herkennen [33](#page-42-0)

Touchpad gebruiken [28](#page-37-0) knoppen [9](#page-18-0) Touchpadbewegingen knijpen met twee vingers om te zoomen [30](#page-39-0) schuiven [29](#page-38-0) Touchpadgebied herkennen [9](#page-18-0) Touchpadlampje herkennen [11](#page-20-0)

#### U

Uitschakelen, computer [45](#page-54-0) Uitwerpknop van de optischeschijfeenheid, herkennen [6](#page-15-0) USB 3.0-poort [7](#page-16-0) USB-apparaten beschrijving [56](#page-65-0) verwijderen [57](#page-66-0) USB-apparatuur aansluiten [57](#page-66-0) USB-hubs [56](#page-65-0) USB-kabel aansluiten [57](#page-66-0) USB-poorten herkennen [6,](#page-15-0) [7](#page-16-0) Uw computer onderhouden [78](#page-87-0) Uw computer reinigen [78](#page-87-0)

## V

Vaste schijf externe [58](#page-67-0) Vaste schijf, herkennen [16](#page-25-0) Vaste schijf herstellen [83](#page-92-0) Ventilatieopeningen, herkennen [7,](#page-16-0) [16](#page-25-0) Verbinding maken met draadloos netwerk (WLAN) [23](#page-32-0) vernieuwen [84](#page-93-0) VGA-poort, verbinding maken met [41](#page-50-0) Video [40](#page-49-0) Vingerafdruklezer [73](#page-82-0) Vingerafdruklezer herkennen [13](#page-22-0) Volumetoetsen herkennen [33](#page-42-0)

## W

Wachtwoordbeveiliging instellen voor beëindigen slaapstand [47](#page-56-0) Wachtwoorden beheerder [68](#page-77-0) BIOS-beheerder [69](#page-78-0) gebruiker [69](#page-78-0)

Webcam [8](#page-17-0), [39](#page-48-0) Webcam, herkennen [8](#page-17-0) Windows opnieuw instellen [84](#page-93-0) vernieuwen [84](#page-93-0) Windows-knop, herkennen [14](#page-23-0) WLAN, label [90](#page-99-0) WLAN-antennes, herkennen [8](#page-17-0) WLAN-apparaat [21,](#page-30-0) [90](#page-99-0)